# <span id="page-0-0"></span>**Dell Precision™ M6400** 服务手册

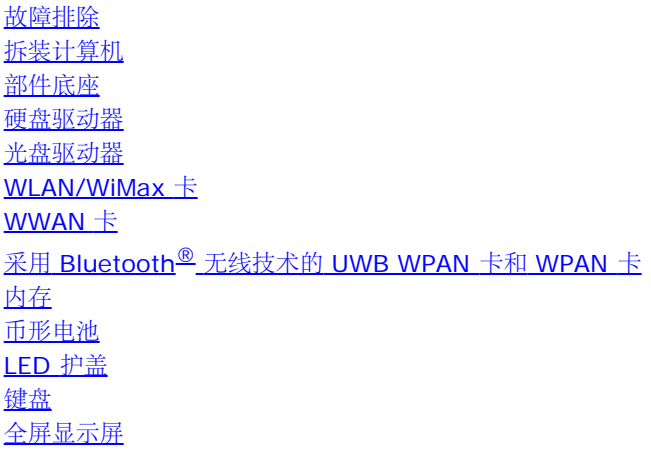

[LED](#page-43-0) [和](#page-43-0) [CCFL](#page-43-0) [显示屏](#page-43-0) [掌垫部件](#page-52-0) [风扇](#page-55-0) [处理器散热器部件](#page-57-0) [视频卡](#page-59-0)[/](#page-59-0)[散热器部件](#page-59-0) [处理器模块](#page-61-0) [插卡固定框架](#page-64-0) [IEEE 1394](#page-66-0) [卡](#page-66-0) [左](#page-68-0) [I/O](#page-68-0) [板](#page-68-0) [右](#page-70-0) [I/O](#page-70-0) [板](#page-70-0) [系统板](#page-72-0) [刷新](#page-75-0) [BIOS](#page-75-0) **Biometer** [电缆](#page-77-0)

#### 型号 **PP08X**

# 注、注意和警告

■ 注: "注"表示可以帮助您更好地使用计算机的重要信息。

注意: "注意"表示可能会损坏硬件或导致数据丢失,并告诉您如何避免此类问题。 Θ

警告: **"**警告**"**表示可能会导致财产损失、人身伤害、甚至死亡。

如果您购买的是 Dell™ n 系列计算机, 则本文中关于 Microsoft® Windows® 操作系统的任何参考内容均不适用。

本说明文件中的信息如有更改,恕不另行通知。 **© 2008 Dell Inc.** 版权所有,翻印必究。

未经 Dell Inc. 书面许可,严禁以任何形式复制这些材料。

本文中使用的商标: Dell、DELL 徽标和 Dell Precision 是 Dell Inc. 的商标; Bluetooth 是 Bluetooth SIG, Inc. 拥有的注册商标, 由 Dell 公司依许可证使 用; Microsoft、 Windows、Windows Vista 和 Windows Vista 开始按钮徽标是 Microsoft Corporation 在美国和/或其它国家/地区的商标或注册商标。

本说明文件中述及的其它商标和商品名称是指拥有相应标记和名称的公司或其制造的产品。Dell Inc. 对其它公司的商标和产品名称不拥有任何所有权。

**2009** 年 **9** 月修订版 **A01**

故障排除: Dell Precision M6400 服务手册

[返回目录页面](#page-0-0)

## <span id="page-1-0"></span>故障排除 **Dell Precision™ M6400** 服务手册

- [故障排除工具](#page-1-1)
- [解决问题](#page-6-0)
- [Dell](#page-12-0) [技术更新服务](#page-12-0)

# <span id="page-1-1"></span>故障排除工具

## <span id="page-1-2"></span>诊断指示灯

△ 警告: 拆装计算机内部组件之前, 请阅读计算机附带的安全说明。有关其他最佳安全操作信息, 请参阅 **www.dell.com/regulatory\_compliance** 上的 **Regulatory Compliance**(管制标准)主页。

计算机键盘上有三个键盘状态指示灯。正常操作期间,键盘状态指示灯显示 Num Lock、Caps Lock 和 Scroll Lock 等功能键的当前状态 (**on**(亮)或 **off**(灭))。如果计算机启动无错误,这些指示灯会闪亮,然后熄灭。如果计算机出故障,您可以使用指示灯的状态来帮助确定问 题所在。

■ 注: 计算机完成 POST 后, Num Lock 指示灯可能继续亮起, 这取决于您的 BIOS 设置。有关使用系统设置程序的更多信息, 请参阅 **support.dell.com** 上的《Dell 技术指南》。

## **POST** 期间诊断指示灯代码

要排解计算机故障,应按从左到右(Num Lock、Caps Lock 然后是 Scroll Lock)顺序读取键盘状态指示灯的顺序。如果计算机出现故障,则相 应指示灯会显示其状态: On (亮)  $\bullet$  、Off (灭)  $\circledcirc$  或 Flashing (闪烁)  $*$  。

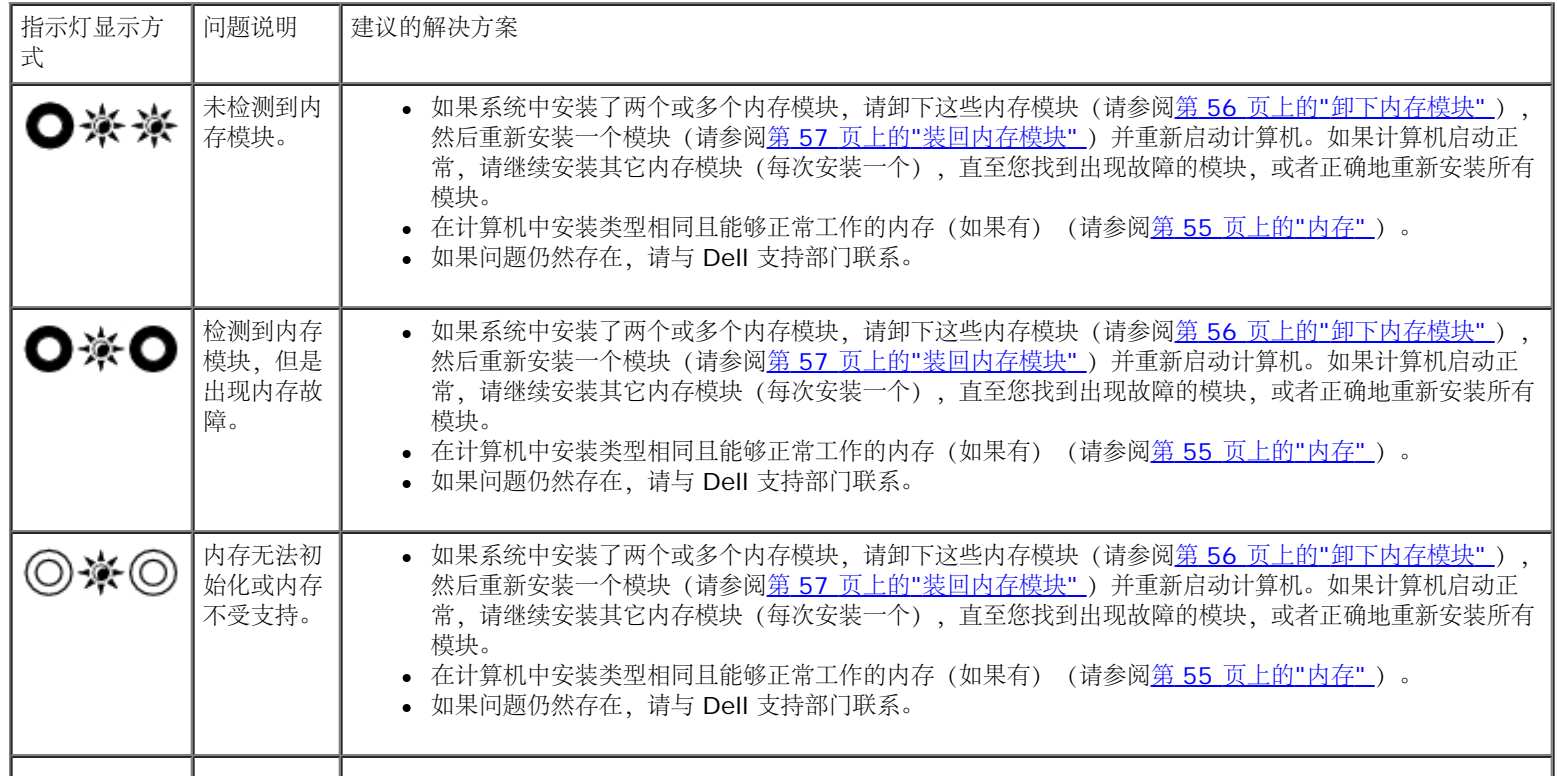

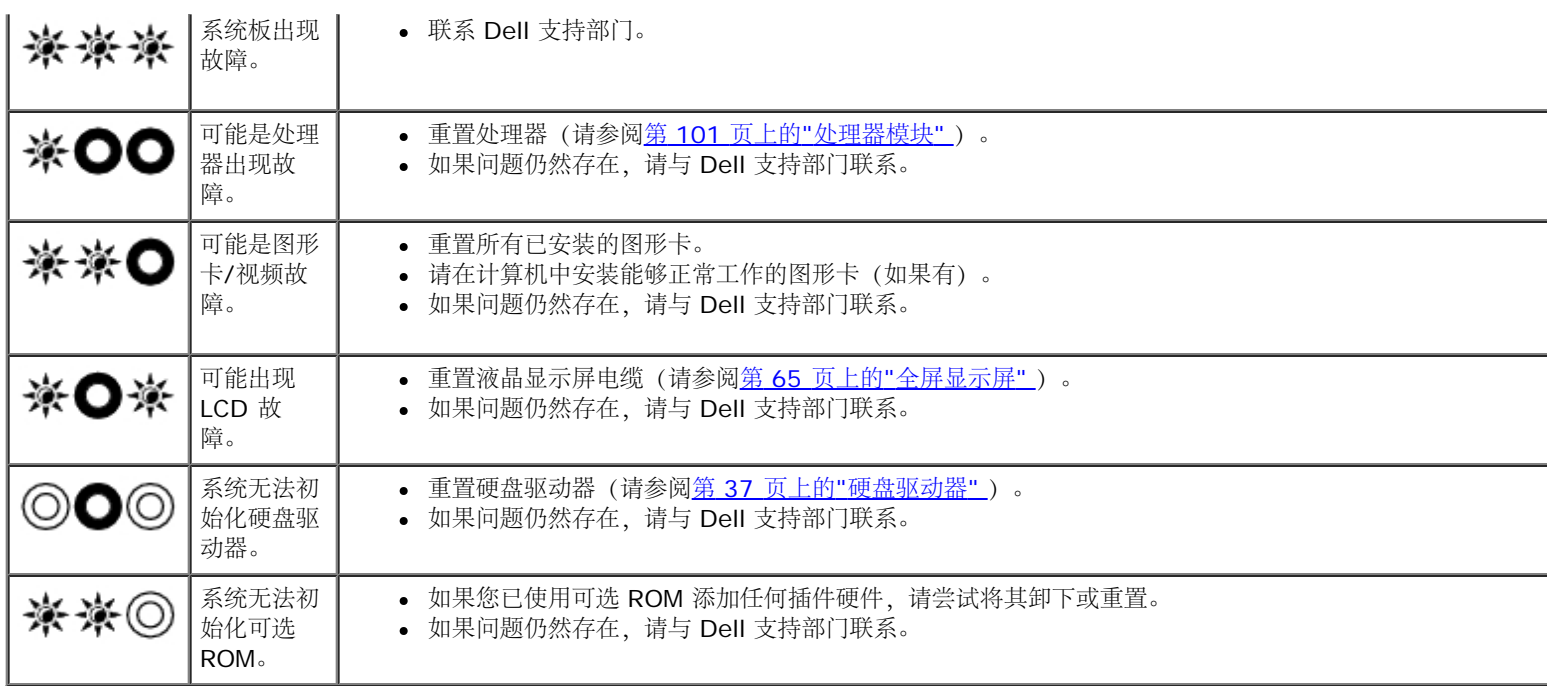

## <span id="page-2-0"></span>硬件疑难解答

如果在操作系统设置过程中未检测到某个设备,或者虽然已检测到该设备但配置不正确,则可以使用硬件疑难解答以解决不兼容问题。

Microsoft<sup>®</sup> Windows<sup>®</sup> XP:

**□□□ 单击 Start** (开始) ® Help and Support (帮助和支持) 。

口口口 在搜索字段中键入 hardware troubleshooter (硬件疑难解答), 然后按 <Enter> 键开始搜索。

3. 在 **Fix a Problem**(修复一个问题)部分,单击 **Hardware Troubleshooter**(硬件疑难解答)。

4. 在 **Hardware Troubleshooter**(硬件疑难解答)列表中,选择最能说明问题的选项,然后单击 **Next**(下一步)以执行其余的故障排 除步骤。

Microsoft Windows Vista®:

口口口 单击 Windows Vista 开始按钮 <sup>(F)</sup>, 然后单击 Help and Support (帮助和支持)。

口口口 在搜索字段中键入 hardware troubleshooter (硬件疑难解答),然后按 <Enter> 键开始搜索。

3. 在搜索结果中,选择最能说明问题的选项,然后按照其余的故障排除步骤进行操作。

## <span id="page-2-1"></span>**Dell Diagnostics**

▲ 警告: 拆装计算机内部组件之前, 请阅读计算机附带的安全说明。有关其他最佳安全操作信息, 请参阅 **www.dell.com/regulatory\_compliance** 上的 **Regulatory Compliance**(管制标准)主页。

### 何时使用 **Dell Diagnostics**

如果您的计算机出现问题,在与 Dell 联系寻求帮助之前,请执行<u>解决问题</u> 中的检查步骤并运行 Dell Diagnostics。

从硬盘驱动器或从计算机附送的 **Drivers and Utilities** 介质启动 Dell Diagnostics。

**Z**注: Drivers and Utilities 介质是可选的, 您的计算机可能未附带此介质。

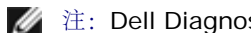

■ 注: Dell Diagnostics 仅可以 Dell 计算机上运行。

### 从硬盘驱动器启动 **Dell Diagnostics**

在运行 Dell Diagnostics 之前,进入系统设置以检查您的计算机配置信息,并确保您希望检测的设备显示在系统设置中且是活动的。有关使用系 统设置程序的更多信息,请参阅 **support.dell.com** 上的《Dell™ 技术指南》。

Dell Diagnostics 位于硬盘驱动器的独立诊断公用程序分区中。

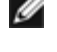

注:如果已将计算机连接至对接设备(已对接),请断开对接。有关说明,请参阅对接设备附带的说明文件。

■ 注: 如果您的计算机没有显示屏幕图像, 请与 Dell 支持部门联系。

口口口 确保计算机已连接至已知正常工作的电源插座。

2. 按住 <Fn> 键,然后打开计算机。

注:或者,也可以在启动时从一次性引导菜单中选择 **Diagnostics**。

计算机将运行预引导系统检测(PSA),即对系统板、键盘、显示屏、内存、和硬盘驱动器等设备执行的一系列初始检测。

- 在评估期间,请回答系统提出的所有问题。
- 如果在执行预引导系统检测期间检测到故障,请记下错误代码,并与 Dell 支持部门联络。
- 如果预引导系统检测成功完成,系统将显示以下信息:"Booting Dell Diagnostic Utility Partition.Press any key to continue."(正在引导 Dell Diagnostic 公用程序分区。请按任意键继续。)

注: 如果您看到信息表明未找到诊断公用程序分区, 请从 [Drivers](#page-3-0) and Utilities 介质运行 Dell Diagnostics (请参阅<u>从 Drivers</u> Ø [and Utilities](#page-3-0) [介质启动](#page-3-0) [Dell Diagnostics](#page-3-0))。

3. 按任意键从硬盘驱动器的诊断公用程序分区中启动 Dell Diagnostics。

□□□ 按 <Tab> 键选择 Test System (检测系统), 然后按 <Enter> 键。

注:建议您选择 **Test System**(检测系统)以在计算机上进行完整的检测。选择 **Test Memory**(检测内存)启动扩展内存检 Ø 测, 它需要长达 30 分钟以上时间才能完成。检测完成后, 请记录检测结果, 然后按任意键返回到前一菜单。

口口口 在 Dell Diagnostics 的 Main Menu (主菜单) 中, 单击触摸板/鼠标左键或先按 <Tab> 键再按 <Enter> 键, 以选择要运行的检测程 序(请参阅[Dell Diagnostics](#page-4-0) [主菜单](#page-4-0))。

■ 注: 请准确地记下显示的所有错误代码和问题说明, 并按照屏幕上的说明进行操作。

口口口运行完所有检测程序后,请关闭检测窗口以返回至 Dell Diagnostics 的 Main Menu (主菜单)。

口口口关闭 Main Menu (主菜单) 窗口以退出 Dell Diagnostics 并重新启动计算机。

注:如果您看到信息表明未找到诊断公用程序分区,请从 **Drivers and Utilities** 介质运行 Dell Diagnostics(请参阅[从](#page-3-0) Ø [Drivers and Utilities](#page-3-0) [介质启动](#page-3-0) [Dell Diagnostics](#page-3-0))。

### <span id="page-3-0"></span>从 **Drivers and Utilities** 介质启动 **Dell Diagnostics**

在运行 Dell Diagnostics 之前, 进入系统设置以检查您的计算机配置信息, 并确保您希望检测的设备显示在系统设置中且是活动的。有关使用系 统设置程序的更多信息,请参阅 **support.dell.com** 上的《Dell™ 技术指南》。

1. 将 **Drivers and Utilities** 介质放入光盘驱动器。

口口口 重新启动计算机。

3. 系统显示 DELL 徽标时,请立即按 <F12> 键。

■ 注: 长时间按住键盘上的按键可能会导致键盘故障。为避免可能出现的键盘故障,请以均匀的时间间隔按下并松开 <F12> 键, 以 打开 Boot Device Menu(引导设备菜单)。

如果等待时间过长,系统已显示操作系统徽标,请继续等待,直至看到 Microsoft® Windows® 桌面,然后关闭计算机并再试一次。

4. 在引导设备列表出现后,使用上、下方向键突出显示 **CD/DVD/CD-RW Drive**(**CD/DVD/CD-RW** 驱动器),然后按 <Enter> 键。

注:使用一次性引导菜单更改仅限当前引导的引导顺序。重新启动后,计算机将按在系统设置程序中指定的引导顺序进行引导。 Ø

#### 口口口按任意键确认要从 CD/DVD 启动系统。

如果等待时间过长,系统已显示操作系统徽标,请继续等待,直至看到 Microsoft® Windows® 桌面,然后关闭计算机并再试一次。

6. 键入 1 即可运行 **Run 32 Bit Dell Diagnostics**(运行 **32** 位 **Dell Diagnostics** 程序)。

- 7. 在 **Dell Diagnostics Menu**(**Dell Diagnostics** 菜单)上,键入 1 选择**Dell 32-bit Diagnostics for Resource CD (graphical user interface)** (**Resource CD** 的 **Dell 32** 位诊断程序(图形用户界面))。
- □□□ 按 <Tab> 键选择 Test System (检测系统), 然后按 <Enter> 键。

注:建议您选择 **Test System**(检测系统)以在计算机上进行完整的检测。选择 **Test Memory**(检测内存)启动扩展内存检 Ø 测,它需要长达 30 分钟以上时间才能完成。检测完成后,请记录检测结果,然后按任意键返回到前一菜单。

口口口 在 Dell Diagnostics 的 Main Menu (主菜单) 中, 单击鼠标左键或先按 <Tab> 键再按 <Enter> 键, 以选择要运行的检测程序 (请参 阅[Dell Diagnostics](#page-4-0) [主菜单](#page-4-0))。

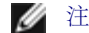

注:请准确地记下显示的所有错误代码和问题说明,并按照屏幕上的说明进行操作。

10. 运行完所有检测程序后,请关闭检测窗口以返回至 Dell Diagnostics 的 Main Menu(主菜单)。

11. 关闭 Main Menu(主菜单)窗口以退出 Dell Diagnostics 并重新启动计算机。

<span id="page-4-0"></span>12. 从光盘驱动器中取出 **Drivers and Utilities** 介质。

### **Dell Diagnostics** 主菜单

载入 Dell Diagnostics 后, 系统将显示下列菜单:

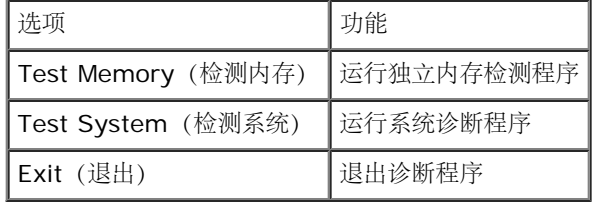

按 <Tab> 键选择要运行的检测,然后按 <Enter> 键。

注:建议您选择 **Test System**(检测系统)以在计算机上进行完整的检测。选择 **Test Memory**(检测内存)启动扩展内存检测,它需 要长达 30 分钟以上时间才能完成。检测完成后,请记录检测结果,然后按任意键返回到前一菜单。

选择 Test System (检测系统) 后, 将出现下列菜单:

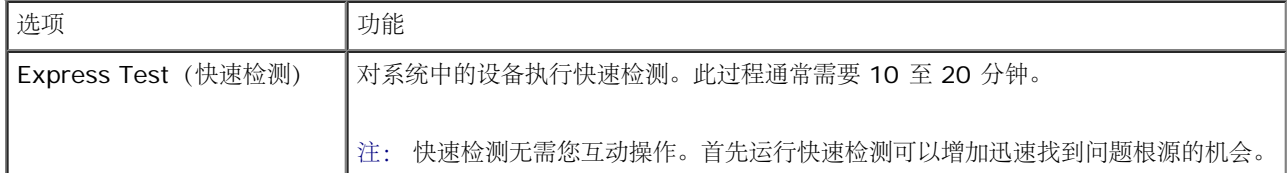

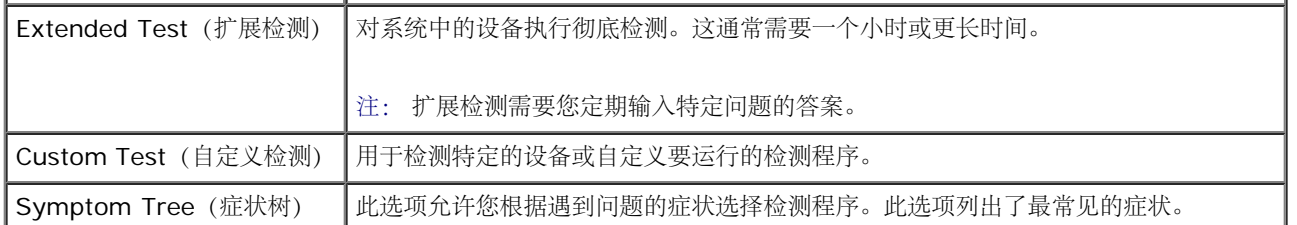

注:建议您选择 **Extended Test**(扩展检测)以对计算机中的设备执行更彻底的检查。

对于在检测过程中遇到的任何问题,系统都将显示一条信息,列出错误代码和问题说明。请准确地记下显示的错误代码和问题说明,并按照屏幕上 的说明进行操作。如果您无法解决问题,请与 Dell 支持部门联系。

**< 注: 与 Dell** 支持部门联系时, 请准备好您的服务标签。计算机的服务标签位于每个检测屏幕的顶部。

以下选项卡提供了从 Custom Test (自定义检测)或 Symptom Tree (症状树)选项运行检测程序的其它信息:

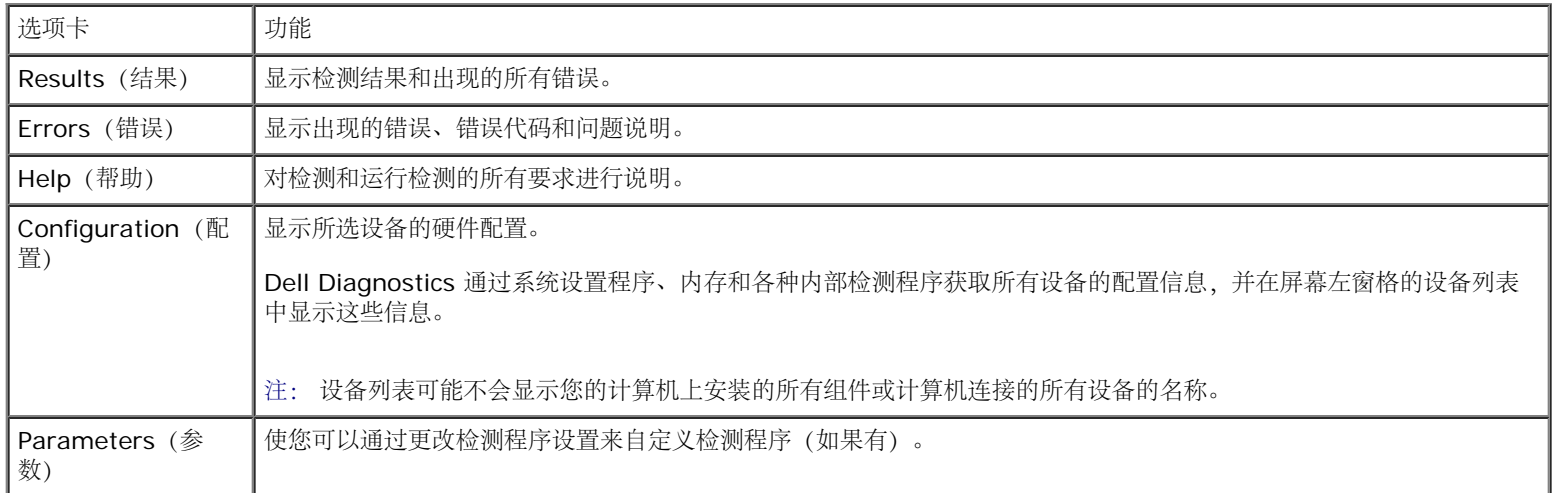

## 错误信息

警告: 拆装计算机内部组件之前,请阅读计算机附带的安全说明。有关其他最佳安全操作信息,请参阅 **www.dell.com/regulatory\_compliance** 上的 **Regulatory Compliance**(管制标准)主页。

如果此处列出的信息未包括您收到的错误信息,请参阅信息出现时所运行的操作系统或程序的说明文件。

**A FILENAME CANNOT CONTAIN ANY OF THE FOLLOWING CHARACTERS: \ / : \* ? " < > |** (文件名中不能包含以下字 符:**\ / : \* ?" < > |**) **—** 请勿在文件名中使用这些字符。

**A REQUIRED .DLL FILE WAS NOT FOUND**(未找到所需的 **.DLL** 文件) **—** 您尝试打开的程序缺少必要的文件。要删除并重新安装程 序,请:

Windows XP:

1. 单击 **Start**(开始)® **Control Panel**(控制面板)® **Add or Remove Programs**(添加或删除程序)® **Programs and Features**(程序和功能)。

口口口 选择要删除的程序。

3. 单击 **Uninstall**(卸载)。

4. 有关安装说明,请参阅程序说明文件。

Windows Vista:

故障排除: Dell Precision M6400 服务手册

1. 单击 **Start**(开始) ® **Control Panel**(控制面板)® **Programs**(程序)® **Programs and Features**(程序和功能)。

口口口 选择要删除的程序。

3. 单击 **Uninstall**(卸载)。

4. 有关安装说明,请参阅程序说明文件。

**DRIVE LETTER:\ IS NOT ACCESSIBLE. THE DEVICE IS NOT READY**(无法访问 **X:\**。设备未就绪) **—** 驱动器无法读取磁盘。将 磁盘插入驱动器,然后再试一次。

**INSERT BOOTABLE MEDIA**(插入可引导介质) **—** 放入可引导软盘、CD 或 DVD。

**NON-SYSTEM DISK ERROR**(非系统磁盘错误) **—** 请从软盘驱动器中取出软盘并重新启动计算机。

**NOT ENOUGH MEMORY OR RESOURCES CLOSE SOME PROGRAMS AND TRY AGAIN**(内存或资源不足。请关闭部分程序,然 后再试一次) **—** 请关闭所有窗口,然后打开您要使用的程序。在某些情况下,您可能需要重新启动计算机才能恢复计算机的资源。如果重新启动 了计算机,请先运行您要使用的程序。

**OPERATING SYSTEM NOT FOUND**(未找到操作系统) **—** 联系 Dell 支持部门。

## <span id="page-6-0"></span>解决问题

对计算机进行故障排除时,请遵循以下提示:

- 如果您在出现问题前添加或卸下了部件,请回顾安装步骤并确保正确安装了该部件。
- 如果外围设备无法工作,请确保正确连接了此设备。
- 如果屏幕上显示错误信息,请记下此信息的全部内容。此消息可能会有助于支持人员诊断并解决问题。
- 如果程序中出现错误信息,请参阅此程序的说明文件。

■ 注:本说明文件中的步骤适用于 Windows 默认视图, 因此如果您将 Dell 计算机设置为 Windows 经典视图, 这些步骤可能不适用。

## 电池问题

警告: 新电池安装错误可能会有爆炸的危险。更换电池时,请仅使用与制造商推荐型号相同或相近的电池。并按照制造商的说明处理废旧 电池。

警告: 拆装计算机内部组件之前,请阅读计算机附带的安全说明。有关其他最佳安全操作信息,请参阅 **www.dell.com/regulatory\_compliance** 上的 **Regulatory Compliance**(管制标准)主页。

## 驱动器问题

警告: 拆装计算机内部组件之前,请阅读计算机附带的安全说明。有关其他最佳安全操作信息,请参阅 **www.dell.com/regulatory\_compliance** 上的 **Regulatory Compliance**(管制标准)主页。

### 确保 **MICROSOFT® WINDOWS®** 能够识别驱动器 **—**

Windows XP:

单击 **Start**(开始),然后单击 **My Computer**(我的电脑)。

故障排除: Dell Precision M6400 服务手册

#### Windows Vista:

**•** 单击 Windows Vista 开始按钮 → 然后单击 Computer (计算机)。

如果其中未列出该驱动器,请使用防病毒软件执行完全扫描以检查并清除病毒。有时病毒会导致 Windows 无法识别驱动器。

#### 检测驱动器 **—**

- 放入另一张光盘,以排除原来的驱动器有故障的可能性。
- 插入可引导软盘,并重新启动计算机。

清洁驱动器或磁盘 **—** 有关清洁计算机的信息,请参阅 **support.dell.com** 上的《Dell™ 技术指南》。

#### 检查电缆连接

运行硬件疑难解答 **—** 请参[阅硬件疑难解答](#page-2-0)。

运行 **DELL DIAGNOSTICS —** 请参阅[Dell Diagnostics](#page-2-1)。

### 光盘驱动器问题

注:高速光盘驱动器振动是正常现象,并且可能会产生噪音,这种噪音并不表示驱动器或介质有故障。

注:由于世界各区域的差异以及光盘格式的不同,因此并非所有 DVD 驱动器均可识别所有 DVD 标题。 Ø

#### 调节 **WINDOWS** 音量控制 **—**

- 单击屏幕右下角的扬声器图标。
- 确保音量已调高,方法是单击滑块并将其向上拖动。
- 确保声音未静音,方法是单击所有已选取的复选框。

检查扬声器和次低音扬声器 **—** 请参[阅声音和扬声器问题](#page-11-0)。

### 向光盘驱动器写入时的问题

关闭其它程序 **—** 光盘驱动器在写入过程中必须接收稳定的数据流。如果数据流中断,则将发生错误。请尝试关闭所有程序,然后向光盘写入数 据。

向光盘写入数据之前在 **WINDOWS** 中禁用待机模式 **—** 有关设置电源选项的信息,请参阅 **support.dell.com** 上的《Dell™ 技术指南》。有 关电源管理模式的信息,也可通过在 Windows Help and Support (Windows 帮助和支持)中搜索关键字 standby (待机)获得。

### 硬盘驱动器问题

#### 运行 **CHECKDISK —**

#### **Windows XP**:

1. 单击 **Start**(开始),然后单击 **My Computer**(我的电脑)。

2. 在 **Local Disk C:**(本地磁盘 **C:**)上单击鼠标右键。

3. 单击 **Properties**(属性)® **Tools**(工具)® **Check Now**(开始检查)。

4. 单击 **Scan for and attempt recovery of bad sectors**(扫描并试图恢复坏扇区),然后单击 **Start**(开始)。

#### **Windows Vista**:

**口口口 单击 Start** (开始) <sup>(2)</sup>, 然后单击 Computer (计算机)。

2. 在 **Local Disk C:**(本地磁盘 **C:**)上单击鼠标右键。

3. 单击 **Properties**(属性)® **Tools**(工具)® **Check Now**(开始检查)。

系统可能会显示 **User Account Control**(用户帐户控制)窗口。如果您是计算机管理员,请单击 **Continue**(继续);否则,请与管 理员联系以继续执行所需操作。

4. 请遵循屏幕上的说明进行操作。

## **IEEE 1394** 设备问题

警告: 拆装计算机内部组件之前,请阅读计算机附带的安全说明。有关其他最佳安全操作信息,请参阅  $\triangle$ **www.dell.com/regulatory\_compliance** 上的 **Regulatory Compliance**(管制标准)主页。

■ 注: 您的计算机仅支持 IEEE 1394a 标准。

确保 **IEEE 1394** 设备的电缆已正确插入设备和计算机上的连接器

确保已在系统设置程序中启用 **IEEE 1394** 设备 **—** 有关使用系统设置程序的更多信息,请参阅 **support.dell.com** 上的《Dell™ 技术指 南》。

#### 确保 **WINDOWS** 能够识别 **IEEE 1394** 设备 **—**

#### **Windows XP**:

1. 单击 **Start**(开始),然后单击 **Control Panel**(控制面板)。

**□□□ 在 Pick a Category**(选择一个类别)下, 单击 Performance and Maintenance (性能和维护) ® System (系统) ® **System Properties** (系统属性)® **Hardware**(硬件)® **Device Manager**(设备管理器)。

#### **Windows Vista**:

1. 单击 **Start**(开始) ® **Control Panel**(控制面板)® **Hardware and Sound**(硬件和声音)。

2. 单击 **Device Manager**(设备管理器)。

如果其中列出了 IEEE 1394 设备, 则表明 Windows 能够识别该设备。

如果是 **DELL IEEE 1394** 设备出现问题 **—** 联系 Dell 支持部门。

如果是非 **DELL** 提供的 **IEEE 1394** 设备出现问题 **—** 请与该 IEEE 1394 设备的制造商联络。

## 锁定和软件问题

警告: 拆装计算机内部组件之前,请阅读计算机附带的安全说明。有关其他最佳安全操作信息,请参阅 **www.dell.com/regulatory\_compliance** 上的 **Regulatory Compliance**(管制标准)主页。

### 计算机无法启动

检查诊断指示灯 **—**

故障排除: Dell Precision M6400 服务手册

请参阅[电源问题](#page-10-0)。

确保电源电缆已稳固地连接至计算机和电源插座

### 计算机停止响应

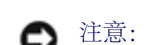

注意: 如果无法执行操作系统关闭程序操作,则可能会导致数据丢失。

关闭计算机 **—** 如果在键盘上按键或移动鼠标都没有响应,请按住电源按钮至少 8 至 10 秒钟(直至计算机关闭),然后重新启动计算机。

### 程序停止响应

### 终止程序 **—**

```
1. 同时按 <Ctrl><Shift><Esc> 组合键访问 Task Manager(任务管理器)。
2. 单击 Applications(应用程序)选项卡。
3. 单击以选择不再响应的程序。
4. 单击 End Task(结束任务)。
```
### 程序反复崩溃

**//** 注: 大多数软件安装说明都包含在软件的说明文件中或软盘、CD、DVD 上。

查看软件说明文件 **—** 如果有必要,请卸载并重新安装程序。

### 专用于较早的 **Windows** 操作系统的程序

### 运行程序兼容性向导 **—**

#### Windows XP:

程序兼容性向导对程序进行配置,使其在类似于非 XP 操作系统的环境中运行。

1. 单击 **Start**(开始)® **All Programs**(所有程序)® **Accessories**(附件)® **Program Compatibility Wizard**(程序兼容性向 导)® **Next**(下一步)。

2. 请遵循屏幕上的说明进行操作。

#### Windows Vista:

程序兼容性向导对程序进行配置,使其在类似于非 Windows Vista 操作系统的环境中运行。

1. 单击 **Start**(开始) ® **Control Panel**(控制面板)® **Programs**(程序)® **Use an older program with this version of Windows**(将以前的程序与此版本的 **Windows** 共同使用)。

2. 在欢迎屏幕上,单击 **Next**(下一步)。

3. 请遵循屏幕上的说明进行操作。

### 出现蓝屏

关闭计算机 **—**

如果在键盘上按键或移动鼠标都没有响应,请按住电源按钮至少 8 至 10 秒钟 (直至计算机关闭), 然后重新启动计算机。

## 其它软件问题

请查看软件说明文件或与软件制造商联络,以获取故障排除信息 **—** 

- 确保程序与计算机上安装的操作系统兼容。
- 确保计算机符合运行软件所需的最低硬件要求。有关信息,请参阅软件说明文件。
- 确保已正确安装和配置程序。
- 验证设备驱动程序是否不与程序发生冲突。
- 如果有必要,请卸载并重新安装程序。

立即备份您的文件

使用病毒扫描程序检查硬盘驱动器、软盘、**CD** 或 **DVD**

保存并关闭所有打开的文件或程序,然后通过 **START**(开始)菜单关闭计算机。

## 内存问题

▲ 警告: 拆装计算机内部组件之前, 请阅读计算机附带的安全说明。有关其他最佳安全操作信息, 请参阅 **www.dell.com/regulatory\_compliance** 上的 **Regulatory Compliance**(管制标准)主页。

#### 如果收到内存不足的信息 **—**

- 保存并关闭所有打开的文件,退出所有不使用的已打开程序,以查看是否能解决问题。
- 有关最低内存要求,请参阅软件说明文件。如果有必要,请安装附加内存(请参阅第 57 页上的"装回内存模块")。
- 请重置内存模块 (请参阅第 55 页上的"内存"), 以确保计算机可与内存正常通信。
- 运行 [Dell Diagnostics](#page-2-1) (请参阅Dell Diagnostics)。

### 如果遇到其它内存问题 **—**

- 请重置内存模块 (请参阅第 55 页上的"内存"), 以确保计算机可与内存正常通信。
- 请确保遵循内存安装指南(请参阅第 57 页上的"装回内存模块")。
- 确保您的计算机支持您使用的内存。有关您计算机支持的内存类型,请参阅 **support.dell.com** 上您计算机的《安装与快速参考指 南》。
- 运行 [Dell Diagnostics](#page-2-1) (请参阅Dell Diagnostics)。

## <span id="page-10-0"></span>电源问题

△ 警告: 拆装计算机内部组件之前, 请阅读计算机附带的安全说明。有关其他最佳安全操作信息, 请参阅 **www.dell.com/regulatory\_compliance** 上的 **Regulatory Compliance**(管制标准)主页。

如果电源指示灯呈蓝色并且计算机无响应 **—** 请参[阅诊断指示灯](#page-1-2)。

如果电源指示灯不亮 **—** 表明计算机已关闭或未接通电源。

- 将计算机背面板上的电源连接器电缆重新插好在电源插座中。
- 不使用配电盘、电源延长电缆和其它电源保护设备,以验证计算机电源是否可以正常打开。
- 确保使用的所有配电盘都已插入电源插座且配电盘已打开。
- 使用其它设备(例如台灯)检测电源插座,确保电源插座能够正常工作。

#### 消除干扰 **—** 某些可能的干扰因素包括:

- 电源延长电缆、键盘延长电缆和鼠标延长电缆。
- 连接至同一配电盘的设备过多。

多个配电盘连接至同一个电源插座。

## <span id="page-11-0"></span>声音和扬声器问题

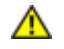

警告: 拆装计算机内部组件之前,请阅读计算机附带的安全说明。有关其他最佳安全操作信息,请参阅 **www.dell.com/regulatory\_compliance** 上的 **Regulatory Compliance**(管制标准)主页。

### 扬声器没有声音

■ 注: MP3 和其它媒体播放器中的音量控制可能会代替 Windows 音量设置。请始终执行检查以确保没有调低或关闭媒体播放器的音量。

调节 **WINDOWS** 音量控制 **—** 单击或双击屏幕右下角的扬声器图标。确保音量已调高并且没有静音。

断开耳机与耳机连接器的连接 **—** 如果耳机已连接至前面板耳机连接器,则自动禁用扬声器的声音。

消除可能的干扰 **—** 关闭附近的风扇、荧光灯或卤素灯以检查是否存在干扰。

运行硬件疑难解答 **—** 请参[阅硬件疑难解答](#page-2-0)。

### 耳机没有声音

检查耳机电缆的连接 **—** 确保耳机电缆已稳固地插入耳机连接器。请参阅 **support.dell.com** 上适用于您计算机的《安装与快速参考指南》。

调节 **WINDOWS** 音量控制 **—** 单击或双击屏幕右下角的扬声器图标。确保音量已调高并且没有静音。

## 视频和显示屏问题

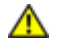

▲ 警告: 拆装计算机内部组件之前, 请阅读计算机附带的安全说明。有关其他最佳安全操作信息, 请参阅 **www.dell.com/regulatory\_compliance** 上的 **Regulatory Compliance**(管制标准)主页。

**△ 注意**: 如果您的计算机随机装有 PCI 图形卡, 安装其它图形卡时无需将其卸下; 执行故障排除时, 此卡必不可少。如果您卸下了此图形 卡,请将其保存在安全可靠的地方。有关图形卡的信息,请访问 **support.dell.com**。

检查诊断指示灯 **—** 请参[阅诊断指示灯](#page-1-2)。

检查显示设置 **—** 请参阅 **support.dell.com** 上的《Dell™ 技术指南》。

#### 调整 **WINDOWS** 显示设置 **—**

Windows XP:

1. 依次单击 **Start**(开始)® **Control Panel**(控制面板)® **Appearance and Themes**(外观和主题)。

2. 单击要更改的区域或单击 **Display**(显示)图标。

3. 尝试使用不同的 **Color quality**(颜色质量)和 **Screen resolution**(屏幕分辨率)设置。

Windows Vista:

1. 单击 **Start**(开始) ® **Control Panel**(控制面板)® **Hardware and Sound**(硬件和声音)® **Personalization**(个性 化)® **Display Settings**(显示设置)。

故障排除: Dell Precision M6400 服务手册

2. 根据需要调整 **Resolution**(分辨率)和 **Colors settings**(颜色设置)。

## 仅部分显示屏显示图像

连接外部显示器 **—**

1. 关闭计算机并将外部显示器连接至计算机。

2. 打开计算机和显示器,并调节显示器的亮度和对比度控制。

如果外部显示器工作正常,则可能是计算机显示屏或视频控制器有问题。联系 Dell 支持部门。

# <span id="page-12-0"></span>**Dell** 技术更新服务

Dell 技术更新服务为您的计算机提供了有关软件和硬件更新的预先电子邮件通知。此项服务是免费的,而且您可以自定义通知的内容、格式以及接 收通知的频率。

要列入 Dell Technical Update(Dell 技术更新)服务,转至 **support.dell.com**。

拆装计算机: Dell Precision M6400 服务手册

[返回目录页面](#page-0-0)

## <span id="page-13-0"></span>拆装计算机 **Dell Precision™ M6400** 服务手册

- [建议使用的工具](#page-13-1)
- [拆装计算机之前](#page-13-2)
- [拆装计算机后](#page-14-0)

本说明文件提供卸下和安装计算机中组件的步骤。除非另有说明,否则将认为在执行每个步骤时均满足下列条件:

- 您已经执行了[拆装计算机之前](#page-13-2)中的步骤。
- 您已经阅读了计算机附带的安全信息。有关其他最佳安全操作信息,请参阅 www.dell.com/regulatory\_compliance 上的 Regulatory Compliance(管制标准)主页。

注:您的计算机及其某些组件的颜色可能与本文档中所示颜色有所差异。

# <span id="page-13-1"></span>建议使用的工具

执行本说明文件中的步骤时可能需要使用以下工具:

- 小型平口螺丝刀
- 梅花槽螺丝刀
- 小型塑料划线器
- 快擦写 BIOS 更新(请访问 Dell 支持 Web 站点 **support.dell.com**)

# <span id="page-13-2"></span>拆装计算机之前

请遵守以下安全原则以帮助保护您的计算机免受潜在的损坏和帮助确保您个人的人身安全。

警告: 拆装计算机内部组件之前,请阅读计算机附带的安全说明。有关其他最佳安全操作信息,请参阅 **www.dell.com/regulatory\_compliance** 上的 **Regulatory Compliance**(管制标准)主页。

1 警告: 许多修理工作只能由合格的维修技术人员进行。您只能执行产品文档中允许的故障排除和简单的修理工作, 或由维修和支持团队通 过在线或电话指导下执行。由于未经 **Dell** 授权的维修所造成的损坏不包括在保修范围内。请阅读并遵循随产品一起提交的安全说明。

注意:为防止静电放电,请使用接地腕带或不时触摸未上漆的金属表面(例如计算机背面的连接器)以导去身上的静电。

注意: 请小心处理组件和插卡。请勿触摸组件或插卡上的接点。持拿插卡时应拿住插卡的边缘或其金属固定支架。持拿处理器等组件时, 应拿住其边缘,而不要持拿插针。

注意:断开电缆连接时,请握住电缆连接器或其张力释放拉环将其拔出,而不要硬拉电缆。对于带有锁定卡舌的电缆连接器,请向内按锁 定卡舌以释放连接器。连接电缆时,请确保连接器的朝向正确并对齐,以防止损坏连接器和/或连接器的插针。

1. 确保工作台平整清洁,以防止刮伤主机盖。

口口口 关闭计算机。

在 Windows XP 中,单击 **Start**(开始)® **Shutdown**(关机)® **Shutdown**(关机)。

• 在 Windows Vista 中, 单击 Start (开始) <sup>(4)</sup>, 单击箭头 ■ 图标, 然后单击 Shut Down (关机) 以关闭计算机。

■ 注: 确保计算机电源已关闭, 而不是处于电源管理模式。如果您无法使用操作系统关闭计算机电源, 请按住电源按钮 4 秒钟。 3. 断开计算机和所有连接的设备与各自电源插座的连接。

● 注意: 要断开网络电缆的连接, 应先将电缆从计算机中拔下, 然后再从墙上网络插座中拔下。

4. 断开计算机上连接的所有电话线或网络电缆。

注意:为有助于避免对系统板造成损坏,请务必在维修计算机之前从电池槽中取出电池。 Θ

5. 将计算机翻转过来。

6. 滑动电池的释放闩锁,以卸下电池。

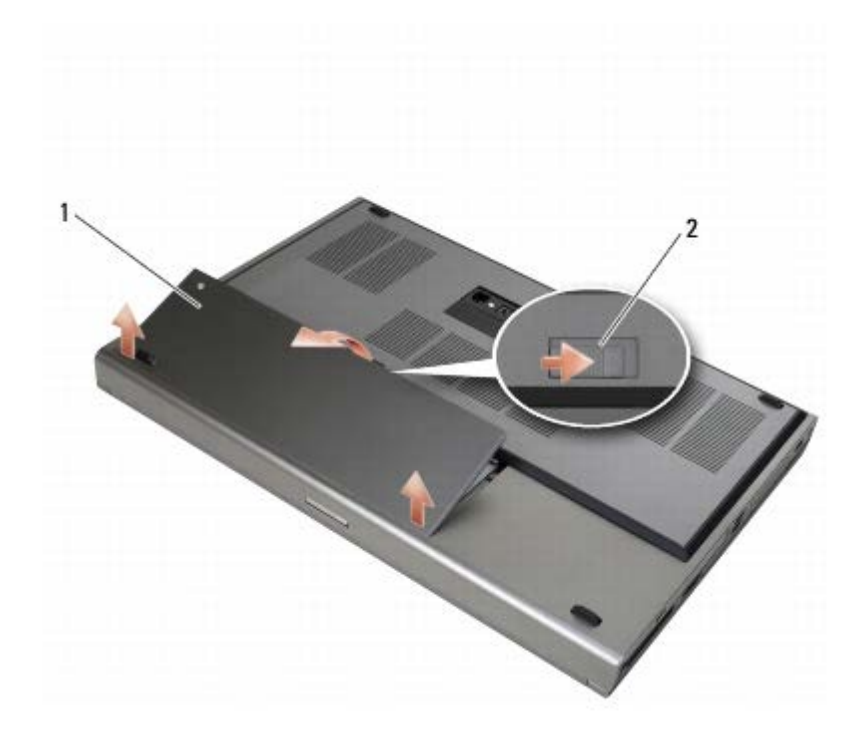

电池 2 电池释放闩锁

7. 拆装计算机前,请断开所有外部设备并卸下所有插卡:

- 如要卸下插卡,如 ExpressCard 等,请参阅 **support.dell.com** 上的《Dell™ 技术指南》。
- 要断开计算机与对接设备的连接,请参阅 **support.dell.com** 上的《E-Port 用户指南》或《E-Port Plus 用户指南》。

8. 翻转计算机使其正面朝上,打开显示屏,然后按电源按钮以导去系统板上的残留电量。

# <span id="page-14-0"></span>拆装计算机后

完成电池更换步骤后,请确保在启动计算机前连接外部设备、插卡和电缆。

■ 注: 为避免对计算机造成损坏, 请仅使用专用于此特定 Dell 计算机的电池。请勿使用专用于其它 Dell 计算机的电池。

1. 连接外部设备、装回插卡并且将电话或网络电缆连接至您的计算机。

2. 将电池滑入电池槽,使其卡入到位。

3. 将计算机和已连接设备连接至电源插座。

口口口 打开计算机。

部件底座: Dell Precision M6400 服务手册

[返回目录页面](#page-0-0)

<span id="page-16-0"></span>部件底座 **Dell Precision™ M6400** 服务手册

- [卸下底座部件护盖](#page-16-1)
- [装回底座部件护盖](#page-16-2)
- [卸下底座部件](#page-17-0)
- [装回底座部件](#page-17-1)

▲ 警告: 拆装计算机内部组件之前, 请阅读计算机附带的安全说明。有关其他最佳安全操作信息, 请参阅 **www.dell.com/regulatory\_compliance** 上的 **Regulatory Compliance**(管制标准)主页。

# <span id="page-16-1"></span>卸下底座部件护盖

口口口 请按照[拆装计算机之前](#page-13-2)中的步骤进行操作。

2. 合上显示屏,并将计算机翻转。

口口口 卸下两颗 M2 x 3 毫米螺钉。

4. 朝计算机的前面滑动护盖,将卡舌从底座部件松开。

5. 从底座部件卸下护盖。

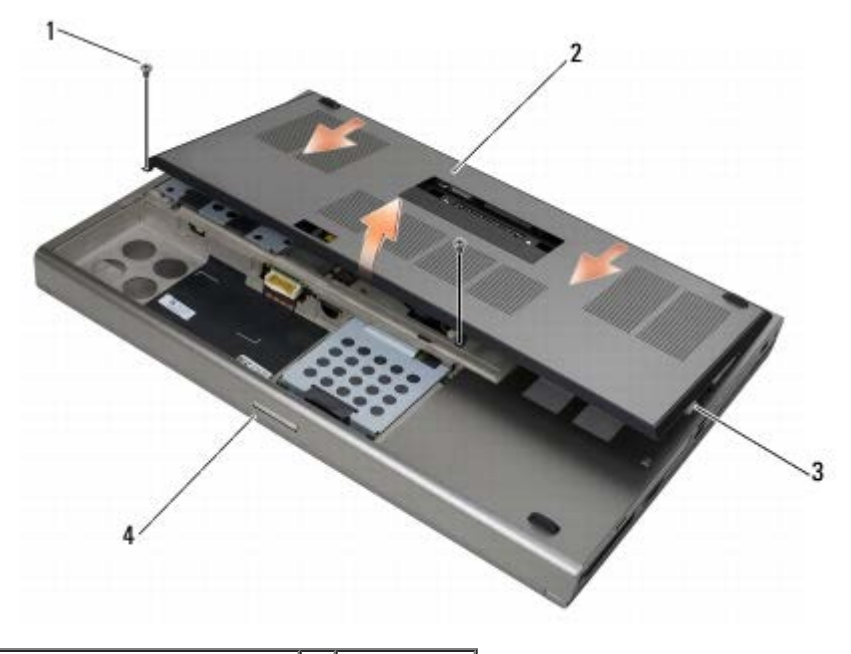

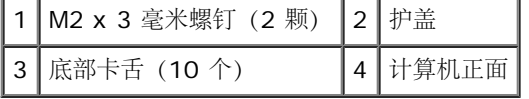

# <span id="page-16-2"></span>装回底座部件护盖

1. 将卡舌对准底座部件上的插槽。

2. 朝计算机的后面滑动护盖来装入卡舌,并将护盖稳固地连接至底座部件。

口口口 装回 M2 x 3 毫米螺钉。

ロロロ 请按照[拆装计算机后](#page-14-0)中的步骤进行操作。

# <span id="page-17-0"></span>卸下底座部件

口口口 请按照[拆装计算机之前](#page-13-2)中的步骤进行操作。

- 口口口[卸下底座部件护盖](#page-16-1)(请参阅卸下底座部件护盖)。
- 口口口 [卸下主硬盘驱动器](#page-19-1)(请参阅<u>卸下主硬盘驱动器 [\(HDD1\)](#page-19-1)</u>)以及备用硬盘驱动器 (请参阅<u>卸下备用硬盘驱动器 [\(HDD2\)](#page-21-0)</u>)。
- 口口口 [卸下光盘驱动器](#page-23-1) (请参阅卸下光盘驱动器)。
- 口口口 卸下 LED 护盖(请参阅<u>卸下 LED 护盖</u>)。
- 口口口卸下键盘(请参[阅卸下键盘](#page-38-1))。
- 口口口卸下显示屏部件(请参阅[卸下全屏显示屏](#page-40-1)或[卸下显示屏部件](#page-48-0))。
- 口口口 卸下掌垫(请参阅<u>[卸下掌垫部件](#page-52-1)</u>)。
- 口口口 [卸下风扇](#page-55-1) (请参阅<u>卸下风扇</u>)。
- コロロロ [卸下处理器散热器部件](#page-57-1)(请参阅卸下处理器散热器部件)。
- コロロロ [卸下视频卡](#page-59-1)[/](#page-59-1)[散热器部件](#page-59-1)(请参阅卸下视频卡/散热器部件)。
- コロロロ [卸下插卡固定框架](#page-64-1) (请参阅<u>卸下插卡固定框架</u>)。
- 13. 卸下左 I/O 板(请参阅[卸下左](#page-68-1) [I/O](#page-68-1) [板](#page-68-1))。
- コロロロ [卸下右](#page-70-1) [I/O](#page-70-1) [板](#page-70-1) (请参阅<u>卸下右 I/O 板</u>)。

コロロロ [卸下系统板](#page-72-1) (请参阅卸下系统板)。

## <span id="page-17-1"></span>装回底座部件

口口口 [装回系统板](#page-73-0) (请参阅装回系统板)。

- 口口口 [装回右](#page-71-0) [I/O](#page-71-0) 板(请参阅装回右 I/O [卡](#page-71-0))。
- 口口口 [装回左](#page-69-0) [I/O](#page-69-0) [板](#page-69-0)(请参阅装回左 I/O 板)。
- 口口口 [装回插卡固定框架](#page-65-0) (请参阅装回插卡固定框架)。
- 口口口[装回视频卡](#page-60-0)[/](#page-60-0)散热器部件(请参阅装回视频卡/[热处理器部件](#page-60-0))。
- 口口口[装回处理器散热器部件](#page-58-0)(请参阅装回处理器散热器部件)。
- 口口口 [装回风扇](#page-56-0) (请参阅装回风扇)。
- 口口口 装回掌垫(请参阅[装回掌垫部件](#page-53-0))。
- 口口口 装回显示屏部件(请参阅[装回全屏显示屏](#page-42-0)或[装回显示屏部件](#page-50-0))。
- コロロロ [装回键盘](#page-38-2) (请参阅装回键盘)。
- コロロロ 装回 LED 护盖 (请参阅装回 LED 护盖)。

コロロロ [装回光盘驱动器](#page-23-2) (请参阅装回光盘驱动器)。

コロロロ [装回主硬盘驱动器](#page-20-0) (请参阅<u>装回主硬盘驱动器 [\(HDD1\)](#page-20-0)</u>) 以及备用硬盘驱动器 (请参阅<u>装回备用硬盘驱动器 [\(HDD2\)](#page-21-1)</u>)。

コロロロ [装回底座部件护盖](#page-16-2) (请参阅装回底座部件护盖)。

コロロロ 请按照[拆装计算机后](#page-14-0)中的步骤进行操作。

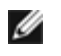

**▲ 注**: 如果您使用 BIOS 更新程序介质刷新 BIOS, 请在插入介质之前按 <F12>, 以便将计算机设置为仅在本次启动时从介质引导。否则, 您必须进入系统设置程序来更改默认引导顺序。

コロロロ 刷新 BIOS (有关详细信息, 请参[阅刷新](#page-75-0) [BIOS](#page-75-0))。

17. 进入系统设置程序,使用计算机服务标签更新新系统板上的 BIOS。有关系统设置程序的信息,请参阅 **support.dell.com** 上的《 Dell ™ 技术指南》。

硬盘驱动器: Dell Precision M6400 服务手册

[返回目录页面](#page-0-0)

# <span id="page-19-0"></span>硬盘驱动器

**Dell Precision™ M6400** 服务手册

- [卸下主硬盘驱动器](#page-19-1) [\(HDD1\)](#page-19-1)
- [装回主硬盘驱动器](#page-20-0) [\(HDD1\)](#page-20-0)
- [卸下备用硬盘驱动器](#page-21-0) [\(HDD2\)](#page-21-0)
- [装回备用硬盘驱动器](#page-21-1) [\(HDD2\)](#page-21-1)

■ 注: 对于不是 Dell 提供的硬盘, Dell 不保证其兼容性, 也不提供支持。

# <span id="page-19-1"></span>卸下主硬盘驱动器 **(HDD1)**

警告: 拆装计算机内部组件之前,请阅读计算机附带的安全说明。有关其他最佳安全操作信息,请参阅  $\triangle$ **www.dell.com/regulatory\_compliance** 上的 **Regulatory Compliance**(管制标准)主页。

警告: 如果您在硬盘驱动器很热时将其从计算机上卸下,请勿触摸硬盘的金属外壳。

注意:为防止数据丢失,卸下硬盘驱动器之前请先关闭计算机。计算机处于打开或睡眠状态时请勿卸下硬盘驱动器。 Ο

注意: 硬盘驱动器极易损坏。处理硬盘驱动器时, 请务必小心。 Θ

口口口 请按照[拆装计算机之前](#page-13-2)中的步骤进行操作。

口口口 [卸下底座部件护盖](#page-16-1) (请参阅卸下底座部件护盖)。

3. 拧松 HDD1 托盘上的固定螺钉,并卸下托盘。

4. 先推入保险圈然后再向上拉起,以便卸下护盖。

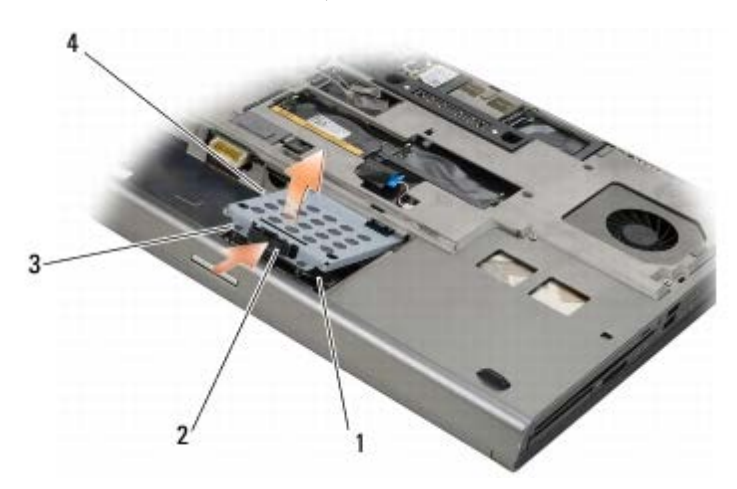

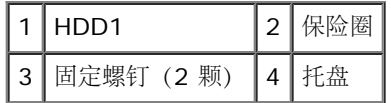

5. 借助推拉卡舌断开 HDD1 与系统板上连接器的连接,并从计算机上卸下 HDD1。

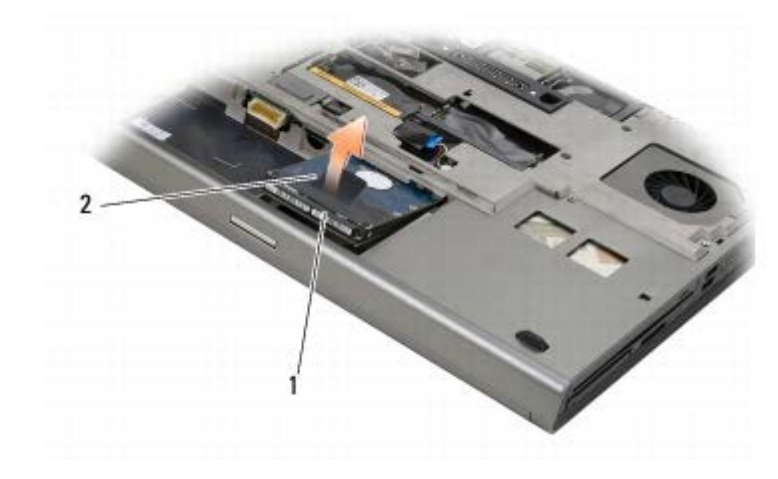

1 HDD1 2 推拉卡舌

6. 卸下两颗用于将推拉卡舌固定到 HDD1 的 M3 x 3 毫米螺钉。

<span id="page-20-1"></span>7. 将推拉卡舌放置到一旁,以便更换 HDD1 时使用。

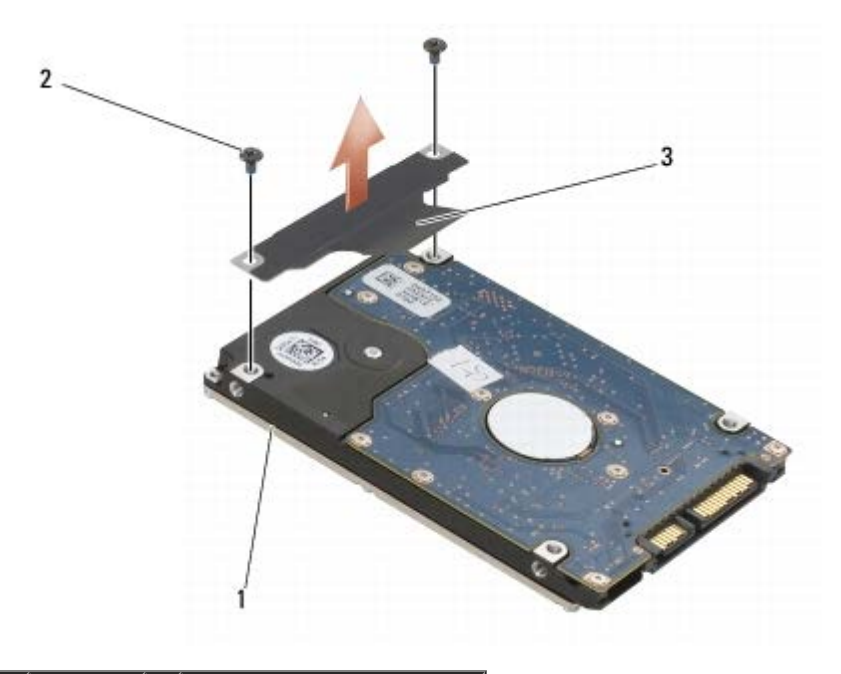

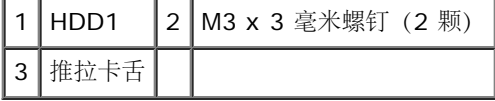

# <span id="page-20-0"></span>装回主硬盘驱动器 **(HDD1)**

Θ

▲ 警告: 拆装计算机内部组件之前, 请阅读计算机附带的安全说明。有关其他最佳安全操作信息, 请参阅 **www.dell.com/regulatory\_compliance** 上的 **Regulatory Compliance**(管制标准)主页。

注意: 硬盘驱动器极易损坏。处理硬盘驱动器时, 请务必小心。

注意:将硬盘驱动器滑入到位时用力要稳而均匀。用力过大可能导致连接器损坏。 Θ

口口口 将在卸除过程[步骤](#page-20-1) [7](#page-20-1) 中卸下的推拉卡舌安装至新的 HDD1。

2. 将 HDD1 放回到计算机中,然后将 HDD1 滑入系统板上的连接器。

口口口 将护盖装回到 HDD1 上, 并拧紧两颗固定螺钉。

口口口 [装回底座部件护盖](#page-16-2) (请参阅装回底座部件护盖)。

ロロロ 请按照[拆装计算机后](#page-14-0)中的步骤进行操作。

6. 根据需要,为计算机安装操作系统、驱动程序和实用程序。更多信息,请参阅计算机附带的或 **support.dell.com** 上的《安装与快速参 考指南》。

## <span id="page-21-0"></span>卸下备用硬盘驱动器 **(HDD2)**

△ 警告: 拆装计算机内部组件之前, 请阅读计算机附带的安全说明。有关其他最佳安全操作信息, 请参阅 **www.dell.com/regulatory\_compliance** 上的 **Regulatory Compliance**(管制标准)主页。

警告: 如果您在硬盘驱动器很热时将其从计算机上卸下,请勿触摸硬盘的金属外壳。

注意:为防止数据丢失,卸下硬盘驱动器之前请先关闭计算机。计算机处于打开或睡眠状态时请勿卸下硬盘驱动器。 Θ

注意: 硬盘驱动器极易损坏。处理硬盘驱动器时, 请务必小心。 O

注:备选硬盘驱动器是可选的。如果您没有订购备选硬盘驱动器,则托盘中放置的将是插入器板。

口口口 请按照[拆装计算机](#page-13-0)中的步骤进行操作。

口口口 [卸下底座部件护盖](#page-16-1) (请参阅<u>卸下底座部件护盖</u>)。

3. 卸下两颗用于将托盘固定至计算机的 M3 x 3 毫米螺钉。

4. 向上提起推拉卡舌,以便卸下托盘。

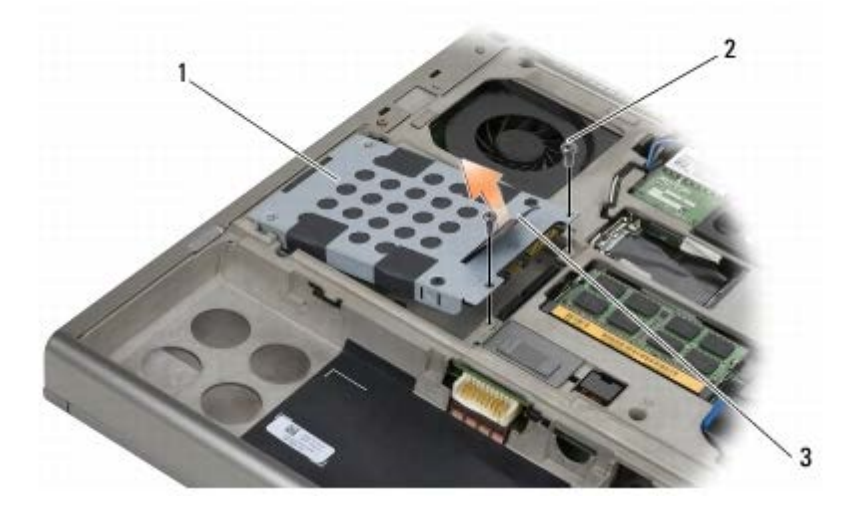

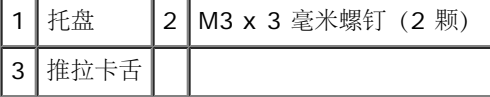

5. 拧下将拉舌固定到 HDD2 的两颗 M3 x 3-mm 螺钉。

口口口 卸下 HDD2 上的托盘。如果您的计算机中没有安装 HDD2,则从托盘上卸下硬盘驱动器托架。

<span id="page-21-2"></span>7. 从 HDD2 或托架上卸下插入器,并将其置于一旁。

# <span id="page-21-1"></span>装回备用硬盘驱动器 **(HDD2)**

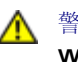

△ 警告: 拆装计算机内部组件之前, 请阅读计算机附带的安全说明。有关其他最佳安全操作信息, 请参阅 **www.dell.com/regulatory\_compliance** 上的 **Regulatory Compliance**(管制标准)主页。

注意: 硬盘驱动器极易损坏。处理硬盘驱动器时, 请务必小心。 Θ

注意:将硬盘驱动器滑入到位时用力要稳而均匀。用力过大可能导致连接器损坏。 Θ

口口口 将在卸除过程[步骤](#page-21-2) [7](#page-21-2) 中卸下的插入器安装至新的 HDD2。

口口口将托盘稳固地卡入 HDD2。

口口口 装回两颗用于将 HDD2 固定到托盘的 M3 x 3 毫米螺钉。

4. 将托盘上的连接轴滑入底座部件上的插槽,然后将 HDD2 降低到位。

5. 装回两颗用于将 HDD2 固定到计算机的 M3 x 3 毫米螺钉。

口口口装回底座部件护盖(请参[阅装回底座部件护盖](#page-16-2))。

ロロロ 请按照[拆装计算机后](#page-14-0)中的步骤进行操作。

8. 根据需要,为计算机安装操作系统、驱动程序和实用程序。更多信息,请在 **support.dell.com** 上参阅计算机附带的《安装与快速参考 指南》。

[返回目录页面](#page-0-0)

## <span id="page-23-0"></span>光盘驱动器 **Dell Precision™ M6400** 服务手册

- [卸下光盘驱动器](#page-23-1)
- [装回光盘驱动器](#page-23-2)

# <span id="page-23-1"></span>卸下光盘驱动器

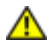

△ 警告: 拆装计算机内部组件之前, 请阅读计算机附带的安全说明。有关其他最佳安全操作信息, 请参阅 **www.dell.com/regulatory\_compliance** 上的 **Regulatory Compliance**(管制标准)主页。

口口口 请按照[拆装计算机之前](#page-13-2)中的步骤进行操作。

2. 将计算机翻转过来。

口口口 卸下电池槽中的 M2.5 x 8 毫米螺钉。

4. 借助螺孔将光盘驱动器向外推出足够的距离,以便将光盘驱动器拉出托架。

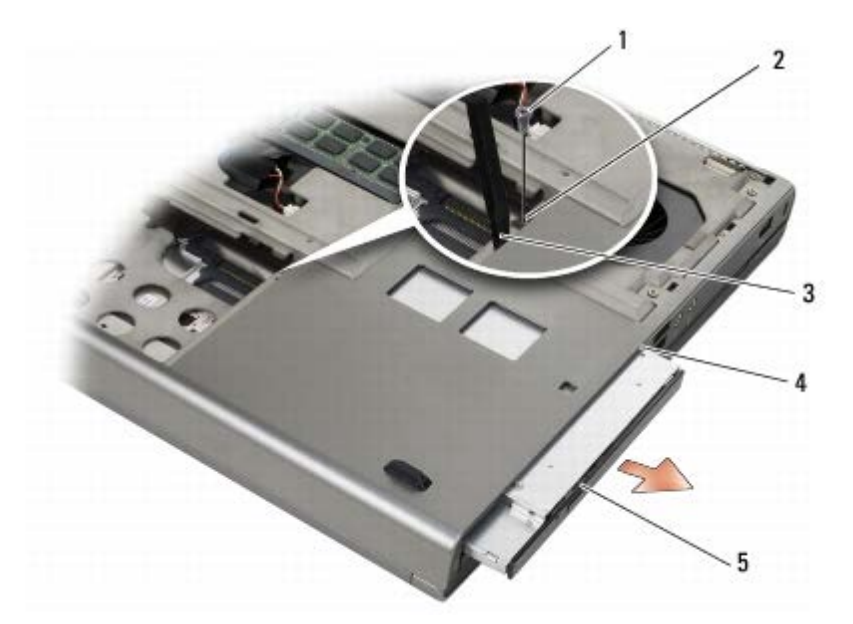

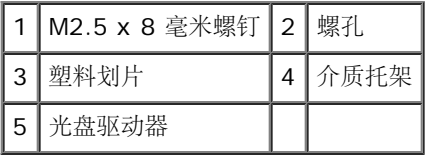

# <span id="page-23-2"></span>装回光盘驱动器

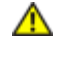

△ 警告: 拆装计算机内部组件之前, 请阅读计算机附带的安全说明。有关其他最佳安全操作信息, 请参阅 **www.dell.com/regulatory\_compliance** 上的 **Regulatory Compliance**(管制标准)主页。

■ 注: 光盘驱动器上的固定螺钉是可选的, 并且可能没有安装在您的计算机上。

口口口 将光盘驱动器滑入介质托架。

□□□ 装回 M2.5 x 8 毫米螺钉。

口口口 请按照[拆装计算机后](#page-14-0)中的步骤进行操作。

[返回目录页面](#page-0-0)

<span id="page-25-0"></span>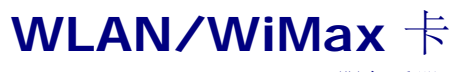

**Dell Precision™ M6400** 服务手册

- [卸下](#page-25-1) [WLAN/WiMax](#page-25-1) [卡](#page-25-1)
- [装回](#page-26-0) [WLAN/WiMax](#page-26-0) [卡](#page-26-0)

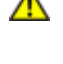

▲ 警告: 拆装计算机内部组件之前, 请阅读计算机附带的安全说明。有关其他最佳安全操作信息, 请参阅 **www.dell.com/regulatory\_compliance** 上的 **Regulatory Compliance**(管制标准)主页。

**△ 注意: 仅将 WLAN 或 WiMax 卡插入标有 WLAN/WiMax** 的插槽中。

# <span id="page-25-1"></span>卸下 **WLAN/WiMax** 卡

口口口 请按照[拆装计算机之前](#page-13-2)中的步骤进行操作。

口口口[卸下底座部件护盖](#page-16-1)(请参阅卸下底座部件护盖)。

3. 断开天线电缆与卡的连接。

口口口 卸下 M2 x 3 毫米螺钉。插卡将呈 45 度角弹起。

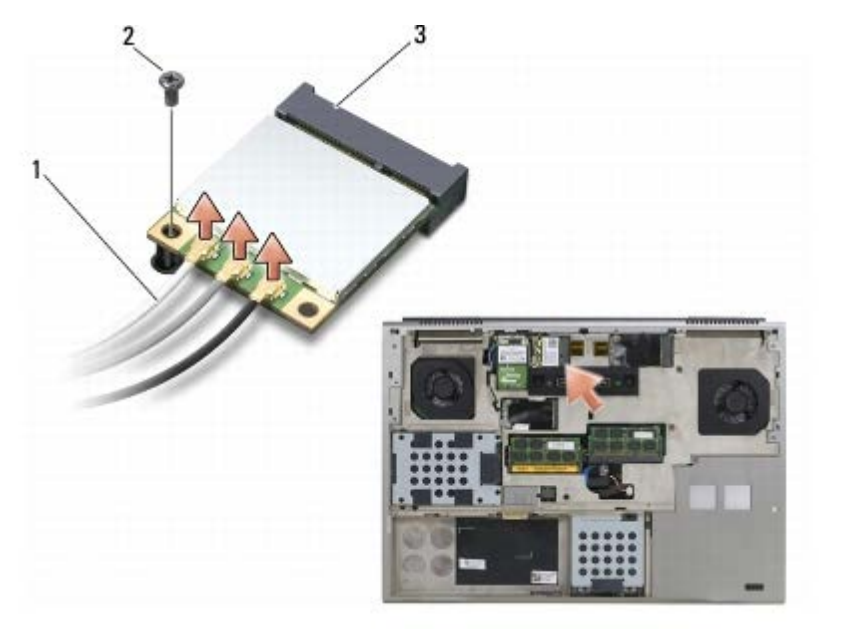

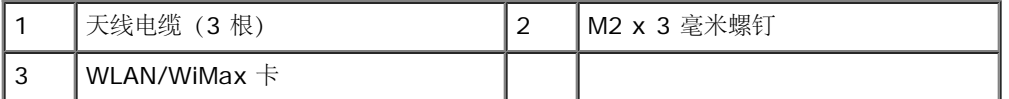

5. 将插卡从系统板上的插卡连接器滑出。

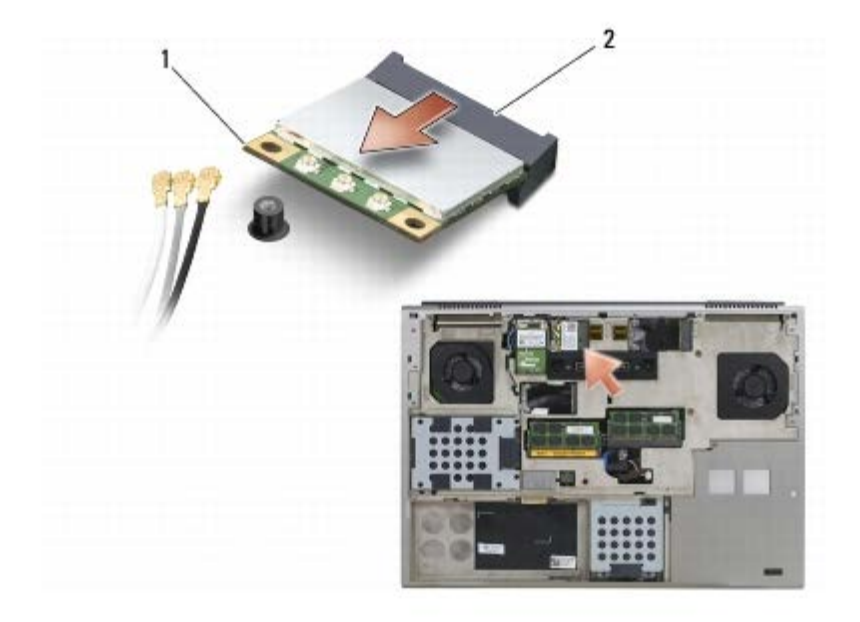

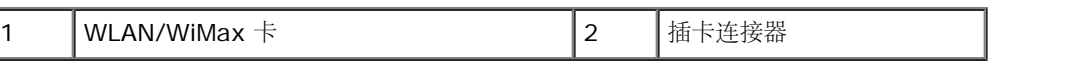

# <span id="page-26-0"></span>装回 **WLAN/WiMax** 卡

注意:连接器采用锁定式设计,以确保正确插接。如果遇到阻力,请检查移动宽带卡和系统板上的连接器,并重新对准插卡。 Θ

● 注意: 为避免损坏 WLAN 或 WiMax 卡, 请确保装回插卡时没有将电缆置于其下方。

注意:仅将 WLAN 或 WiMax 卡插入标有 WLAN/WiMax 的插槽中。 Θ

1. 将此卡滑入标有 WLAN/WiMax 的连接器中。

2. 按下此卡并将其按入到位。

口口口 装回 M2 x 3 毫米螺钉。

4. 将相应的天线电缆连接至您正在安装的插卡:

如果插卡的标签上有两个三角形(白色和黑色),则将白色天线电缆连接到标有 "main"(白色三角形)的连接器,并将黑色天线电缆连接 到标有"aux"(黑色三角形)的连接器。将灰色天线电缆固定到插卡旁边的塑料固定件中。

如果插卡的标签上有三个三角形(白色、黑色和灰色),则将白色天线电缆连接到白色三角形,将黑色天线电缆连接到黑色三角形,并将灰 色天线电缆连接到灰色三角形。

口口口装回底座部件护盖)。

口口口 请按照[拆装计算机后](#page-14-0)中的步骤进行操作。

[返回目录页面](#page-0-0)

## <span id="page-27-0"></span> **WWAN** 卡 **Dell Precision™ M6400** 服务手册

- [卸下](#page-27-1) [WWAN](#page-27-1) [卡](#page-27-1)
- [装回](#page-28-0) [WWAN](#page-28-0) [卡](#page-28-0)

▲ 警告: 拆装计算机内部组件之前, 请阅读计算机附带的安全说明。有关其他最佳安全操作信息, 请参阅 **www.dell.com/regulatory\_compliance** 上的 **Regulatory Compliance**(管制标准)主页。

**△**注意: 仅将 WWAN 卡或 FCM 插入标有 WWAN/FCM 的插槽。

# <span id="page-27-1"></span>卸下 **WWAN** 卡

口口口 请按照[拆装计算机之前](#page-13-2)中的步骤进行操作。

口口口[卸下底座部件护盖](#page-16-1)(请参阅卸下底座部件护盖)。

3. 断开天线电缆与卡的连接。

口口口 卸下 M2 x 3 毫米螺钉。插卡呈 45 度角弹起。

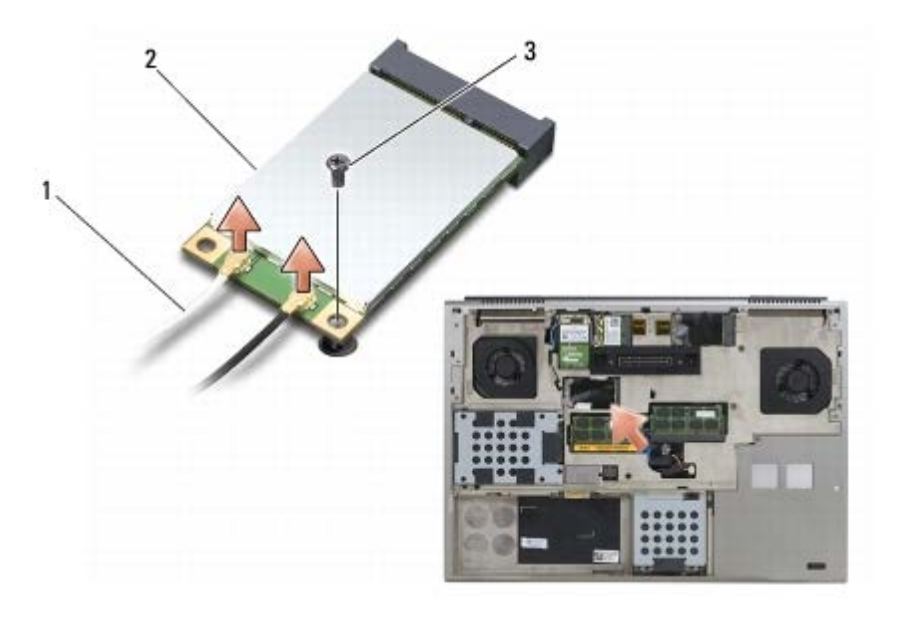

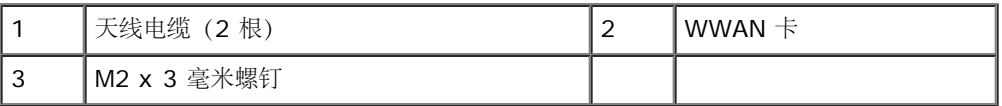

5. 将插卡从系统板上的插卡连接器滑出。

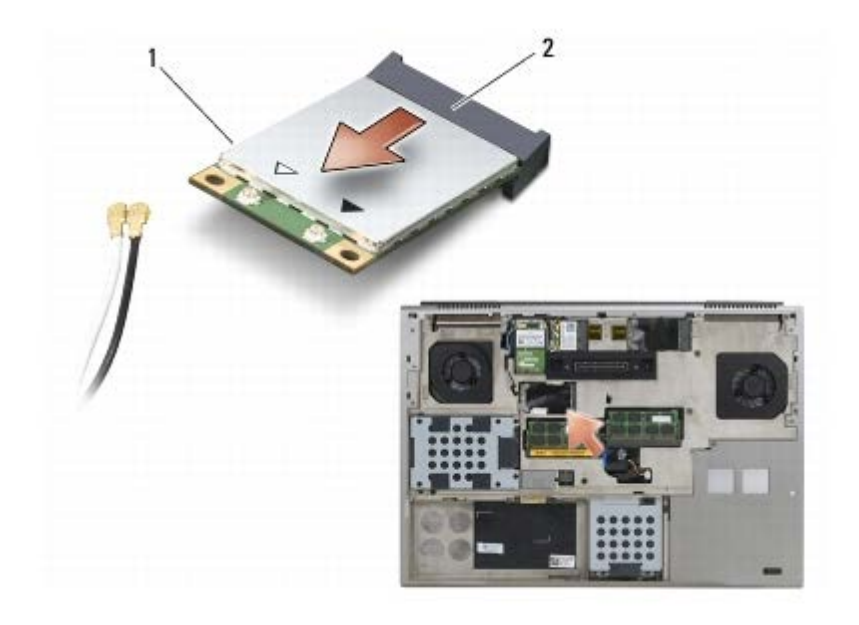

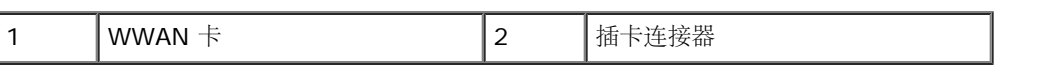

# <span id="page-28-0"></span>装回 **WWAN** 卡

● 注意: 连接器采用锁定式设计, 以确保正确插接。如果遇到阻力, 请检查移动宽带卡和系统板上的连接器, 并重新对准插卡。

 $\bigodot$  注意: 为避免损坏 WWAN 卡, 请确保将其装回时没有将电缆放置在卡的下面。

**← 注意: 仅将 WWAN 卡或 FCM 插入标有 WWAN/FCM 的插槽。** 

1. 将此卡滑入标有 WWAN/FCM 的连接器中。

2. 按下此卡并将其按入到位。

口口口 装回 M2 x 3 毫米螺钉。

口口口 将白色天线电缆连接到标记为 "main"(白色三角) 的连接器, 将黑色天线电缆连接到标记为 "aux"(黑色三角) 的连接器。

口口口 [装回底座部件护盖](#page-16-2) (请参阅装回底座部件护盖)。

口口口 请按照[拆装计算机后](#page-14-0)中的步骤进行操作。

### [返回目录页面](#page-0-0)

# <span id="page-29-0"></span>采用 **Bluetooth®** 无线技术的 **UWB WPAN** 卡和 **WPAN** 卡

**Dell Precision™ M6400** 服务手册

- [卸下](#page-29-1) [WPAN](#page-29-1) [卡](#page-29-1)
- [装回](#page-30-0) [WPAN](#page-30-0) [卡](#page-30-0)

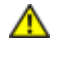

▲ 警告: 拆装计算机内部组件之前, 请阅读计算机附带的安全说明。有关其他最佳安全操作信息, 请参阅 **www.dell.com/regulatory\_compliance** 上的 **Regulatory Compliance**(管制标准)主页。

**■ 注意: WPAN 是超宽带 (UWB) 和 Bluetooth® 无线技术的通用名称。仅将 WPAN 卡插入标有 WPAN/UWB/FCM 的插槽。** 

# <span id="page-29-1"></span>卸下 **WPAN** 卡

ロロロ 请按照[拆装计算机之前](#page-13-2)中的步骤进行操作。

口口口卸下底座部护盖(请参阅[卸下底座部件护盖](#page-16-1))。

口口口 将蓝色天线电缆从插卡断开。

口口口 卸下 M2 x 3 毫米螺钉。插卡呈 45 度角弹起。

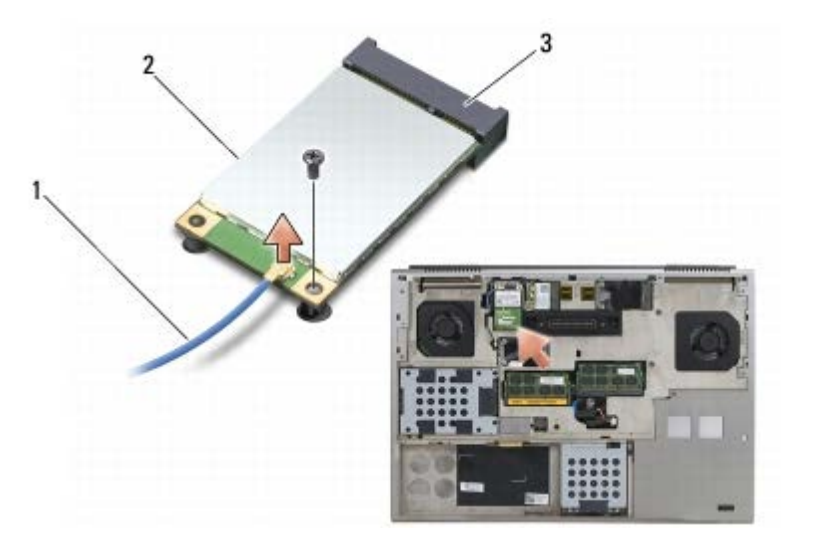

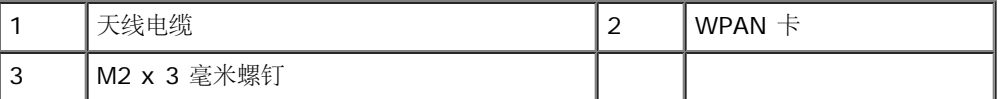

口口口 将插卡从系统板上的插卡连接器滑出。

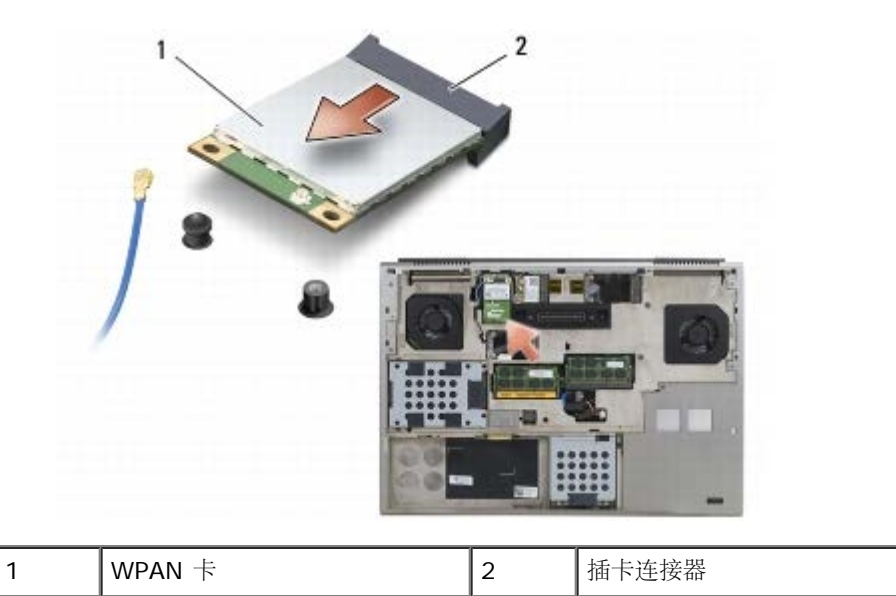

# <span id="page-30-0"></span>装回 **WPAN** 卡

● 注意: 连接器采用锁定式设计, 以确保正确插接。如果遇到阻力, 请检查移动宽带卡和系统板上的连接器, 并重新对准插卡。

 $\bigodot$  注意: 为避免损坏 WPAN 卡, 请确保装回插卡时没有将电缆置于其下方。

**■ 注意: 仅将 WPAN 卡插入标有 WPAN/UWB/FCM 的插槽。** 

1. 将插卡滑入标有 WPAN/UWB/FCM 的连接器。

2. 按下此卡并将其按入到位。

口口口 装回 M2 x 3 毫米螺钉。

4. 将蓝色天线电缆连接至 WPAN 卡。

口口口装回底座部件护盖(请参[阅装回底座部件护盖](#page-16-2))。

口口口 请按照[拆装计算机后](#page-14-0)中的步骤进行操作。

内存: Dell Precision M6400 服务手册

#### [返回目录页面](#page-0-0)

## 内存 **Dell Precision™ M6400** 服务手册

- 卸下内存模块
- 装回内存模块

您的计算机配有四个用户可抽换 SODIMM 插槽:DIMM A 和 DIMM B 位于键盘的下方;DIMM C 和 DIMM D 位于底座部件护盖的下方。

注意: DIMM A 和 DIMM B 之间无内存大小限制;您可以在这两个插槽之间混合和匹配 DDR3 模块大小。但是,若要添加内存至 DIMM O C 或 DIMM D 插槽,则需满足特殊的配置要求。如果 DIMM A 与 DIMM D 不匹配,或 DIMM B 与 DIMM C 不匹配,则计算机将无法 引导并且不会生成错误消息。

通过在系统板上安装内存模块可以增加计算机的内存。如果您在计算机上不正确地更换或安装了内存模块,则计算机将无法引导。DIMM A 和 DIMM B 插槽之间无内存大小限制。但是,若要添加内存至 DIMM C 或 DIMM D 插槽,则需满足特殊的配置要求:

- 若要添加内存至 DIMM C 插槽,则内存大小必须与 DIMM B 插槽中的内存大小相匹配。
- 若要添加内存至 DIMM D 插槽, 则内存大小必须与 DIMM A 插槽中的内存大小相匹配。

例如, 如果将 DIMM D 的内存增加到 4 GB, 则必须同时将 DIMM A 的内存增加至 4 GB。注意 DIMM A 插槽必须处于占用状态。

有关您计算机支持的内存的信息,请参见《安装与快速参考指南》中的"规格"。请仅安装适用于您的计算机的内存模块。

■ 注: 从 Dell 购买的内存模块在计算机的保修范围内。

# 卸下内存模块

警告: 拆装计算机内部组件之前,请阅读计算机附带的安全说明。有关其他最佳安全操作信息,请参阅 **www.dell.com/regulatory\_compliance** 上的 **Regulatory Compliance**(管制标准)主页。

口口口 请按照[拆装计算机之前](#page-13-2)中的步骤进行操作。

□□□ 要卸下 DIMM A 或 DIMM B:

口口口 卸下 LED 护盖 (请参阅<u>卸下 LED 护盖</u>)。

口口口 卸下键盘(请参[阅卸下键盘](#page-38-1))。

### □□□ 要卸下 DIMM C 或 DIMM D:

口口口 卸下底座部件护盖 (请参[阅卸下底座部件护盖](#page-16-1))。

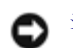

注意:为避免对内存模块连接器造成损坏,请勿使用工具将内存模块固定夹分开。

4. 用指尖小心地将内存模块连接器两端的固定夹张开,直至模块弹起。

5. 从连接器中卸下内存模块。

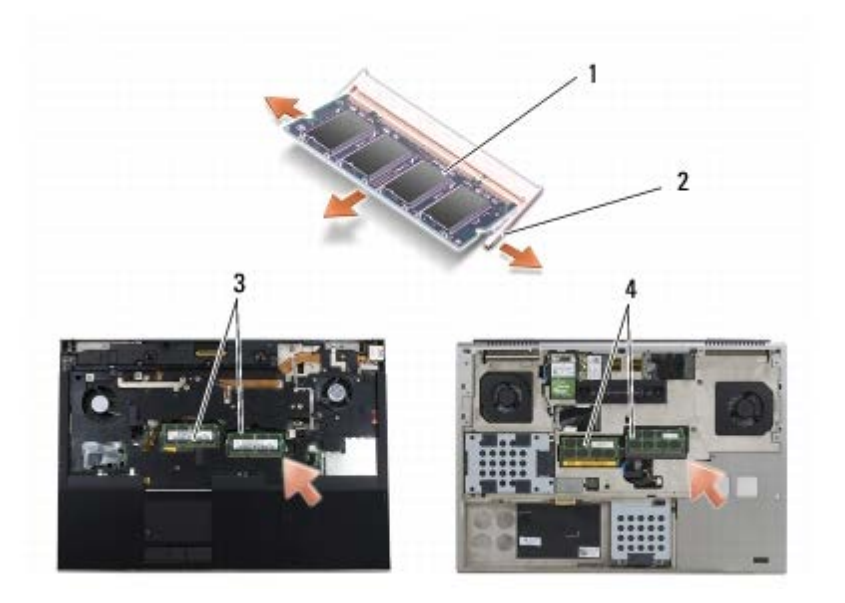

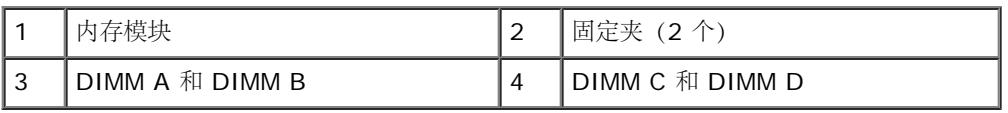

# 装回内存模块

警告: 拆装计算机内部组件之前,请阅读计算机附带的安全说明。有关其他最佳安全操作信息,请参阅  $\mathbb{A}$ **www.dell.com/regulatory\_compliance** 上的 **Regulatory Compliance**(管制标准)主页。

1. 以 45 度角放置模块,并将模块中的槽口与连接器上的卡舌对齐。

■ 注: 如果内存模块安装不正确, 计算机可能不进行引导。也不会显示错误信息指出此故障。

2. 向下按压模块,直至其卡入到位。如果模块未卡入到位,请卸下模块并重新安装。

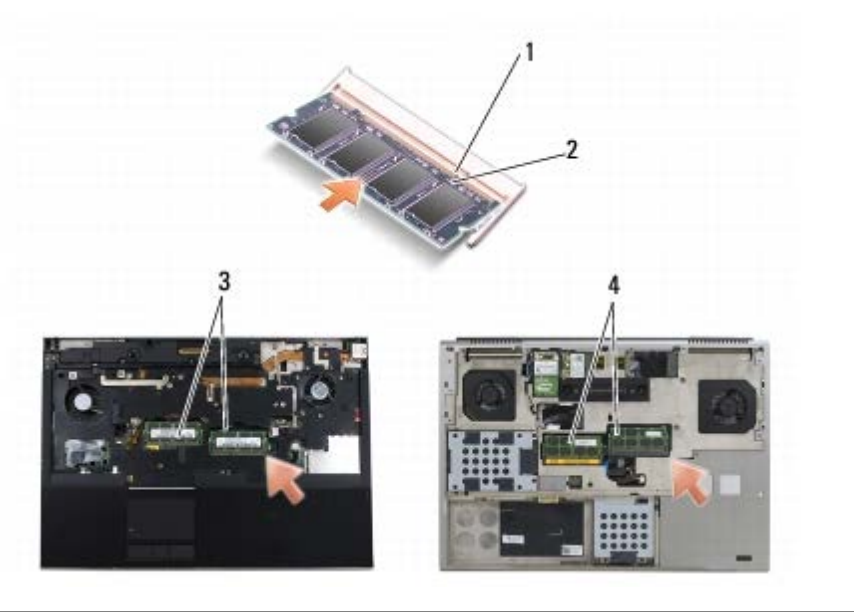

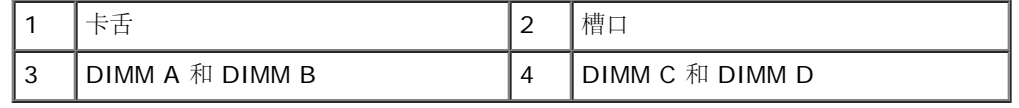

□□□ 要装回 DIMM A 或 DIMM B:

□□□ [装回键盘](#page-38-2)(请参阅装回键盘)。

口口口装回 LED 护盖(请参阅装回 LED 护盖)。

□□□ 要装回 DIMM C 或 DIMM D:

口口口 装回底座部件护盖 (请参[阅装回底座部件护盖](#page-16-2))。

口口口 请按[照拆装计算机后](#page-14-0)中的步骤进行操作。

计算机将在引导过程中检测附加内存并自动更新系统配置信息。要确定计算机中安装的内存的容量,请:

- 在 Microsoft® Windows® XP 中, 在您的桌面上右键单击 My Computer (我的电脑) 图标。单击 Properties (属性) ® **General**(常规)。
- 在 Windows Vista 中, 单击 Start (开始) <sup>● </sup> <sup>®</sup> Help and Support (帮助和支持) ® Dell System **Information**(**Dell** 系统信息)。

[返回目录页面](#page-0-0)

<span id="page-34-0"></span>币形电池 **Dell Precision™ M6400** 服务手册

- [卸下币形电池](#page-34-1)
- [装回币形电池](#page-34-2)

# <span id="page-34-1"></span>卸下币形电池

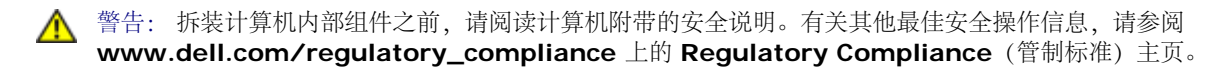

口口口 请按照[拆装计算机之前](#page-13-2)中的步骤进行操作。

口口口[卸下底座部件护盖](#page-16-1)(请参阅卸下底座部件护盖)。

3. 将币形电池从聚酯薄膜防护套中滑出。

4. 从系统板上断开币形电池电缆的连接。

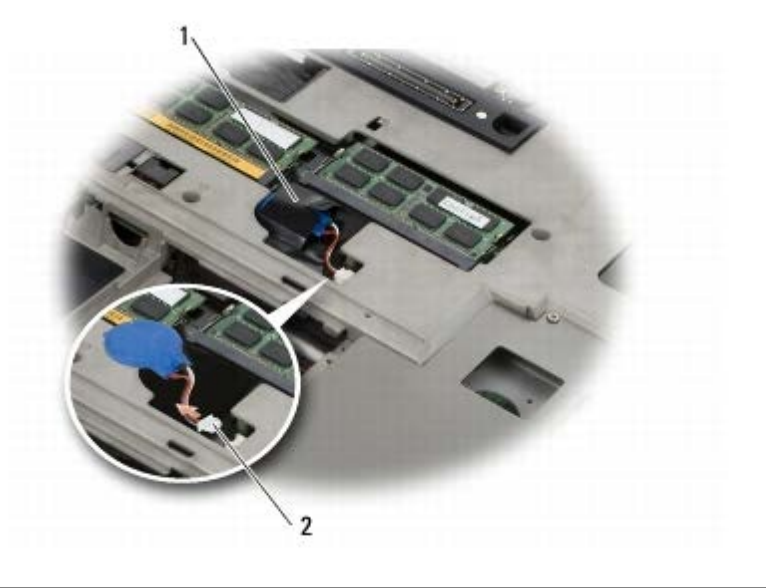

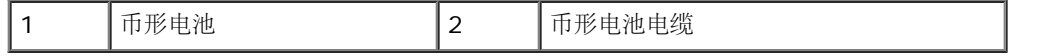

# <span id="page-34-2"></span>装回币形电池

警告: 拆装计算机内部组件之前,请阅读计算机附带的安全说明。有关其他最佳安全操作信息,请参阅  $\mathbb{A}$ **www.dell.com/regulatory\_compliance** 上的 **Regulatory Compliance**(管制标准)主页。

1. 将币形电池电缆连接到系统板。

2. 将币形电池滑入聚酯薄膜防护套中。

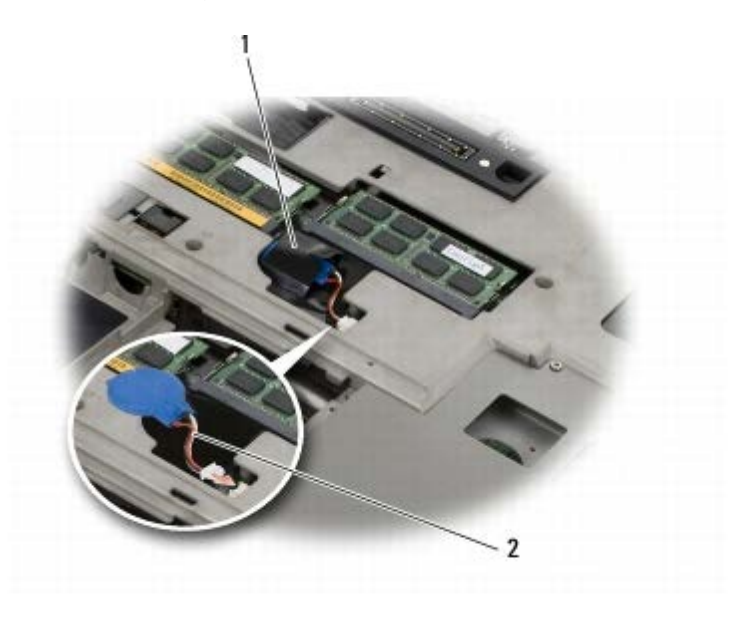

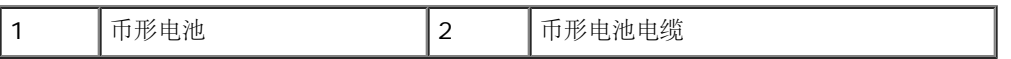

口口口 装回底座部件护盖(请参[阅装回底座部件护盖](#page-16-2))。

口口口 请按照[拆装计算机后](#page-14-0)中的步骤进行操作。
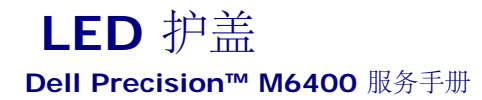

- 卸下 LED 护盖
- 装回 LED 护盖

## 卸下 **LED** 护盖

▲ 警告: 拆装计算机内部组件之前, 请阅读计算机附带的安全说明。有关其他最佳安全操作信息, 请参阅 **www.dell.com/regulatory\_compliance** 上的 **Regulatory Compliance**(管制标准)主页。

口口口 请按照[拆装计算机之前](#page-13-0)中的步骤进行操作。

口口口 从左侧开始, 轻轻提起 LED 盖板并断开电源电缆和 biometer 电缆的连接, 如果有。

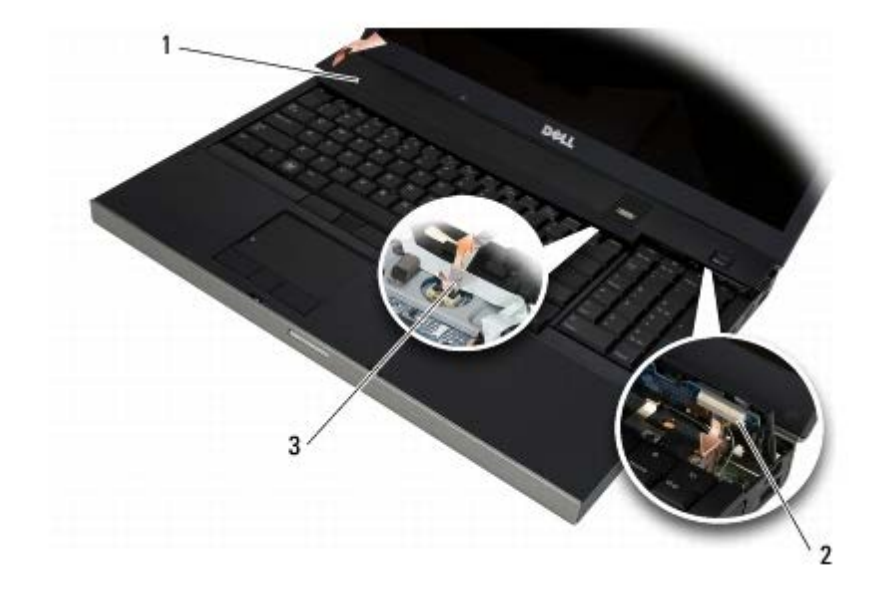

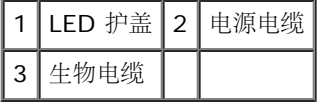

### 装回 **LED** 护盖

△ 警告: 拆装计算机内部组件之前, 请阅读计算机附带的安全说明。有关其他最佳安全操作信息, 请参阅 **www.dell.com/regulatory\_compliance** 上的 **Regulatory Compliance**(管制标准)主页。

口口口 将电源电缆和 biometer 电缆(如果有)连接到 LED 盖板。

口口口 从右侧开始, 将 LED 护盖卡入到位。

口口口 请按[照拆装计算机后](#page-14-0)中的步骤进行操作。

LED 护盖: Dell Precision M6400 服务手册

键盘: Dell Precision M6400 服务手册

#### [返回目录页面](#page-0-0)

键盘 **Dell Precision™ M6400** 服务手册

- [卸下键盘](#page-38-0)
- [装回键盘](#page-38-1)

#### <span id="page-38-0"></span>卸下键盘

▲ 警告: 拆装计算机内部组件之前, 请阅读计算机附带的安全说明。有关其他最佳安全操作信息, 请参阅 **www.dell.com/regulatory\_compliance** 上的 **Regulatory Compliance**(管制标准)主页。

口口口 请按照[拆装计算机之前](#page-13-0)中的步骤进行操作。

口口口 卸下 LED 护盖(请参阅<u>卸下 LED 护盖)</u>。

3. 卸下键盘顶部横向分布的四颗 M2 x 3 毫米螺钉。

● 注意: 键盘的键帽容易损坏和脱落,更换它们也比较费时。卸下和持拿键盘时应小心。

4. 借助金属推拉卡舌朝计算机的背面轻轻滑动键盘,以便断开键盘。

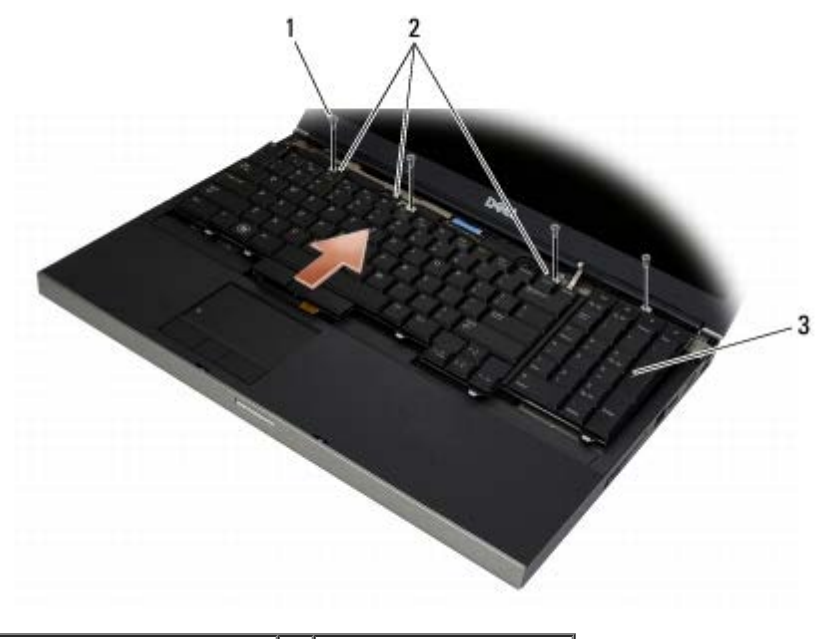

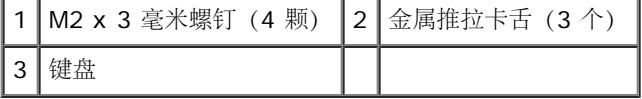

### <span id="page-38-1"></span>装回键盘

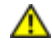

€

警告: 拆装计算机内部组件之前,请阅读计算机附带的安全说明。有关其他最佳安全操作信息,请参阅 **www.dell.com/regulatory\_compliance** 上的 **Regulatory Compliance**(管制标准)主页。

注意:键盘的键帽容易损坏和脱落,更换它们也比较费时。卸下和持拿键盘时应小心。

1. 将金属推拉卡舌中间的槽口对准计算机上的对齐卡舌。

2. 朝计算机的前面滑动键盘,使计算机上的对齐卡舌保持卡入状态,并且使卡舌和键盘连接器滑入掌垫的下面。

口口口 装回键盘上四颗 M2 x 3 毫米螺钉。

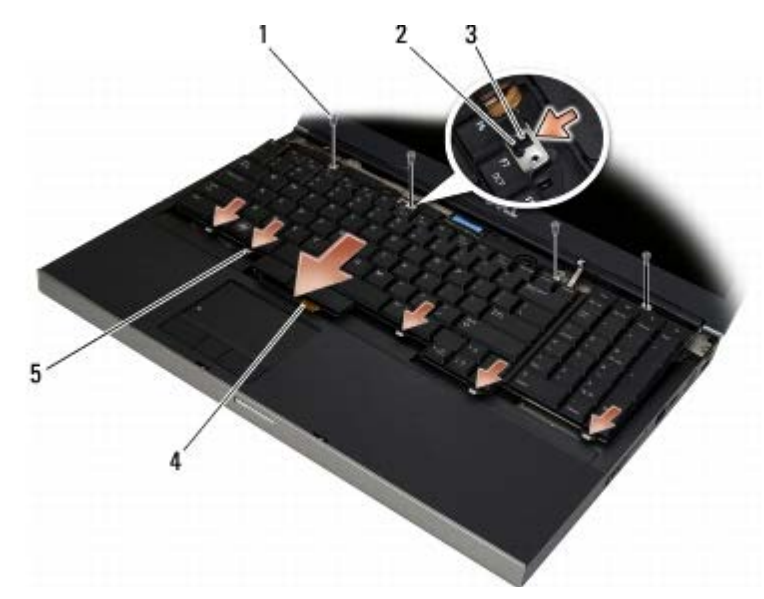

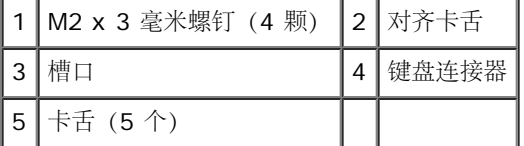

口口口装回 LED 护盖 (请参阅<u>装回 LED 护盖)</u>。

口口口 请按[照拆装计算机后](#page-14-0)中的步骤进行操作。

#### 全屏显示屏 **Dell Precision™ M6400** 服务手册

- [卸下全屏显示屏](#page-40-0)
- [装回全屏显示屏](#page-42-0)

# <span id="page-40-0"></span>卸下全屏显示屏

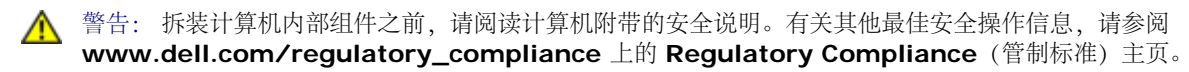

注:您的计算机及其某些组件的颜色可能与本文档中所示颜色有所差异。

口口口 请按照[拆装计算机之前](#page-13-0)中的说明进行操作。

口口口[卸下底座部件护盖](#page-16-0)(请参阅卸下底座部件护盖)。

口口口 在相应情况下, 断开 WLAN、WWAN 和 WPAN 卡的天线电缆并取消电缆布线。

口口口 卸下底座部件背面的两颗 M2.5 x 8 毫米螺钉, 以及底座部件底部的两颗 M2.5 x 8 毫米的螺钉。

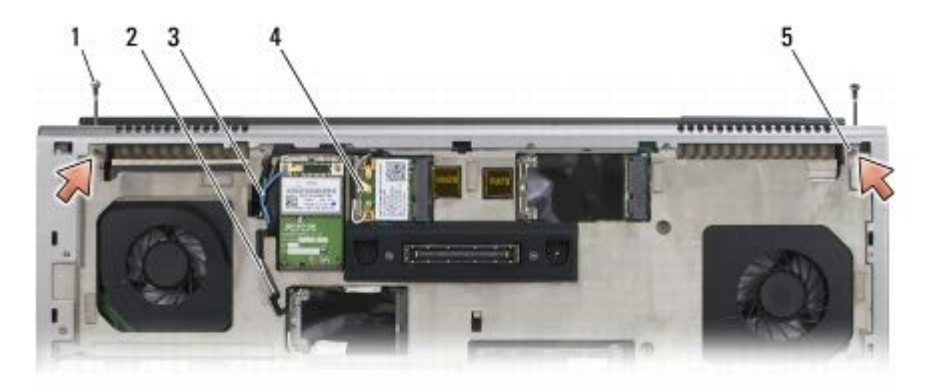

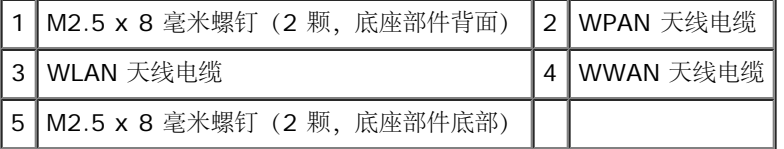

5. 翻转计算机,直立向上,然后打开显示屏。

口口口 卸下 LED 护盖(请参阅<u>卸下 LED 护盖)</u>。

口口口卸下键盘(请参[阅卸下键盘](#page-38-0))。

8. 从右铰接部件卸下两颗 M2.5 x 5 毫米螺钉,并从左铰接部件卸下两颗 M2.5 x 5 毫米螺钉。

全屏显示屏: Dell Precision M6400 服务手册

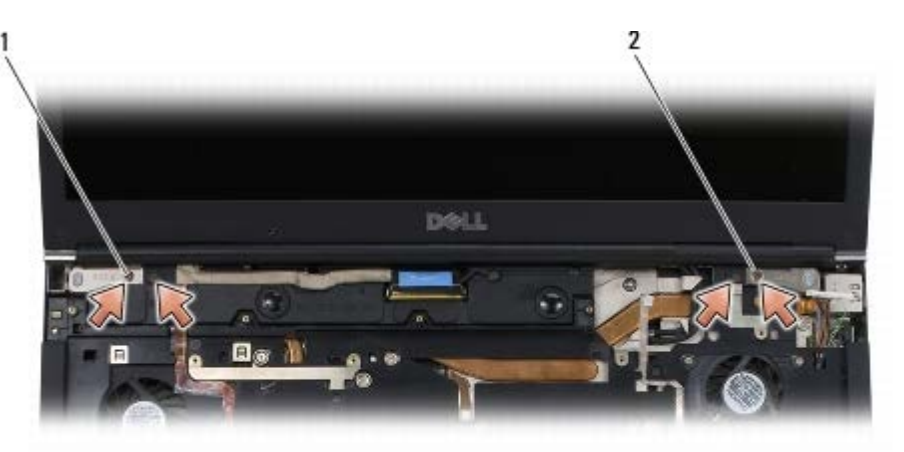

│1 │左铰接部件上 M2.5 x 5 毫米螺钉(2 颗)│2 │右铰接部件上 M2.5 x 5 毫米螺钉(2 颗)

9. 将无线天线电缆提起穿过计算机。

コロロロ 卸下 LVDS 固定螺钉。

11. 断开显示屏电缆并取消布线。

12. 断开环境光传感器电缆并取消布线。

13. 将全屏显示屏提离底座部件。

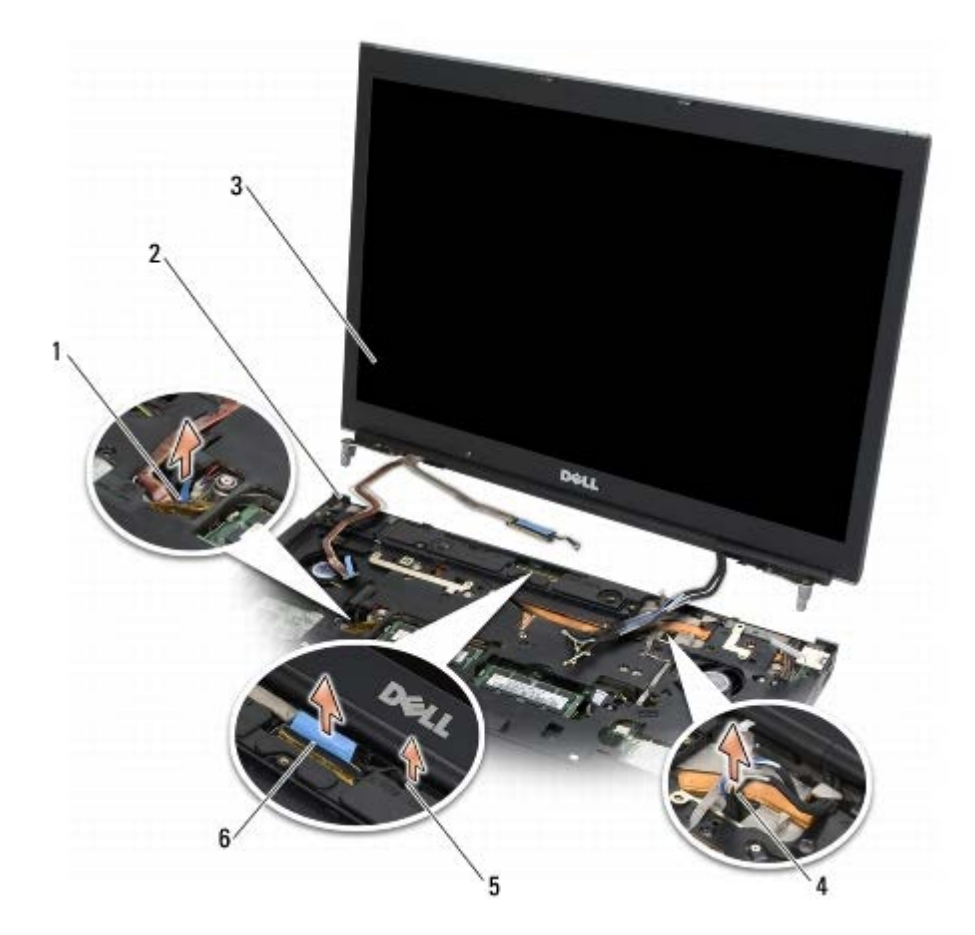

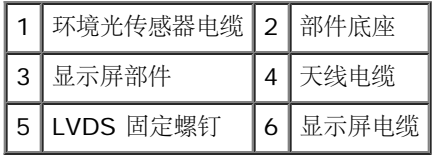

# <span id="page-42-0"></span>装回全屏显示屏

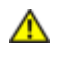

▲ 警告: 拆装计算机内部组件之前, 请阅读计算机附带的安全说明。有关其他最佳安全操作信息, 请参阅 **www.dell.com/regulatory\_compliance** 上的 **Regulatory Compliance**(管制标准)主页。

1. 将铰接部件对准底座部件上的孔,然后将显示屏降低入位。

口口口 装回右铰接部件上的两颗 M2.5 x 5 毫米螺钉, 以及左铰接部件上的两颗 M2.5 x 5 毫米螺钉。

3. 布置并连接环境光传感器电缆。

4. 布置并连接显示屏电缆。

口口口 装回 LVDS 固定螺钉。

口口口 将 WWAN、WLAN 和 WPAN 天线电缆穿过计算机。

□□□ 装回键盘 (请参[阅装回键盘](#page-38-1))。

口口口 装回 LED 护盖(请参阅装回 LED 护盖)。

9. 合上显示屏,并将计算机翻转。

10. 装回底座部件背面上的两颗 M2.5 x 8 毫米螺钉,以及底座部件底部上的两颗 M2.5 x 8 毫米螺钉。

11. 布置无线天线电缆。确保将电缆保持在布线通道中的每一个卡舌下。

コロロロ 根据计算机中卡的配置,将天线电缆连接至 WWAN、WLAN 以及 WPAN 卡 (请参阅[装回](#page-30-0) [WWAN](#page-28-0) [卡](#page-26-0)[、装回](#page-26-0) [WLAN/WiMax](#page-26-0) 卡以及装回  $WPAN \pm$  $WPAN \pm$ )。

将所有未使用的天线电缆放在卡槽旁边的部件底座电缆支架上。

コロロロ [装回底座部件护盖](#page-16-1) (请参阅装回底座部件护盖)。

コロロロ 请按照[拆装计算机后](#page-14-0)中的步骤进行操作。

#### **LED** 和 **CCFL** 显示屏 **Dell Precision™ M6400** 服务手册

- [卸下显示屏挡板](#page-43-0)
- [装回显示屏挡板](#page-44-0)
- [卸下显示屏面板](#page-44-1)
- [装回显示屏面板](#page-46-0)
- [卸下转换卡\(仅适用于](#page-47-0) [CCFL](#page-47-0) [显示屏\)](#page-47-0)
- [装回转换卡\(仅适用于](#page-47-1) [CCFL](#page-47-1) [显示屏\)](#page-47-1)
- [卸下麦克风](#page-48-0)[/](#page-48-0)[摄像机板](#page-48-0)
- [装回麦克风](#page-48-1)[/](#page-48-1)[摄像机板](#page-48-1)
- [卸下显示屏部件](#page-48-2)
- [装回显示屏部件](#page-50-0)
- [卸下显示屏盖](#page-51-0)
- [装回显示屏盖](#page-51-1)

#### <span id="page-43-0"></span>卸下显示屏挡板

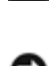

△ 警告: 拆装计算机内部组件之前, 请阅读计算机附带的安全说明。有关其他最佳安全操作信息, 请参阅 **www.dell.com/regulatory\_compliance** 上的 **Regulatory Compliance**(管制标准)主页。

注意:从显示屏卸下挡板需要格外小心,以免损坏挡板。

■ 注: 您的计算机及其某些组件的颜色可能与本文档中所示颜色有所差异。

口口口 请按照[拆装计算机之前](#page-13-0)中的说明进行操作。

2. 卸下挡板底部边缘的两颗 M2.5 x 5 毫米螺钉。

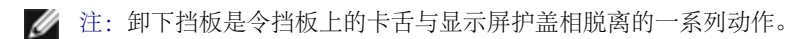

3. 从挡板底部的中间提起挡板,然后上下拉动底部的左右两侧。

4. 拉起挡板的左右两侧。

5. 继续斜向上拉挡板,以卸下挡板的顶部。

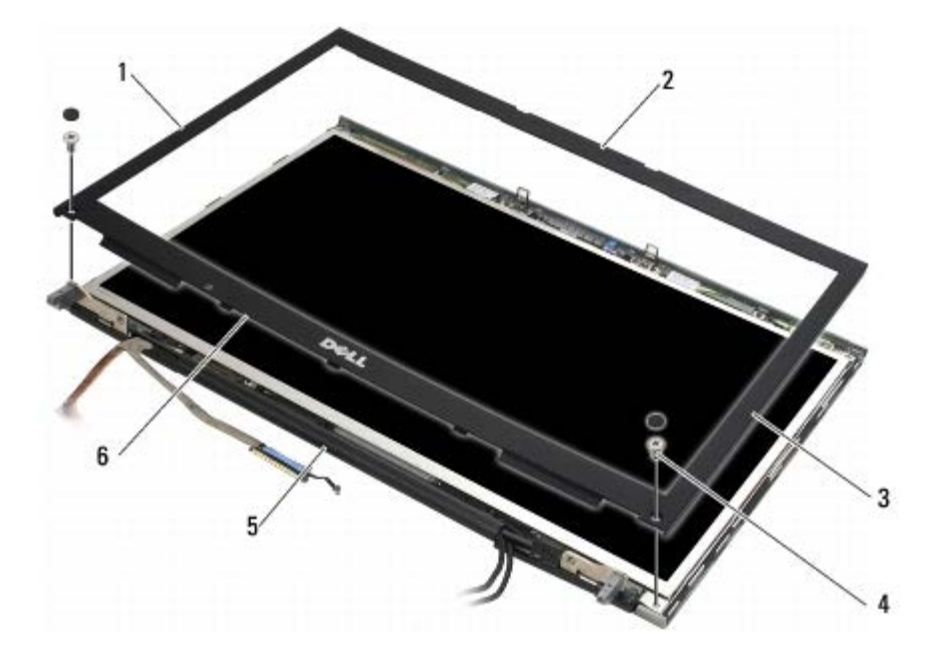

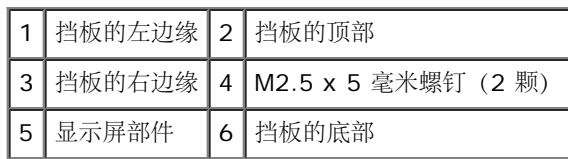

#### <span id="page-44-0"></span>装回显示屏挡板

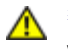

△ 警告: 拆装计算机内部组件之前, 请阅读计算机附带的安全说明。有关其他最佳安全操作信息, 请参阅 **www.dell.com/regulatory\_compliance** 上的 **Regulatory Compliance**(管制标准)主页。

1. 将挡板底部斜着插入铰接部件,然后用力压按挡板底部的中心位置使其到位。

2. 推入挡板的左右两侧,确保卡舌与显示屏护盖的内部相连接。

3. 沿顶部边缘用力压按,使挡板咬接到位。

口口口 装回挡板底部的两颗 M2.5 x 5 毫米螺钉。

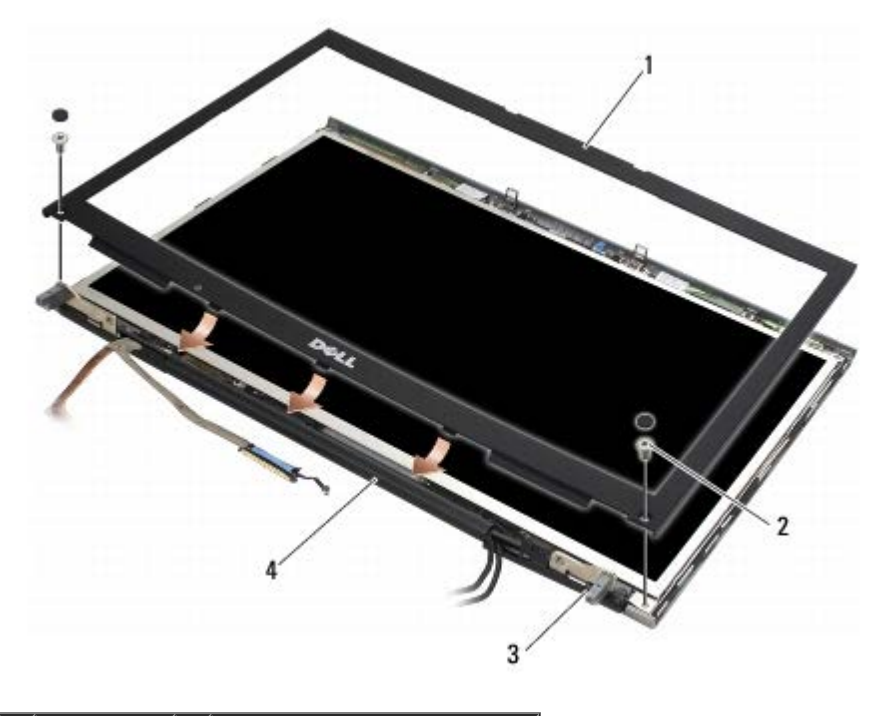

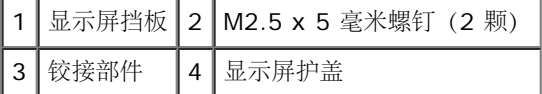

口口口 请按照[拆装计算机后](#page-14-0)中的步骤进行操作。

#### <span id="page-44-1"></span>卸下显示屏面板

△ 警告: 拆装计算机内部组件之前, 请阅读计算机附带的安全说明。有关其他最佳安全操作信息, 请参阅 **www.dell.com/regulatory\_compliance** 上的 **Regulatory Compliance**(管制标准)主页。

口口口 请按照[拆装计算机之前](#page-13-0)中的说明进行操作。

口口口 [卸下显示屏挡板](#page-43-0)(请参阅卸下显示屏挡板)。

3. 轻轻地移开天线电缆,以便从显示屏面板卸下八颗 M2 x 3 毫米螺钉。

4. 从显示屏面板上的支架卸下两颗 M2 x 3 毫米螺钉。

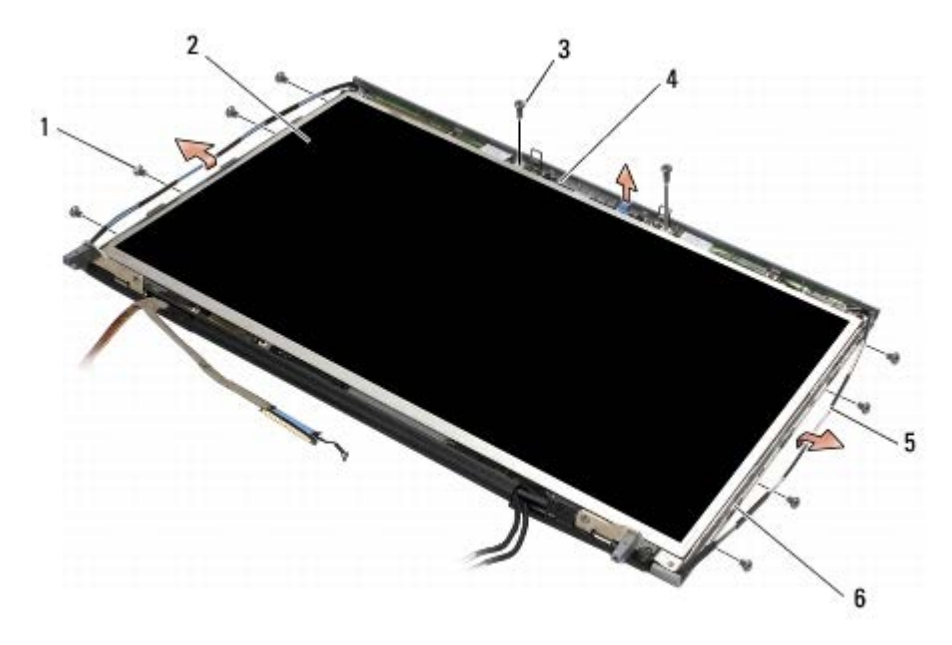

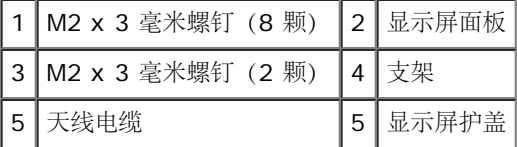

5. 将显示屏面板提出显示屏护盖。

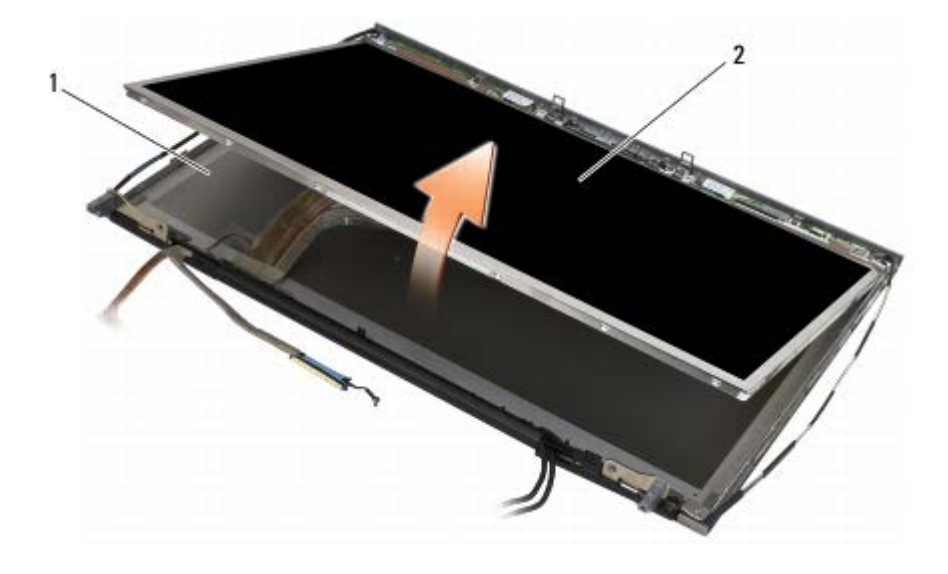

1 显示屏护盖 2 显示屏面板

注:显示屏面板的电缆数量可能会有所不同,具体取决于显示屏的类型。

6. 将释放卡舌挤压在一起,以便断开电缆。

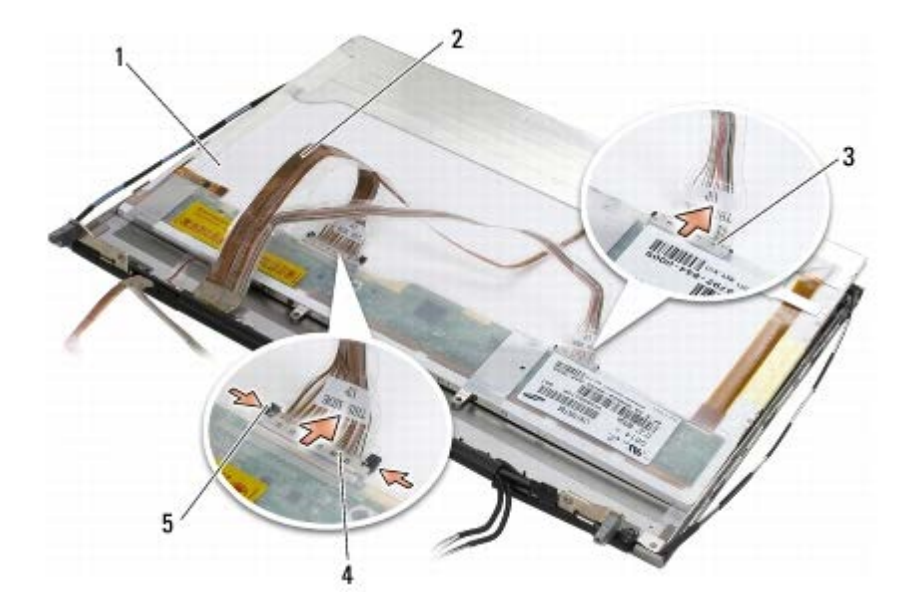

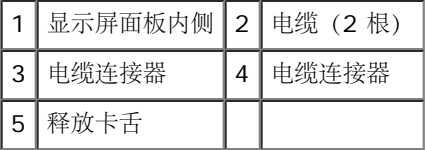

7. 卸下面板顶部边缘的两颗 M2 x 3 毫米螺钉,以便卸下支架。

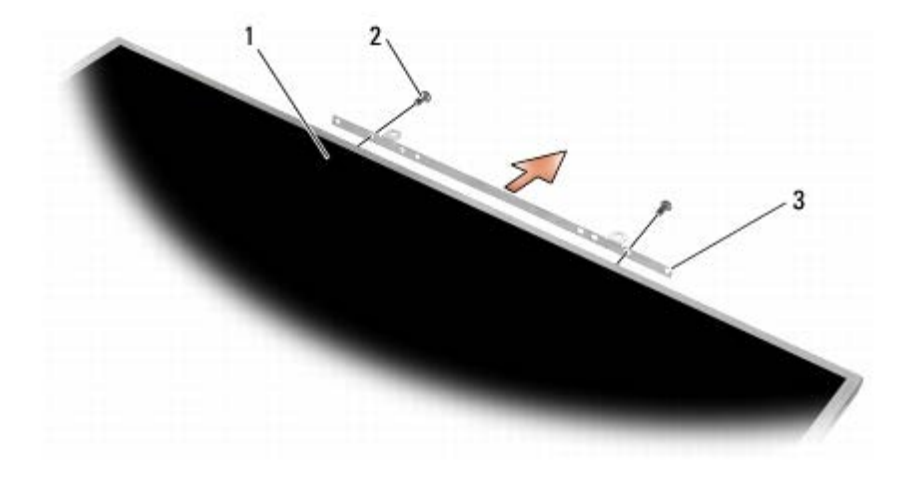

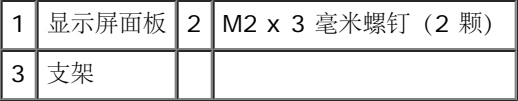

### <span id="page-46-0"></span>装回显示屏面板

△ 警告: 拆装计算机内部组件之前, 请阅读计算机附带的安全说明。有关其他最佳安全操作信息, 请参阅 **www.dell.com/regulatory\_compliance** 上的 **Regulatory Compliance**(管制标准)主页。

□□□ 装回两颗 M2 x 3 毫米螺钉, 用以将支架固定至显示屏面板。

2. 将电缆连接至显示屏面板背面的连接器。

3. 将显示屏面板放入显示屏护盖。

口口口 装回十颗 M2 x 3 毫米螺钉, 用以将显示屏面板固定至显示屏护盖 (左右两侧各有四颗, 另外两颗安装在沿显示屏面板顶部的支架中)。

LED 和 CCFL 显示屏: Dell Precision M6400 服务手册

口口口 [装回显示屏挡板](#page-44-0))。

口口口 请按照[拆装计算机后](#page-14-0)中的步骤进行操作。

# <span id="page-47-0"></span>卸下转换卡(仅适用于 **CCFL** 显示屏)

警告: 拆装计算机内部组件之前,请阅读计算机附带的安全说明。有关其他最佳安全操作信息,请参阅 ⚠ **www.dell.com/regulatory\_compliance** 上的 **Regulatory Compliance**(管制标准)主页。

口口口 请按照[拆装计算机之前](#page-13-0)中的说明进行操作。

口口口 [卸下显示屏挡板](#page-43-0) (请参阅卸下显示屏挡板)。

口口口 断开转换电缆与转换卡的连接。

口口口 卸下转换卡上的 M2 x 3 毫米螺钉, 然后将其提起以脱离显示屏护盖。

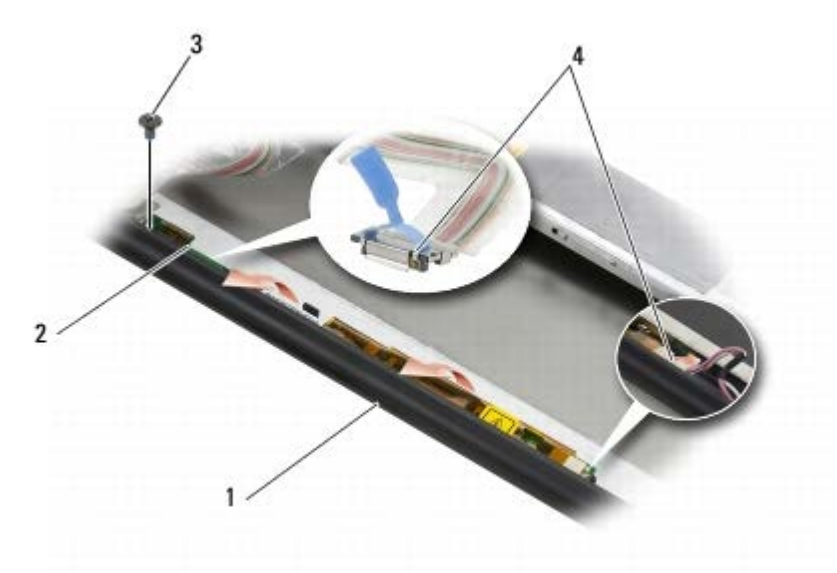

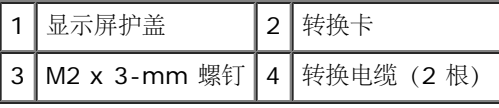

## <span id="page-47-1"></span>装回转换卡(仅适用于 **CCFL** 显示屏)

▲ 警告: 拆装计算机内部组件之前, 请阅读计算机附带的安全说明。有关其他最佳安全操作信息, 请参阅 **www.dell.com/regulatory\_compliance** 上的 **Regulatory Compliance**(管制标准)主页。

1. 将转换卡放进显示屏护盖中。

口口口 将转换电缆连接至转换卡。

口口口 装回 M2 x 3 毫米螺钉。

口口口 [装回显示屏挡板](#page-44-0))。

口口口 请按照[拆装计算机后](#page-14-0)中的步骤进行操作。

# <span id="page-48-0"></span>卸下麦克风**/**摄像机板

警告: 拆装计算机内部组件之前,请阅读计算机附带的安全说明。有关其他最佳安全操作信息,请参阅 **www.dell.com/regulatory\_compliance** 上的 **Regulatory Compliance**(管制标准)主页。

注:摄像机是可选的,并不包括在计算机中。

口口口 请按照[拆装计算机之前](#page-13-0)中的说明进行操作。

口口口 [卸下显示屏挡板](#page-43-0)(请参阅卸下显示屏挡板)。

3. 断开电缆与麦克风/摄像机的连接。

口口口 卸下两颗 M2.5 x 5 毫米的螺钉, 然后卸下麦克风/摄像机板。

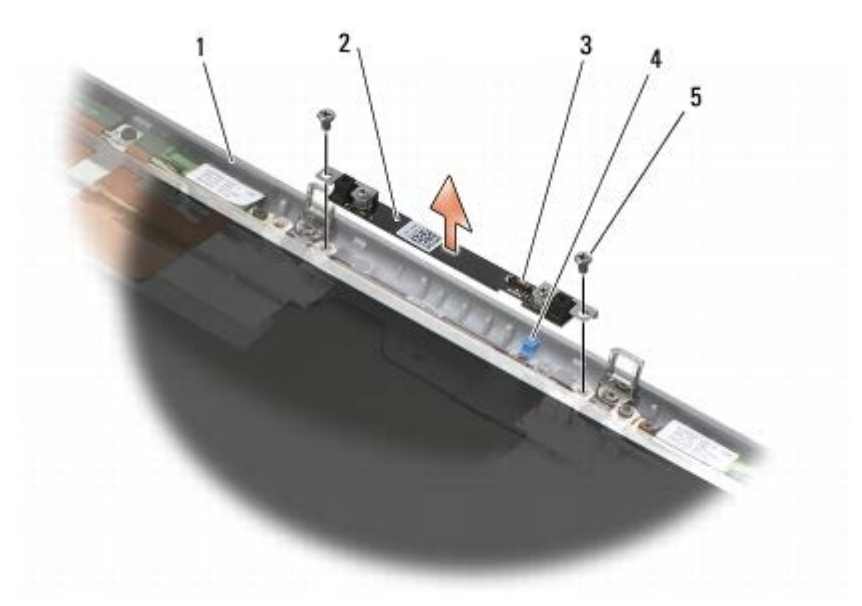

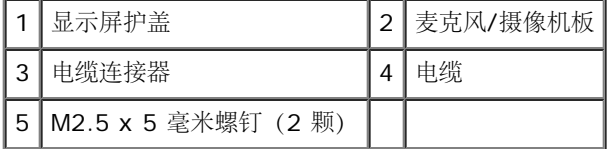

#### <span id="page-48-1"></span>装回麦克风**/**摄像机板

▲ 警告: 拆装计算机内部组件之前, 请阅读计算机附带的安全说明。有关其他最佳安全操作信息, 请参阅 **www.dell.com/regulatory\_compliance** 上的 **Regulatory Compliance**(管制标准)主页。

口口口 提出电缆,然后将麦克风/摄像机板放入显示屏护盖。

2. 将电缆连接至麦克风/摄像机板。

口口口 装回两颗 M2.5 x 5 毫米螺钉。

口口口 [装回显示屏挡板](#page-44-0))。

ロロロ 请按照[拆装计算机后](#page-14-0)中的步骤进行操作。

### <span id="page-48-2"></span>卸下显示屏部件

▲ 警告: 拆装计算机内部组件之前, 请阅读计算机附带的安全说明。有关其他最佳安全操作信息, 请参阅 **www.dell.com/regulatory\_compliance** 上的 **Regulatory Compliance**(管制标准)主页。

ロロロ 请按照[拆装计算机之前](#page-13-0)中的说明进行操作。

口口口[卸下底座部件护盖](#page-16-0)(请参阅卸下底座部件护盖)。

口口口 在相应情况下, 断开 WLAN、WWAN 和 WPAN 卡的天线电缆并取消电缆布线。

口口口 卸下底座部件背面的两颗 M2.5 x 8 毫米螺钉, 以及底座部件底部的两颗 M2.5 x 8 毫米的螺钉。

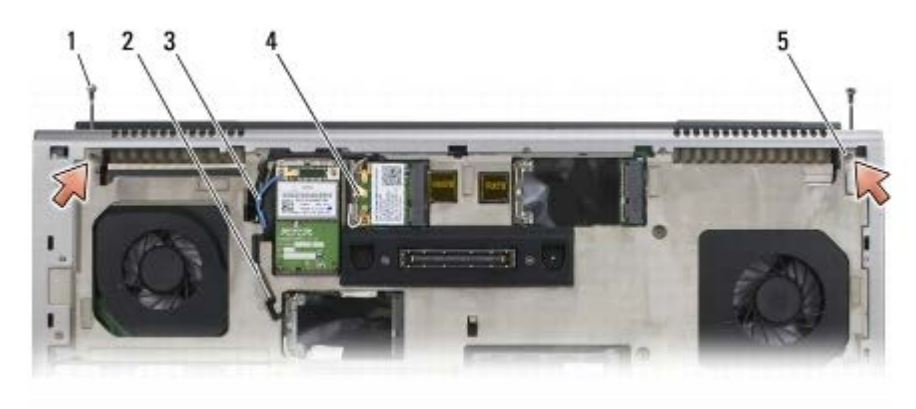

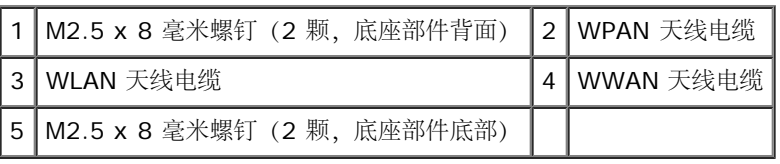

5. 翻转计算机,直立向上,然后打开显示屏。

口口口 卸下 LED 护盖 (请参阅<u>卸下 LED 护盖</u>)。

□□□ 卸下键盘 (请参阅<u>卸下键盘</u>)。

口口口 从右铰接部件卸下两颗 M2.5 x 5 毫米螺钉, 从左铰接部件卸下两颗 M2.5 x 5 毫米螺钉。

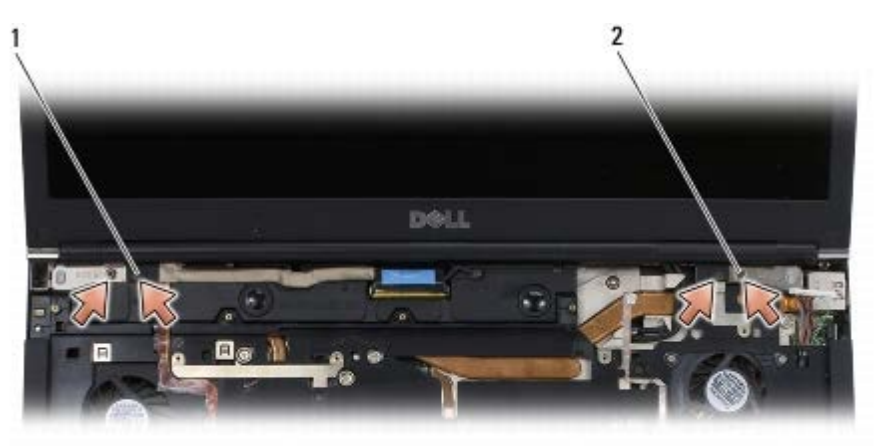

1 左铰接部件上 M2.5 x 5 毫米螺钉 (2 颗) 2 右铰接部件上 M2.5 x 5 毫米螺钉 (2 颗)

口口口 将无线天线电缆提起穿过计算机。

コロロロ 卸下 LVDS 固定螺钉。

11. 断开显示屏电缆并取消布线。

12. 断开环境光传感器电缆并取消布线。

13. 将显示屏提离底座部件。

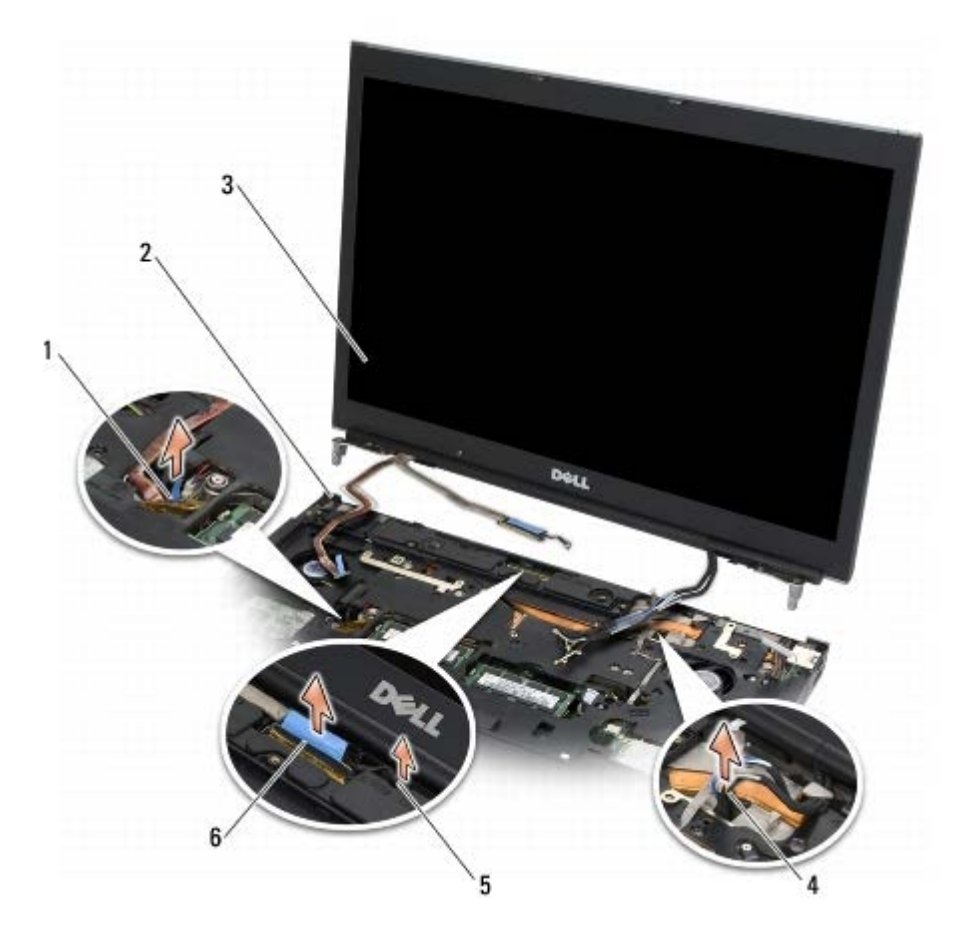

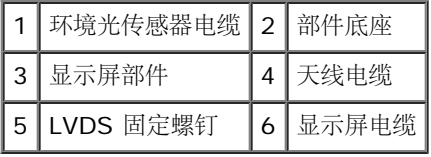

## <span id="page-50-0"></span>装回显示屏部件

▲ 警告: 拆装计算机内部组件之前, 请阅读计算机附带的安全说明。有关其他最佳安全操作信息, 请参阅 **www.dell.com/regulatory\_compliance** 上的 **Regulatory Compliance**(管制标准)主页。

1. 将铰接部件对准底座部件上的孔,然后将显示屏降低入位。

2. 装回右铰接部件中的两颗 M2.5 x 5 毫米螺钉,以及左铰接部件中的两颗 M2.5 x 5 毫米螺钉。

口口口 布置并连接环境光传感器电缆。

4. 布置并连接显示屏电缆。

口口口 装回 LVDS 固定螺钉。

6. 将 WWAN、WLAN 和 WPAN 天线电缆穿过计算机。

口口口[装回键盘](#page-38-1)(请参阅装回键盘)。

口口口 装回 LED 护盖(请参阅装回 LED 护盖)。

9. 合上显示屏,并将计算机翻转。

10. 装回底座部件背面上的两颗 M2.5 x 8 毫米螺钉,以及底座部件底部上的两颗 M2.5 x 8 毫米螺钉。

11. 布置无线天线电缆。确保将电缆保持在布线通道中的每一个卡舌下。

コロロロ 根据计算机中卡的配置,将天线电缆连接至 WWAN、WLAN 以及 WPAN 卡 (请参阅<u>[装回](#page-30-0) [WWAN](#page-28-0) [卡](#page-26-0)[、装回](#page-26-0) [WLAN/WiMax](#page-26-0) 卡</u>以及装回  $WPAN \pm$  $WPAN \pm$ )。

将所有未使用的天线电缆放在卡槽旁边的部件底座电缆支架上。

コロロロ [装回底座部件护盖](#page-16-1) (请参阅装回底座部件护盖)。

コロロロ 请按照[拆装计算机后](#page-14-0)中的步骤进行操作。

#### <span id="page-51-0"></span>卸下显示屏盖

▲ 警告: 拆装计算机内部组件之前, 请阅读计算机附带的安全说明。有关其他最佳安全操作信息, 请参阅 **www.dell.com/regulatory\_compliance** 上的 **Regulatory Compliance**(管制标准)主页。

口口口 请按照[拆装计算机之前](#page-13-0)中的说明进行操作。

口口口 [卸下显示屏部件](#page-48-2)(请参阅<u>卸下显示屏部件</u>)。

口口口 [卸下显示屏挡板](#page-43-0) (请参阅<u>卸下显示屏挡板)</u>。

■ 注: 下一步不需要从显示屏面板中卸下支架。

口口口 从显示屏护盖[卸下显示屏面板](#page-44-1)(请参阅卸下显示屏面板)。

#### <span id="page-51-1"></span>装回显示屏盖

警告: 拆装计算机内部组件之前,请阅读计算机附带的安全说明。有关其他最佳安全操作信息,请参阅  $\triangle$ **www.dell.com/regulatory\_compliance** 上的 **Regulatory Compliance**(管制标准)主页。

1. 对于用胶带固定到显示屏护盖上的电缆,撕下其上的胶带。

□□□ [装回显示屏面板](#page-46-0)(请参阅装回显示屏面板)。

口口口 [装回显示屏挡板](#page-44-0))。

口口口 [装回显示屏部件](#page-50-0)(请参阅装回显示屏部件)。

口口口 请按照[拆装计算机后](#page-14-0)中的步骤进行操作。

掌垫部件 **Dell Precision™ M6400** 服务手册

- [卸下掌垫部件](#page-52-0)
- [装回掌垫部件](#page-53-0)

### <span id="page-52-0"></span>卸下掌垫部件

△ 警告: 拆装计算机内部组件之前, 请阅读计算机附带的安全说明。有关其他最佳安全操作信息, 请参阅 **www.dell.com/regulatory\_compliance** 上的 **Regulatory Compliance**(管制标准)主页。

口口口 请按照[拆装计算机之前](#page-13-0)中的说明进行操作。

口口口[卸下底座部件护盖](#page-16-0)(请参阅卸下底座部件护盖)。

口口口 [卸下备用硬盘驱动器](#page-21-0)(请参阅<u>卸下备用硬盘驱动器(HDD2)</u>)。

口口口 [卸下光盘驱动器](#page-23-0) (请参阅卸下光盘驱动器)。

5. 卸下四颗计算机底部标记为"P"的 M2.5 x 8 毫米螺钉。

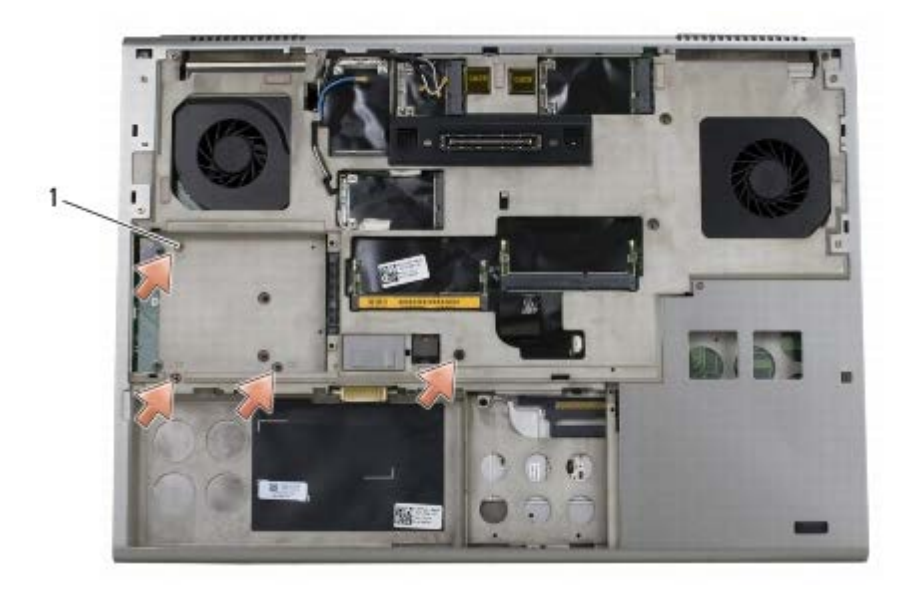

1 M2.5 x 8 毫米螺钉 (4 颗)

口口口 卸下显示屏部件(请参阅[卸下全屏显示屏](#page-40-0)或[卸下显示屏部件](#page-48-2))。

口口口 卸下 LED 护盖 (请参阅<u>卸下 LED 护盖</u>)。

口口口卸下键盘(请参[阅卸下键盘](#page-38-0))。

口口口 卸下九颗 M2 x 3 毫米螺钉 (标记为"P")。

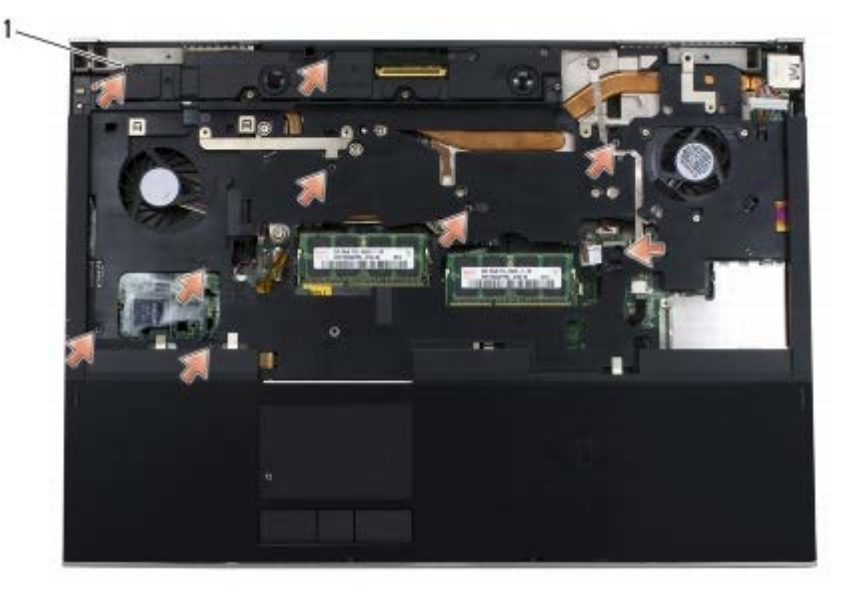

1 2 x 3 毫米螺钉 (9 颗)

10. 断开生物电缆、扬声器电缆、触摸板电缆、非接触式智能卡电缆和电源电缆与系统板的连接。

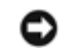

注意: 将掌垫与计算机分离时请勿用力。如果遇到阻力, 请稍微弯曲掌垫或对其施加压力, 或者沿着边缘移动, 避开有阻力的区域, 直到 掌垫完全自由。

11. 小心地从中间部位提起掌垫,将其从计算机中卸下。

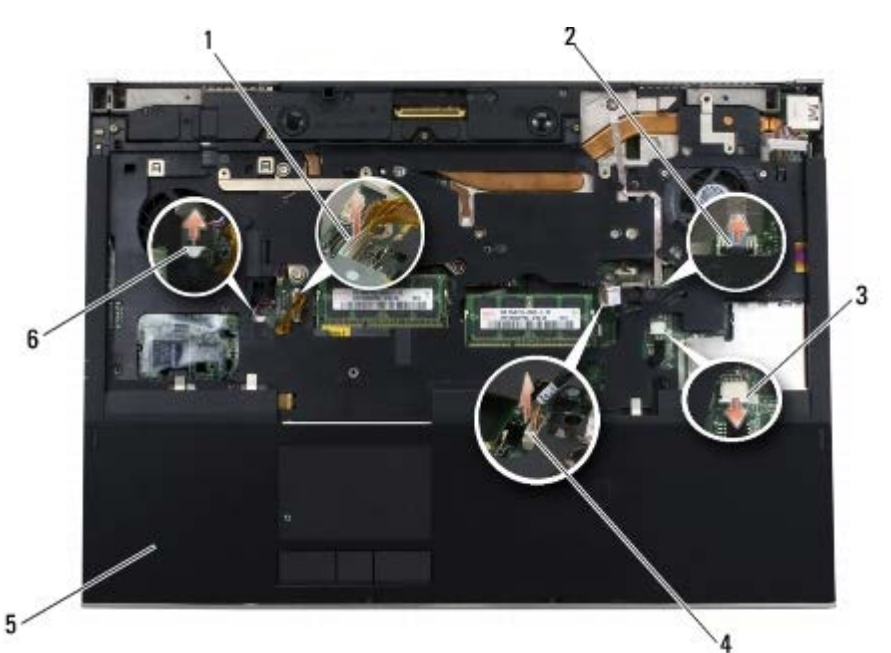

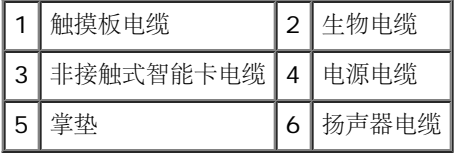

### <span id="page-53-0"></span>装回掌垫部件

▲ 警告: 拆装计算机内部组件之前, 请阅读计算机附带的安全说明。有关其他最佳安全操作信息, 请参阅 **www.dell.com/regulatory\_compliance** 上的 **Regulatory Compliance**(管制标准)主页。

1. 将掌垫放置在计算机上,然后轻轻按压四周边缘,以将掌垫稳固地装入底座部件中。 2. 将生物电缆、非接触式智能卡电缆、触摸板电缆、扬声器电缆和电源电缆连接至系统板。 3. 将九颗 M2 x 3 毫米螺钉装回到标有 "P" 的孔中。 口口口[装回键盘](#page-38-1)(请参阅装回键盘)。 口口口 装回 LED 护盖 (请参阅装回 LED 护盖)。 口口口 装回显示屏部件(请参[阅装回全屏显示屏](#page-42-0)或[装回显示屏部件](#page-50-0))。 7. 翻转计算机,并将四颗 M2.5 x 8 毫米螺钉装入标记为 "P" 的小孔中。 口口口 [装回光盘驱动器](#page-23-1) (请参阅装回光盘驱动器)。 □□□ [装回备用硬盘驱动器](#page-21-1)(请参阅装回备用硬盘驱动器 [\(HDD2\)](#page-21-1))。 コロロロ [装回底座部件护盖](#page-16-1) (请参阅装回底座部件护盖)。

コロロロ 请按照[拆装计算机后](#page-14-0)中的步骤进行操作。

风扇: Dell Precision M6400 服务手册

[返回目录页面](#page-0-0)

风扇 **Dell Precision™ M6400** 服务手册

- [卸下风扇](#page-55-0)
- [装回风扇](#page-56-0)

## <span id="page-55-0"></span>卸下风扇

▲ 警告: 拆装计算机内部组件之前, 请阅读计算机附带的安全说明。有关其他最佳安全操作信息, 请参阅 **www.dell.com/regulatory\_compliance** 上的 **Regulatory Compliance**(管制标准)主页。

口口口 请按照[拆装计算机之前](#page-13-0)中的说明进行操作。

口口口[卸下底座部件护盖](#page-16-0)(请参阅卸下底座部件护盖)。

口口口 [卸下备用硬盘驱动器](#page-21-0)(请参阅<u>卸下备用硬盘驱动器(HDD2)</u>)。

口口口 卸下显示屏部件(请参阅[卸下全屏显示屏](#page-40-0)或[卸下显示屏部件](#page-48-2))。

口口口 卸下 LED 护盖 (请参阅<u>卸下 LED 护盖</u>)。

口口口卸下键盘(请参[阅卸下键盘](#page-38-0))。

口口口 卸下掌垫(请参阅[卸下掌垫部件](#page-52-0))。

8. 断开风扇电缆与系统板的连接。

口口口 卸下将风扇固定至底座的两颗 M2.5 x 5 毫米螺钉。

10. 提起风扇将其卸下。

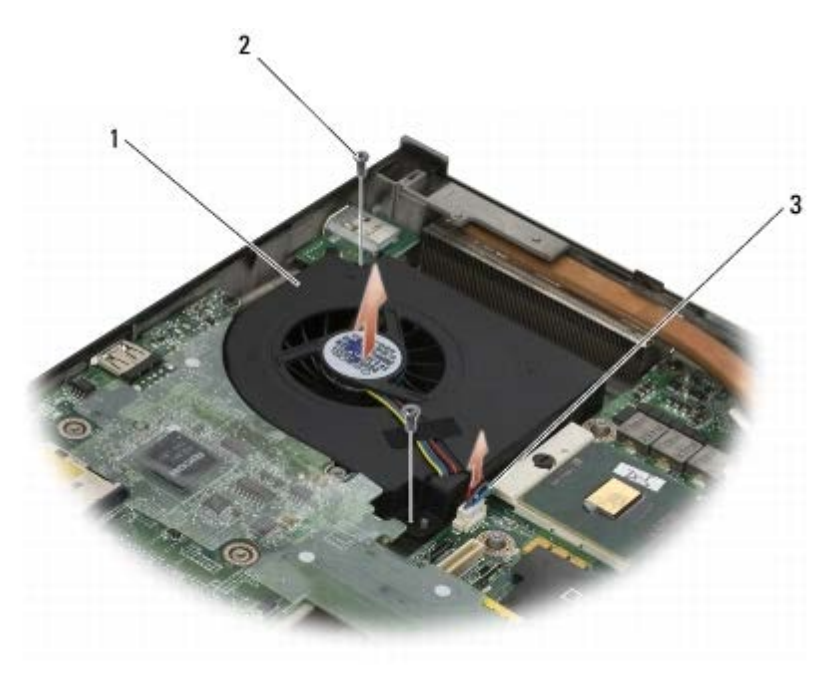

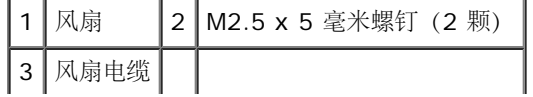

### <span id="page-56-0"></span>装回风扇

▲ 警告: 拆装计算机内部组件之前, 请阅读计算机附带的安全说明。有关其他最佳安全操作信息, 请参阅 **www.dell.com/regulatory\_compliance** 上的 **Regulatory Compliance**(管制标准)主页。

1. 将风扇置于底座上,确保底座上的导柱对准风扇上的小孔。

口口口 装回两颗 M2.5 x 5 毫米螺钉。

口口口 将风扇电缆连接至系统板。

□□□ 装回掌垫(请参阅[装回掌垫部件](#page-53-0))。

□□□ [装回键盘](#page-38-1)(请参阅装回键盘)。

口口口装回 LED 护盖(请参阅装回 LED 护盖)。

口口口装回显示屏部件(请参[阅装回全屏显示屏](#page-42-0)或[装回显示屏部件](#page-50-0))。

□□□ [装回备用硬盘驱动器](#page-21-1)(请参阅装回备用硬盘驱动器 [\(HDD2\)](#page-21-1))。

口口口装回底座护盖(请参阅[装回底座部件护盖](#page-16-1))。

コロロロ 请按照[拆装计算机后](#page-14-0)中的步骤进行操作。

#### 处理器散热器部件 **Dell Precision™ M6400** 服务手册

- [卸下处理器散热器部件](#page-57-0)
- 多[装回处理器散热器部件](#page-58-0)

### <span id="page-57-0"></span>卸下处理器散热器部件

△ 警告: 拆装计算机内部组件之前, 请阅读计算机附带的安全说明。有关其他最佳安全操作信息, 请参阅 **www.dell.com/regulatory\_compliance** 上的 **Regulatory Compliance**(管制标准)主页。

口口口 请按照[拆装计算机之前](#page-13-0)中的说明进行操作。

口口口[卸下底座部件护盖](#page-16-0)(请参阅卸下底座部件护盖)。

- 口口口 [卸下备用硬盘驱动器](#page-21-0)(请参阅<u>卸下备用硬盘驱动器(HDD2)</u>)。
- 口口口 卸下显示屏部件(请参阅[卸下全屏显示屏](#page-40-0)或[卸下显示屏部件](#page-48-2))。
- 口口口 卸下 LED 护盖(请参阅<u>卸下 LED 护盖</u>)。
- 口口口卸下键盘(请参[阅卸下键盘](#page-38-0))。
- 口口口 卸下掌垫(请参阅<u>[卸下掌垫部件](#page-52-0)</u>)。
- 口口口 [卸下风扇](#page-55-0) (请参阅<u>卸下风扇)</u>。
- 9. 按照顺序,拧松将处理器散热器部件固定到系统板的四颗固定螺钉。

10. 提起处理器散热器部件以将其卸下。

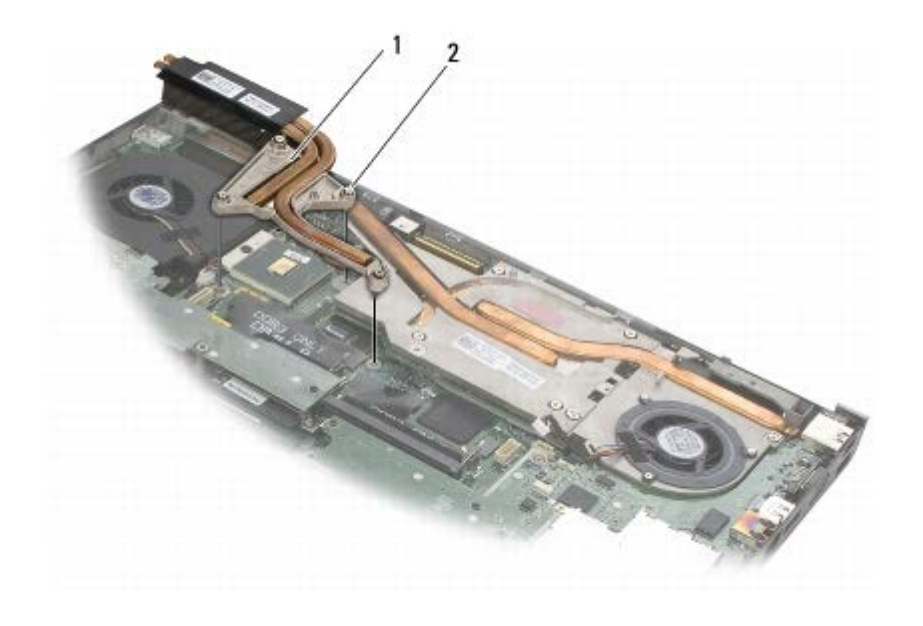

处理器散热器部件 | 2 | 固定螺钉 (4 颗)

处理器散热器部件: Dell Precision M6400 服务手册

## <span id="page-58-0"></span>装回处理器散热器部件

△ 警告: 拆装计算机内部组件之前, 请阅读计算机附带的安全说明。有关其他最佳安全操作信息, 请参阅 **www.dell.com/regulatory\_compliance** 上的 **Regulatory Compliance**(管制标准)主页。

1. 将处理器散热器部件上的四颗固定螺钉与系统板上的螺孔对准。

2. 按照顺序,拧紧将处理器散热器部件固定至系统板上的四颗固定螺钉。

□□□ [装回风扇](#page-56-0) (请参阅<u>装回风扇</u>)。

口口口装回掌垫(请参阅[装回掌垫部件](#page-53-0))。

口口口[装回键盘](#page-38-1)(请参阅装回键盘)。

口口口 装回 LED 护盖(请参阅装回 LED 护盖)。

口口口 装回显示屏部件(请参[阅装回全屏显示屏](#page-42-0)或[装回显示屏部件](#page-50-0))。

□□□ [装回备用硬盘驱动器](#page-21-1)(请参阅装回备用硬盘驱动器 [\(HDD2\)](#page-21-1))。

口口口[装回底座部件护盖](#page-16-1))。

コロロロ 请按照[拆装计算机后](#page-14-0)中的步骤进行操作。

#### 视频卡**/**散热器部件 **Dell Precision™ M6400** 服务手册

- [卸下视频卡](#page-59-0)[/](#page-59-0)[散热器部件](#page-59-0)
- [装回视频卡](#page-60-0)[/](#page-60-0)[热处理器部件](#page-60-0)

## <span id="page-59-0"></span>卸下视频卡**/**散热器部件

△ 警告: 拆装计算机内部组件之前, 请阅读计算机附带的安全说明。有关其他最佳安全操作信息, 请参阅 **www.dell.com/regulatory\_compliance** 上的 **Regulatory Compliance**(管制标准)主页。

口口口 请按照[拆装计算机之前](#page-13-0)中的说明进行操作。

口口口 卸下部件底座护盖(请参阅[卸下底座部件护盖](#page-16-0))。

口口口 [卸下备用硬盘驱动器](#page-21-0)(请参阅<u>卸下备用硬盘驱动器(HDD2)</u>)。

口口口 卸下 LED 护盖(请参阅<u>卸下 LED 护盖</u>)。

口口口卸下键盘(请参[阅卸下键盘](#page-38-0))。

口口口 卸下显示屏部件(请参阅<u>[卸下全屏显示屏](#page-40-0)或[卸下显示屏部件](#page-48-2)</u>)。

口口口 卸下掌垫(请参阅[卸下掌垫部件](#page-52-0))。

口口口[卸下处理器散热器部件](#page-57-0)(请参阅卸下处理器散热器部件)。

9. 拧松视频卡/散热器部件上的三颗固定螺钉。

10. 断开风扇电缆。

 $\perp$ 

コロロロ 提起视频卡/散热器部件以将其卸下。

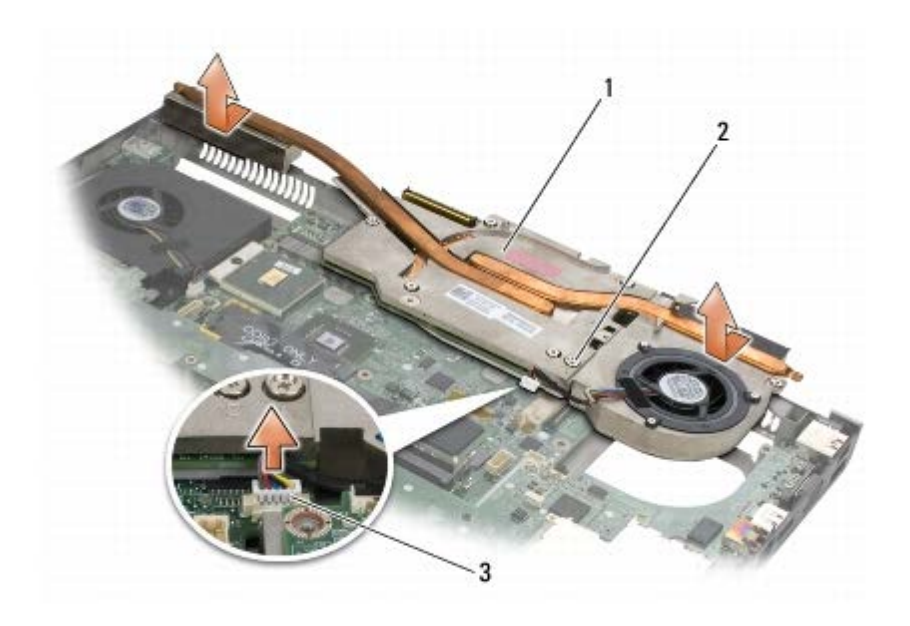

视频卡/散热器部件: Dell Precision M6400 服务手册

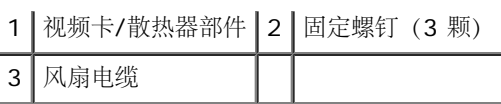

#### <span id="page-60-0"></span>装回视频卡**/**热处理器部件

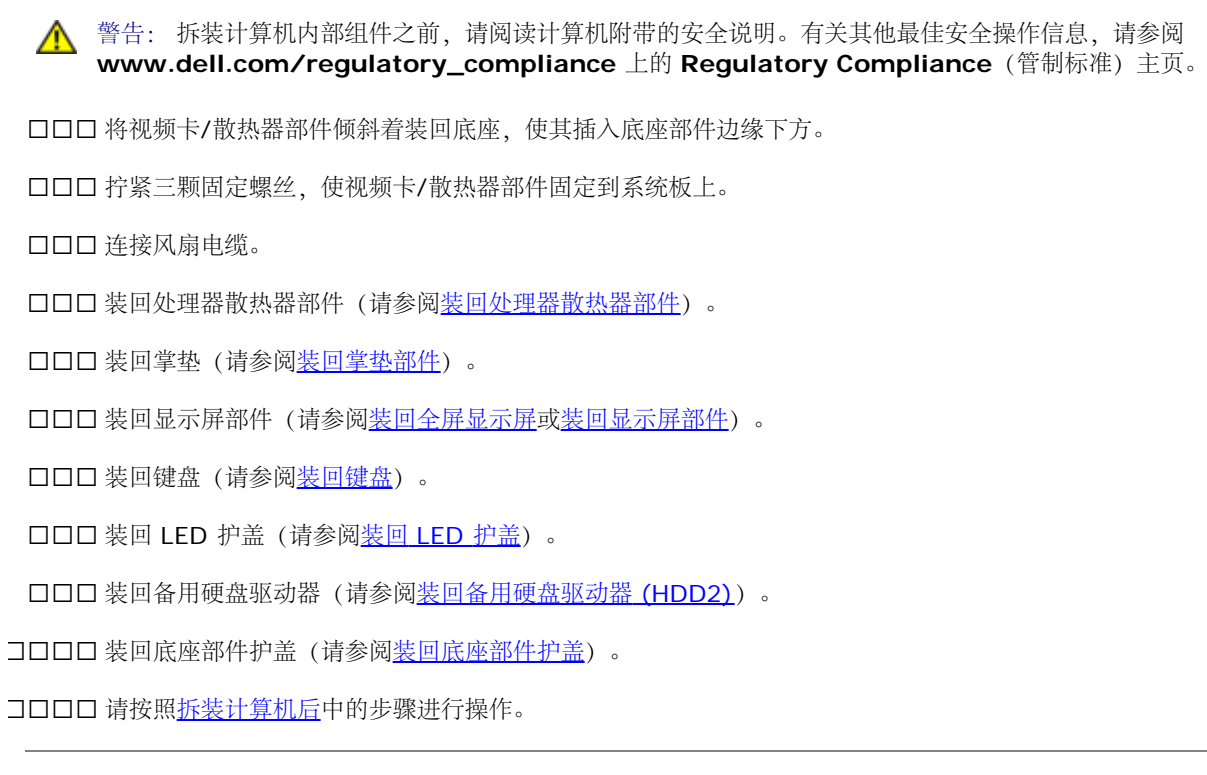

#### 处理器模块 **Dell Precision™ M6400** 服务手册

- [卸下处理器模块](#page-61-0)
- [装回处理器模块](#page-62-0)

#### <span id="page-61-0"></span>卸下处理器模块

△ 警告: 拆装计算机内部组件之前, 请阅读计算机附带的安全说明。有关其他最佳安全操作信息, 请参阅 **www.dell.com/regulatory\_compliance** 上的 **Regulatory Compliance**(管制标准)主页。

口口口 请按照[拆装计算机之前](#page-13-0)中的说明进行操作。

- 口口口 卸下计算机底部(请参阅[卸下底座部件护盖](#page-16-0))。
- 口口口 [卸下备用硬盘驱动器](#page-21-0)(请参阅<u>卸下备用硬盘驱动器(HDD2)</u>)。
- 口口口 卸下显示屏部件(请参阅[卸下全屏显示屏](#page-40-0)或[卸下显示屏部件](#page-48-2))。
- 口口口 卸下 LED 护盖 (请参阅<u>卸下 LED 护盖</u>)。
- 口口口卸下键盘(请参[阅卸下键盘](#page-38-0))。
- 口口口 卸下掌垫(请参阅<u>[卸下掌垫部件](#page-52-0)</u>)。
- 口口口 [卸下风扇](#page-55-0) (请参阅<u>卸下风扇)</u>。
- 口口口[卸下处理器散热器部件](#page-57-0)(请参阅卸下处理器散热器部件)。
- コロロロ [卸下视频卡](#page-59-0)[/](#page-59-0)[散热器部件](#page-59-0)(请参阅印下视频卡/散热器部件)。

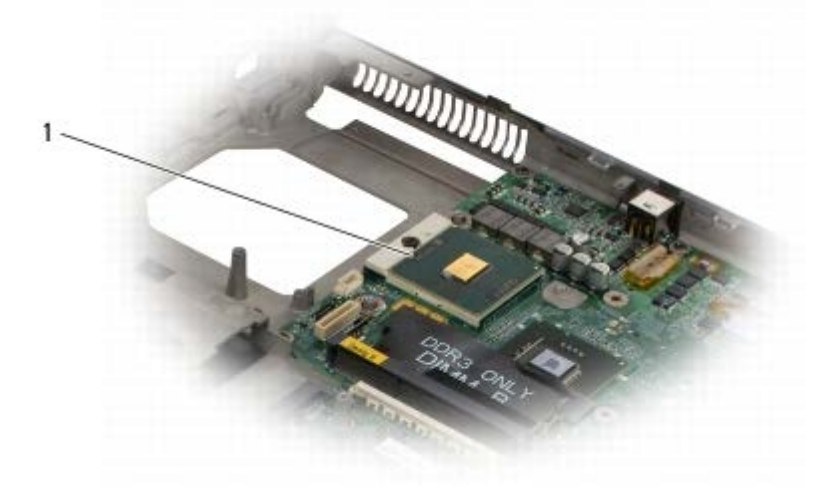

1 处理器模块

注意:为避免损坏处理器,拧动凸轮螺钉时请使螺丝刀与处理器相垂直。

11. 要松开 ZIF 插槽,请使用小型平口螺丝刀,逆时针旋转 ZIF 插槽凸轮螺钉,直至将其完全卸下。

处理器模块: Dell Precision M6400 服务手册

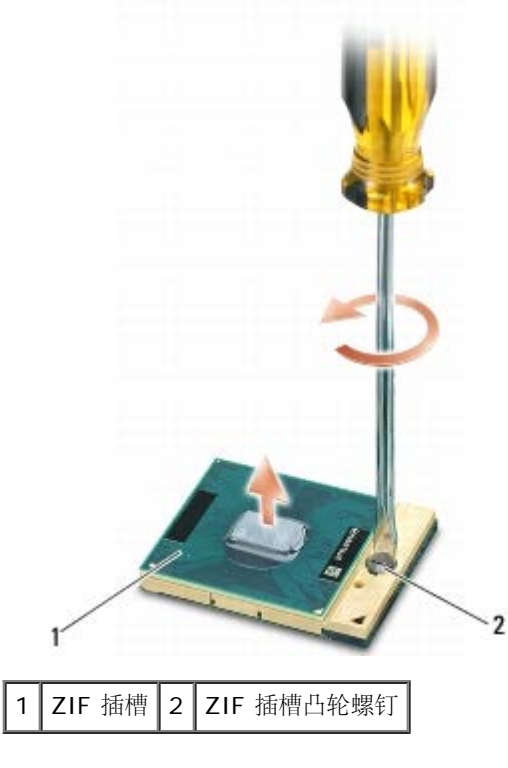

注意:为确保最大限度地冷却处理器,请不要触摸处理器散热器部件上的热传递部分。皮肤上的油腻可能会降低热垫板的散热功能。

注意:在卸处理器模块时,请向上直拉模块。小心不要弄弯处理器模块上的插针。

12. 从 ZIF 插座中提起处理器模块。

#### <span id="page-62-0"></span>装回处理器模块

警告: 拆装计算机内部组件之前,请阅读计算机附带的安全说明。有关其他最佳安全操作信息,请参阅 **www.dell.com/regulatory\_compliance** 上的 **Regulatory Compliance**(管制标准)主页。

注意: 请勿触摸处理器模胎。握持处理器向下按, 使其靠紧模胎所在的载板; 同时拧紧凸面螺钉, 以防止凸面螺钉与处理器之间接触不 Ο 均。

注意:安装处理器模块之前确保凸面锁处于完全打开位置。在 ZIF 插座上正确安装处理器模块的过程无需用力。处理器模块安装不当可导 ∍ 致微处理器与 ZIF 插座之间连接不均或对二者造成永久性损害。

注: 如果安装的是全新处理器, 您会收到一个全新散热器部件(含一个附加的热垫板), 或者会收到一个全新的热垫板(带有说明正确安装 Ø 的技术说明书)。

口口口 将处理器模块的 1 号插针边角与 ZIF 插座的 1 号插针边角对齐, 然后插入处理器模块。

■ 注: 处理器模块的 1 号插针边角有一个三角形, 可与 ZIF 插座的 1 号插针边角上的三角形对齐。

正确安装好处理器模块后,所有四个边角均整齐地处于同一高度。如果处理器模块的一个或多个边角比其他边角要高,则处理器模块安装不 当。

处理器模块: Dell Precision M6400 服务手册

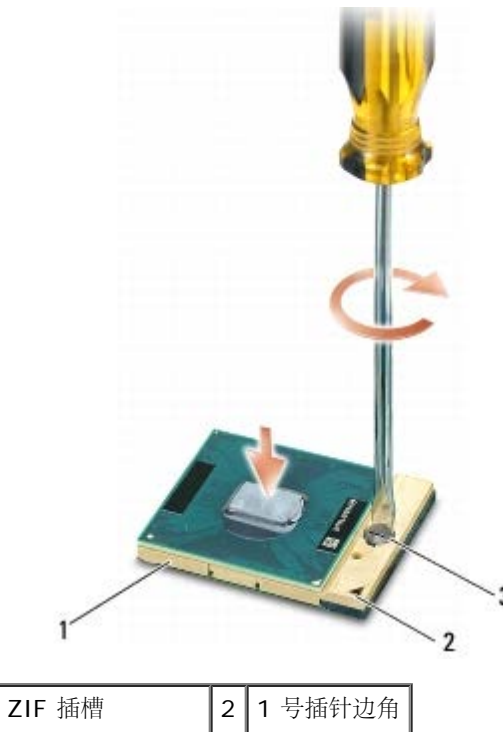

3 ZIF 插槽凸轮螺钉

● 注意: 为避免损坏处理器, 拧动凸轮螺钉时请使螺丝刀与处理器相垂直。

2. 通过顺时针拧紧凸面螺钉,紧固 ZIF 插座,从而将处理器模块锁紧到系统板。

口口口[装回视频卡](#page-60-0)[/](#page-60-0)散热器部件(请参阅装回视频卡/[热处理器部件](#page-60-0))。

口口口[装回处理器散热器部件](#page-58-0)(请参阅装回处理器散热器部件)。

口口口 [装回风扇](#page-56-0) (请参阅装回风扇)。

口口口 装回掌垫(请参阅[装回掌垫部件](#page-53-0))。

口口口[装回键盘](#page-38-1)(请参阅装回键盘)。

口口口 装回 LED 护盖(请参阅装回 LED 护盖)。

口口口 装回显示屏部件(请参[阅装回全屏显示屏](#page-42-0)或[装回显示屏部件](#page-50-0))。

コロロロ [装回备用硬盘驱动器](#page-21-1)(请参阅装回备用硬盘驱动器 [\(HDD2\)](#page-21-1))。

コロロロ [装回底座部件护盖](#page-16-1) (请参阅装回底座部件护盖)。

コロロロ 请按照[拆装计算机后](#page-14-0)中的步骤进行操作。

# 插卡固定框架

**Dell Precision™ M6400** 服务手册

- [卸下插卡固定框架](#page-64-0)
- [装回插卡固定框架](#page-65-0)

# <span id="page-64-0"></span>卸下插卡固定框架

△ 警告: 拆装计算机内部组件之前, 请阅读计算机附带的安全说明。有关其他最佳安全操作信息, 请参阅 **www.dell.com/regulatory\_compliance** 上的 **Regulatory Compliance**(管制标准)主页。

口口口 请按照[拆装计算机之前](#page-13-0)中的步骤进行操作。

口口口[卸下底座部件护盖](#page-16-0)(请参阅卸下底座部件护盖)。

- 口口口 [卸下备用硬盘驱动器](#page-21-0)(请参阅<u>卸下备用硬盘驱动器(HDD2)</u>)。
- 口口口 卸下显示屏部件(请参阅[卸下全屏显示屏](#page-40-0)或[卸下显示屏部件](#page-48-2))。
- 口口口 卸下 LED 护盖 (请参阅<u>卸下 LED 护盖</u>)。

口口口卸下键盘(请参[阅卸下键盘](#page-38-0))。

口口口 卸下掌垫(请参阅<u>[卸下掌垫部件](#page-52-0)</u>)。

8. 如果插卡固定框架中有插卡,请卸下此插卡。

口口口 断开 I/O 板与插卡电缆的连接。

コロロロ 卸下四颗 M2 x 3 毫米螺钉。

コロロロ 提起以便卸下固定框架。

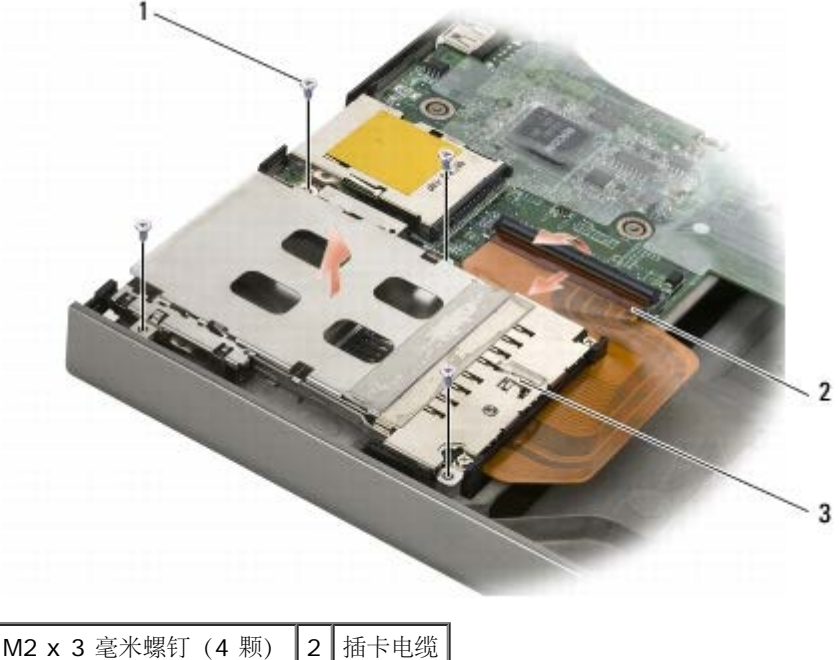

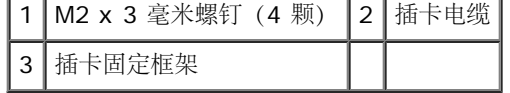

# <span id="page-65-0"></span>装回插卡固定框架

△ 警告: 拆装计算机内部组件之前, 请阅读计算机附带的安全说明。有关其他最佳安全操作信息, 请参阅 **www.dell.com/regulatory\_compliance** 上的 **Regulatory Compliance**(管制标准)主页。

口口口 将插卡电缆连接至 I/O 板。

2. 将插卡固定框架放在底座部件上。

口口口 装回四颗 M2 x 3 毫米螺钉。

□□□ 装回掌垫(请参阅[装回掌垫部件](#page-53-0))。

口口口[装回键盘](#page-38-1)(请参阅装回键盘)。

口口口装回 LED 护盖(请参阅装回 LED 护盖)。

口口口 装回显示屏部件(请参[阅装回全屏显示屏](#page-42-0)或[装回显示屏部件](#page-50-0))。

口口口 [装回备用硬盘驱动器](#page-21-1)(请参阅装回备用硬盘驱动器 [\(HDD2\)](#page-21-1))。

口口口[装回底座部件护盖](#page-16-1)(请参阅装回底座部件护盖)。

コロロロ 请按照[拆装计算机后](#page-14-0)中的步骤进行操作。

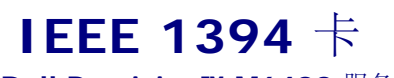

**Dell Precision™ M6400** 服务手册

- **[卸下](#page-66-0) [IEEE 1394](#page-66-0) [卡](#page-66-0)**
- [装回](#page-66-1) [IEEE 1394](#page-66-1) [卡](#page-66-1)

### <span id="page-66-0"></span>卸下 **IEEE 1394** 卡

▲ 警告: 拆装计算机内部组件之前, 请阅读计算机附带的安全说明。有关其他最佳安全操作信息, 请参阅 **www.dell.com/regulatory\_compliance** 上的 **Regulatory Compliance**(管制标准)主页。

口口口 请按照[拆装计算机之前](#page-13-0)中的说明进行操作。

口口口[卸下底座部件护盖](#page-16-0)(请参阅卸下底座部件护盖)。

口口口 [卸下备用硬盘驱动器](#page-21-0)(请参阅<u>卸下备用硬盘驱动器(HDD2)</u>)。

口口口 卸下显示屏部件(请参阅[卸下全屏显示屏](#page-40-0)或[卸下显示屏部件](#page-48-2))。

口口口 卸下 LED 护盖(请参阅<u>卸下 LED 护盖</u>)。

口口口卸下键盘(请参[阅卸下键盘](#page-38-0))。

口口口 卸下掌垫(请参阅<u>[卸下掌垫部件](#page-52-0)</u>)。

口口口 [卸下插卡固定框架](#page-64-0)(请参阅卸下插卡固定框架)。

口口口 [卸下左](#page-68-0)侧 [I/O](#page-68-0) [板](#page-68-0) (请参阅<u>卸下左 I/O 板)</u>。

コロロロ 卸下 M2 x 3 毫米螺钉。

コロロロ 卸下 IEEE 1394 卡。

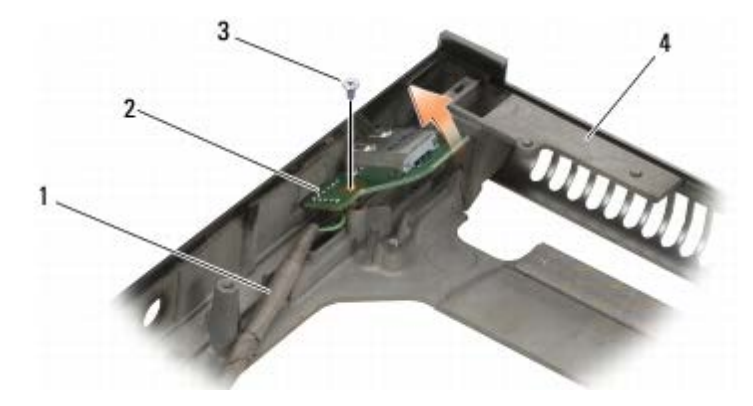

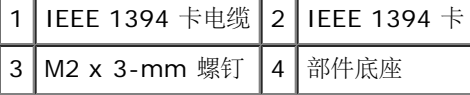

#### <span id="page-66-1"></span>装回 **IEEE 1394** 卡

▲ 警告: 拆装计算机内部组件之前, 请阅读计算机附带的安全说明。有关其他最佳安全操作信息, 请参阅

#### **www.dell.com/regulatory\_compliance** 上的 **Regulatory Compliance**(管制标准)主页。

1. 斜着装回 IEEE 1394 卡,以将连接器安装至底座部件。

口口口 装回 M2 x 3 毫米螺钉。

口口口 [装回左](#page-69-0)侧 [I/O](#page-69-0) [板](#page-69-0) (请参阅装回左 I/O 板)。

口口口[装回插卡固定框架](#page-65-0)(请参阅装回插卡固定框架)。

口口口 [装回掌垫部件](#page-53-0) (装回掌垫部件)。

口口口[装回键盘](#page-38-1)(请参阅装回键盘)。

口口口 装回 LED 护盖 (请参阅装回 LED 护盖)。

口口口 装回显示屏部件(请参[阅装回全屏显示屏](#page-42-0)或[装回显示屏部件](#page-50-0))。

口口口 [装回备用硬盘驱动器](#page-21-1)(请参阅装回备用硬盘驱动器 [\(HDD2\)](#page-21-1))。

コロロロ [装回底座部件护盖](#page-16-1)(请参阅装回底座部件护盖)。

コロロロ 请按照[拆装计算机后](#page-14-0)中的步骤进行操作。

左 **I/O** 板 **Dell Precision™ M6400** 服务手册

- [卸下左](#page-68-0) [I/O](#page-68-0) [板](#page-68-0)
- [装回左](#page-69-0) [I/O](#page-69-0) [板](#page-69-0)

# <span id="page-68-0"></span>卸下左 **I/O** 板

▲ 警告: 拆装计算机内部组件之前, 请阅读计算机附带的安全说明。有关其他最佳安全操作信息, 请参阅 **www.dell.com/regulatory\_compliance** 上的 **Regulatory Compliance**(管制标准)主页。

口口口 请按照[拆装计算机之前](#page-13-0)中的说明进行操作。

口口口[卸下底座部件护盖](#page-16-0)(请参阅卸下底座部件护盖)。

口口口 [卸下备用硬盘驱动器](#page-21-0)(请参阅<u>卸下备用硬盘驱动器(HDD2)</u>)。

口口口 卸下显示屏部件(请参阅[卸下全屏显示屏](#page-40-0)或[卸下显示屏部件](#page-48-2))。

口口口 卸下 LED 护盖 (请参阅<u>卸下 LED 护盖</u>)。

口口口卸下键盘(请参[阅卸下键盘](#page-38-0))。

口口口 卸下掌垫(请参阅<u>[卸下掌垫部件](#page-52-0)</u>)。

口口口 [卸下插卡固定框架](#page-64-0)(请参阅卸下插卡固定框架)。

口口口 卸下左 I/O 板上的四颗 M2 x 3 毫米螺钉。

10. 斜着提起左 I/O 板,将连接器从底座部件取出。

11. 从左 I/O 板的内侧断开 IEEE 1394 电缆。

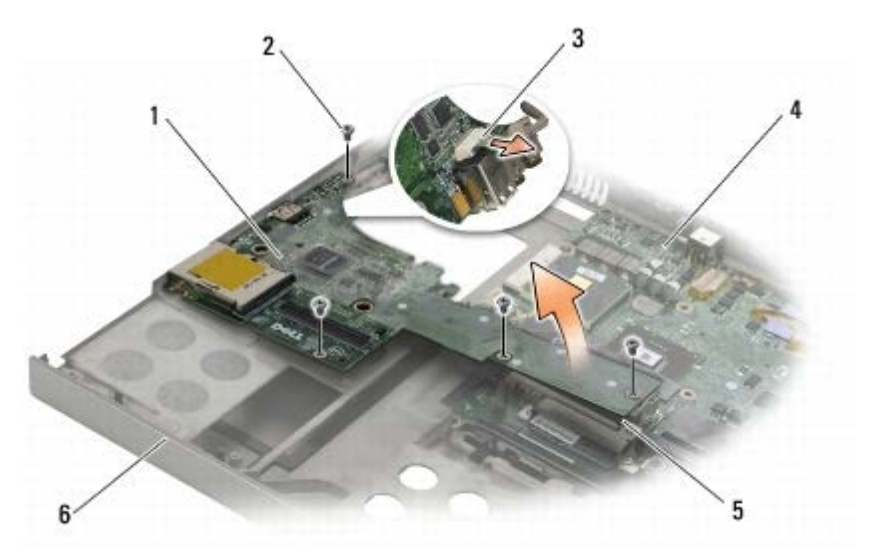

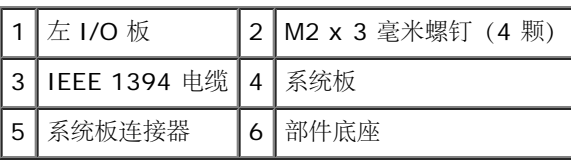

# <span id="page-69-0"></span>装回左 **I/O** 板

△ 警告: 拆装计算机内部组件之前, 请阅读计算机附带的安全说明。有关其他最佳安全操作信息, 请参阅 **www.dell.com/regulatory\_compliance** 上的 **Regulatory Compliance**(管制标准)主页。

1. 将 IEEE 1394 电缆连接至左 I/O 板内侧的连接器上。

2. 将左 I/O 板上的连接器对准底座部件上的连接器插槽。

3. 斜着装入左 I/O 板并向下按,以将其稳固连接至系统板。

口口口 装回四颗 M2 x 3 毫米螺钉。

口口口[装回插卡固定框架](#page-65-0)(请参阅装回插卡固定框架)。

口口口[装回掌垫部件](#page-53-0)(装回掌垫部件)。

口口口[装回键盘](#page-38-1)(请参阅装回键盘)。

口口口 装回 LED 护盖(请参阅装回 LED 护盖)。

口口口 装回显示屏部件(请参[阅装回全屏显示屏](#page-42-0)或[装回显示屏部件](#page-50-0))。

コロロロ [装回备用硬盘驱动器](#page-21-1)(请参阅装回备用硬盘驱动器 [\(HDD2\)](#page-21-1))。

コロロロ [装回底座部件护盖](#page-16-1) (请参阅装回底座部件护盖)。

コロロロ 请按照[拆装计算机后](#page-14-0)中的步骤进行操作。

右 **I/O** 板 **Dell Precision™ M6400** 服务手册

- [卸下右](#page-70-0) [I/O](#page-70-0) [板](#page-70-0)
- [装回右](#page-71-0) [I/O](#page-71-0) [卡](#page-71-0)

# <span id="page-70-0"></span>卸下右 **I/O** 板

▲ 警告: 拆装计算机内部组件之前, 请阅读计算机附带的安全说明。有关其他最佳安全操作信息, 请参阅 **www.dell.com/regulatory\_compliance** 上的 **Regulatory Compliance**(管制标准)主页。

口口口 请按照[拆装计算机之前](#page-13-0)中的说明进行操作。

口口口[卸下底座部件护盖](#page-16-0)(请参阅卸下底座部件护盖)。

口口口 [卸下备用硬盘驱动器](#page-21-0)(请参阅<u>卸下备用硬盘驱动器(HDD2)</u>)。

口口口 卸下显示屏部件(请参阅[卸下全屏显示屏](#page-40-0)或[卸下显示屏部件](#page-48-2))。

口口口 卸下 LED 护盖 (请参阅<u>卸下 LED 护盖</u>)。

口口口卸下键盘(请参[阅卸下键盘](#page-38-0))。

口口口 卸下掌垫(请参阅<u>[卸下掌垫部件](#page-52-0)</u>)。

口口口 卸下右 I/O 板上的四颗 M2 x 3 毫米螺钉。

9. 斜着提起右 I/O 板断开与系统板的连接,以将连接器从底座部件取出。

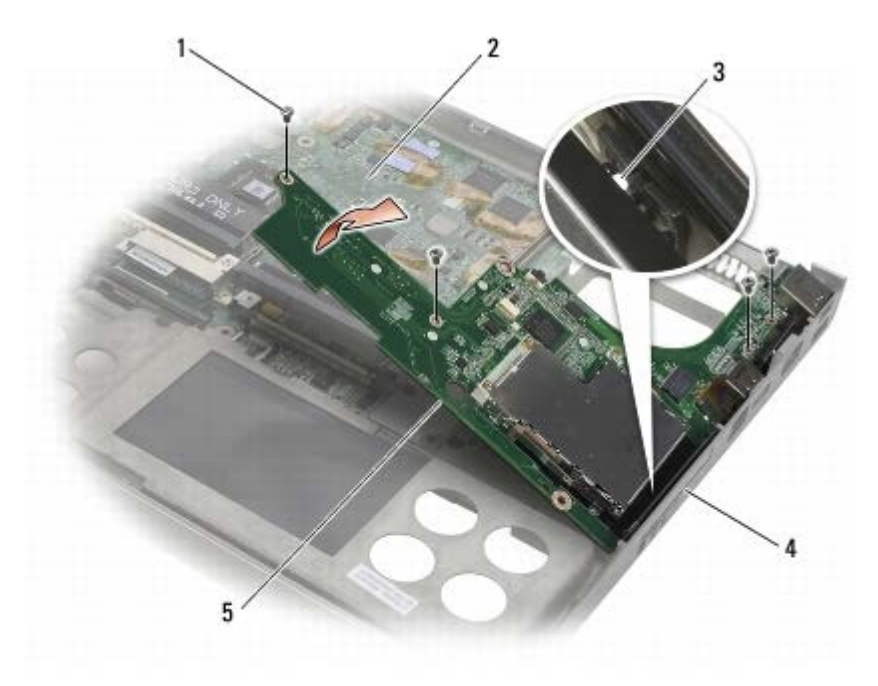

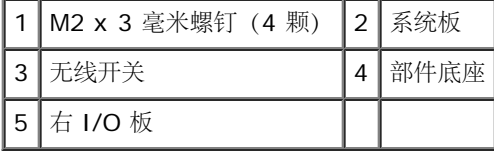

# <span id="page-71-0"></span>装回右 **I/O** 卡

▲ 警告: 拆装计算机内部组件之前, 请阅读计算机附带的安全说明。有关其他最佳安全操作信息, 请参阅 **www.dell.com/regulatory\_compliance** 上的 **Regulatory Compliance**(管制标准)主页。

1. 将右 I/O 板上的连接器对准底座部件上的插槽。

□□□ 斜着放入右 I/O 板, 然后向下按 I/O 板, 使其稳固地连接至系统板。

口口口 装回四颗 M2 x 3 毫米螺钉。

口口口[装回插卡固定框架](#page-65-0)(请参阅装回插卡固定框架)。

□□□ [装回掌垫部件](#page-53-0)(装回掌垫部件)。

□□□ [装回键盘](#page-38-1) (请参阅装回键盘)。

口口口装回 LED 护盖(请参阅装回 LED 护盖)。

口口口 装回显示屏部件(请参[阅装回全屏显示屏](#page-42-0)或[装回显示屏部件](#page-50-0))。

口口口 [装回备用硬盘驱动器](#page-21-1)(请参阅装回备用硬盘驱动器 [\(HDD2\)](#page-21-1))。

コロロロ [装回底座部件护盖](#page-16-1)(请参阅装回底座部件护盖)。

コロロロ 请按照[拆装计算机后](#page-14-0)中的步骤进行操作。
系统板: Dell Precision M6400 服务手册

#### [返回目录页面](#page-0-0)

#### 系统板 **Dell Precision™ M6400** 服务手册

- [卸下系统板](#page-72-0)
- [装回系统板](#page-73-0)

系统板 BIOS 芯片包含服务标签, 此标签也可以在计算机底部的条形码标签上看到。系统板的更换套件中包括介质, 其中的公用程序可将服务标签 转移至备用系统板。

#### <span id="page-72-0"></span>卸下系统板

▲ 警告: 拆装计算机内部组件之前, 请阅读计算机附带的安全说明。有关其他最佳安全操作信息, 请参阅 **www.dell.com/regulatory\_compliance** 上的 **Regulatory Compliance**(管制标准)主页。

口口口 请按照[拆装计算机之前](#page-13-0)中的说明进行操作。

口口口 卸下底座基座护盖 (请参阅<u>[卸下底座部件护盖](#page-16-0)</u>)。

口口口 [卸下主硬盘驱动器](#page-19-0)(请参阅<u>卸下主硬盘驱动器 [\(HDD1\)](#page-19-0)</u>)以及备用硬盘驱动器 (请参阅<u>卸下备用硬盘驱动器 [\(HDD2\)](#page-21-0)</u>)。

口口口 [卸下光盘驱动器](#page-23-0) (请参阅<u>卸下光盘驱动器)</u>。

口口口 如果有, 请将 WWAN 插卡[卸下](#page-27-0) (请参阅<u>卸下 [WWAN](#page-27-0) 卡</u>)。

口口口 如果有, 请从 WLAN/WiMax 卡插槽中[卸下](#page-25-0)插卡 (请参阅<u>卸下 [WLAN/WiMax](#page-25-0) 卡</u>)。

口口口 如果有, 请从 WPAN/UWB 卡插槽中卸下插卡 (请参阅<u>卸下 [WPAN](#page-29-0) [卡](#page-29-0)</u>)。

口口口 卸下 DIMM C 和 DIMM D 内存模块 (请参阅<u>卸下内存模块</u>)。

口口口 卸下币形电池 (请参阅卸下币形电池)。

コロロロ 卸下 LED 护盖 (请参阅卸下 LED 护盖)。

コロロロ [卸下键盘](#page-38-0)(请参阅卸下键盘)。

コロロロ 卸下显示屏部件(请参阅[卸下全屏显示屏](#page-40-0)或[卸下显示屏部件](#page-48-0))。

コロロロ 卸下掌垫(请参阅[卸下掌垫部件](#page-52-0))。

コロロロ 卸下 DIMM A 和 DIMM B 内存模块 (请参阅<u>卸下内存模块</u>)。

コロロロ [卸下风扇](#page-55-0)(请参阅卸下风扇)。

コロロロ [卸下处理器散热器部件](#page-57-0)(请参阅卸下处理器散热器部件)。

コロロロ [卸下视频卡](#page-59-0)[/](#page-59-0)[散热器部件](#page-59-0)(请参阅组下视频卡/散热器部件)。

コロロロ 卸下处理器 (请参阅[卸下处理器模块](#page-61-0))。

コロロロ [卸下插卡固定框架](#page-64-0)(请参阅卸下插卡固定框架)。

コロロロ [卸下左](#page-68-0) [I/O](#page-68-0) [板](#page-68-0) (请参阅<u>卸下左 I/O 板)</u>。

コロロロ [卸下右](#page-70-0) [I/O](#page-70-0) [板](#page-70-0) (请参阅<u>卸下右 I/O 板</u>)。

22. 从系统板上卸下八颗标有白色箭头的 M2.5 x 5 毫米螺钉。

コロロロ 卸下支架上的两颗 M2.5 x 8 毫米螺钉, 然后卸下支架。

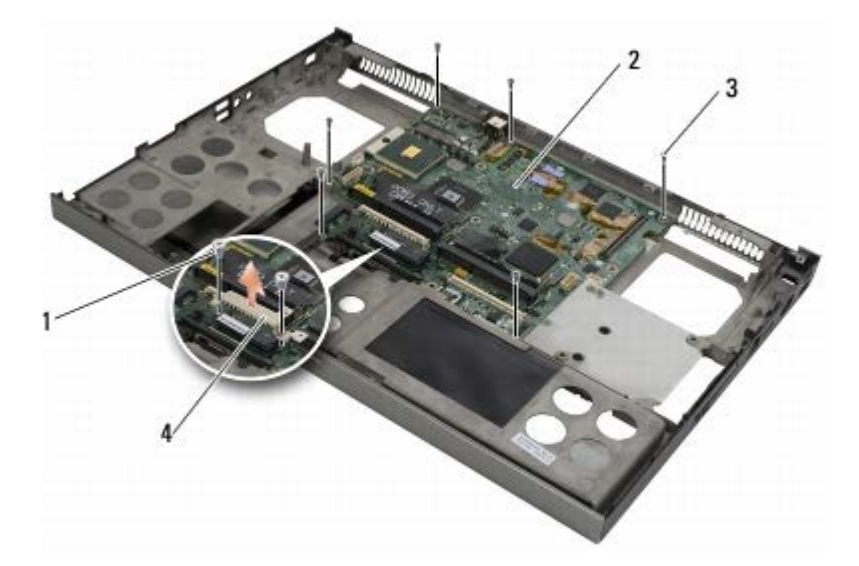

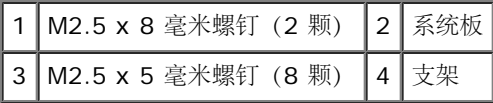

24. 将系统板提出底座部件。

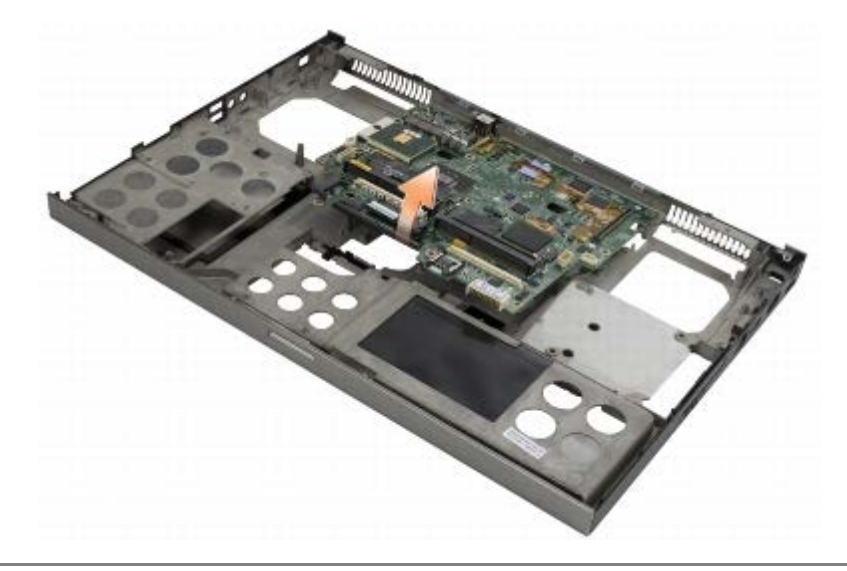

## <span id="page-73-0"></span>装回系统板

▲ 警告: 拆装计算机内部组件之前, 请阅读计算机附带的安全说明。有关其他最佳安全操作信息, 请参阅 **www.dell.com/regulatory\_compliance** 上的 **Regulatory Compliance**(管制标准)主页。

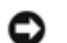

● 注意: 确保不要有任何松动的电缆在系统板下面卡住。

1. 将系统板放入底座部件内。

2. 装回支架,并拧紧两颗 M2.5 x 8 毫米螺钉。

3. 将系统板上八颗 M2.5 x 5 毫米螺钉装回标有白色箭头的孔中。

口口口 [装回右](#page-71-0) [I/O](#page-71-0) 板 (请参阅装回右 I/O [卡](#page-71-0))。

口口口 [装回左](#page-69-0) [I/O](#page-69-0) [板](#page-69-0) (请参阅装回左 I/O 板)。

口口口 [装回插卡固定框架](#page-65-0) (请参阅装回插卡固定框架)。

口口口装回处理器(请参阅[装回处理器模块](#page-62-0))。

口口口 [装回视频卡](#page-60-0)[/](#page-60-0)散热器部件(请参阅装回视频卡/[热处理器部件](#page-60-0))。

口口口 [装回处理器散热器部件](#page-58-0)(请参阅装回处理器散热器部件)。

コロロロ [装回风扇](#page-56-0) (请参阅<u>装回风扇</u>)。

コロロロ 装回 DIMM A 和 DIMM B 内存模块 (请参阅<u>装回内存模块</u>)。

コロロロ 装回掌垫(请参阅[装回掌垫部件](#page-53-0))。

コロロロ 装回显示屏部件(请参阅[装回全屏显示屏](#page-42-0)或[装回显示屏部件](#page-50-0))。

コロロロ [装回键盘](#page-38-1) (请参阅装回键盘)。

コロロロ 装回 LED 护盖 (请参阅装回 LED 护盖)。

コロロロ [装回币形电池](#page-34-0) (请参阅装回币形电池)。

コロロロ 装回 DIMM C 和 DIMM D 内存模块 (请参阅装回内存模块)。

コロロロ 如果有,[装回](#page-28-0) [WWAN](#page-28-0) 卡(请参阅装回 WWAN [卡\)](#page-28-0)。

コロロロ 如果有, 将插卡[装回](#page-26-0) [WLAN/WiMax](#page-26-0) 卡插槽 (请参阅装回 WLAN/WiMax [卡\)](#page-26-0)。

コロロロ 如果有, 将插卡装回 WPAN/UWB 卡插槽 (请参[阅装回](#page-30-0) [WPAN](#page-30-0) [卡](#page-30-0))。

コロロロ [装回光盘驱动器](#page-23-1) (请参阅装回光盘驱动器)。

コロロロ [装回主硬盘驱动器](#page-20-0)(请参阅装回主硬盘驱动器 [\(HDD1\)](#page-20-0))以及备用硬盘驱动器(请参[阅装回备用硬盘驱动器](#page-21-1) [\(HDD2\)](#page-21-1))。

コロロロ [装回底座部件护盖](#page-16-1) (请参阅装回底座部件护盖)。

コロロロ 请按照[拆装计算机后](#page-14-0)中的步骤进行操作。

■注: 如果您使用 BIOS 更新程序介质刷新 BIOS, 请在插入介质之前按 <F12>, 以便将计算机设置为仅在本次启动时从介质引导。否则, 您必须进入系统设置程序来更改默认引导顺序。

コロロロ 刷新 BIOS (有关详细信息, 请参[阅刷新](#page-75-0) [BIOS](#page-75-0))。

26. 进入系统设置程序,使用计算机服务标签更新新系统板上的 BIOS。有关系统设置程序的信息,请参阅 **support.dell.com** 上的《Dell™ 技术指南》。

[返回目录页面](#page-0-0)

刷新 BIOS: Dell Precision M6400 服务手册

[返回目录页面](#page-0-0)

# <span id="page-75-0"></span>刷新 **BIOS**

**Dell Precision™ M6400** 服务手册

- [从](#page-75-1) [CD](#page-75-1) [快擦写](#page-75-1) [BIOS](#page-75-1)
- [从硬盘驱动器快擦写](#page-75-2) [BIOS](#page-75-2)

如果新系统板提供有 BIOS 更新程序 CD, 请从该 CD 快擦写 BIOS。如果您没有 BIOS 更新程序 CD, 则请从硬盘驱动器快擦写 BIOS。

## <span id="page-75-1"></span>从 **CD** 快擦写 **BIOS**

注意:将交流适配器插入已知正常的电源,以避免断电。如果无法实现这一点,可能会对系统造成损伤。 Θ

1. 确保交流适配器已插入并且主电池安装正确。

口口口 在插入 BIOS 更新程序 CD 前按下 <F12>, 以便将计算机设置为仅从 CD 启动一次。否则, 您必须进入系统设置程序来更改默认引导顺 序。

口口口 插入 BIOS 更新程序 CD 并打开计算机。

注意:一旦该进程开始,请勿中断。否则可能对系统造成损伤。 Θ

按照屏幕上显示的说明进行操作。计算机继续引导并更新新的 BIOS。快擦写更新完成之后,计算机会自动重新引导。

4. 从驱动器中取出刷新 BIOS 更新的程序 CD。

#### <span id="page-75-2"></span>从硬盘驱动器快擦写 **BIOS**

注意:将交流适配器插入已知正常的电源,以避免断电。如果无法实现这一点,可能会对系统造成损伤。 Θ

1. 确保交流适配器已插入、主电池安装正确且网络电缆已连接。

口口口 打开计算机。

- 3. 在 **support.dell.com** 上找到适用于您的计算机的最新 BIOS 更新文件。
- 4. 单击 **Download Now**(立即下载)下载文件。
- 5. 如果显示 **Export Compliance Disclaimer**(导出遵从免责声明)窗口,请单击 **Yes, I Accept this Agreement**(是,我接受 该协议)。

系统将显示 **File Download**(文件下载)窗口。

6. 单击 **Save this program to disk**(将此程序保存至磁盘),然后单击 **OK**(确定)。

系统将显示 **Save In**(保存位置)窗口。

7. 单击下箭头键以查看 **Save In**(保存位置)菜单,选择 **Desktop**(桌面),然后单击 **Save**(保存)。

文件将下载至您的桌面。

**□□□ 系统显示 Download Complete** (下载完成) 窗口时, 单击 Close (关闭) 。

文件图标将显示在您的桌面上,并且与下载的 BIOS 更新文件的标题相同。

刷新 BIOS: Dell Precision M6400 服务手册

9. 双击桌面上的文件图标,并按照屏幕上的说明进行操作。

[返回目录页面](#page-0-0)

[返回目录页](#page-0-0)

# **Biometer** 电缆

**Dell Precision™ M6400** 服务手册

- [卸下](#page-77-0) [Biometer](#page-77-0) [电缆](#page-77-0)
- [装回](#page-77-1) [Biometer](#page-77-1) [电缆](#page-77-1)

### <span id="page-77-0"></span>卸下 **Biometer Cable**

警告: 在拆装计算机之前,请阅读计算机附带的安全信息。有关其他安全最佳实践的信息,请参阅 **www.dell.com** 上的**"**管制主页**"**,  $\mathbb{A}$ 地址为:**www.dell.com/regulatory\_compliance**。

口口口请遵[循在使用计算机以前](#page-13-0)中的说明。

口口口 卸下 LED 盖板 (请参阅<u>卸下 LED 盖板</u>)。

口口口卸下键盘(请参[阅卸下键盘](#page-38-0))。

口口口 断开 biometer 电缆与系统板的连接。

#### <span id="page-77-1"></span>装回 **Biometer** 电缆

警告: 在拆装计算机之前,请阅读计算机附带的安全信息。有关其他安全最佳实践的信息,请参阅 **www.dell.com** 上的**"**管制主页**"**,  $\triangle$ 地址为:**www.dell.com/regulatory\_compliance**。

口口口 将 biometer 电缆重新连接到系统板。

□□□ 装回键盘(请参[阅装回键盘](#page-38-1))。

口口口 装回 LED 盖板 (请参阅装回 LED 盖板)。

口口口 请遵[循使用计算机后](#page-14-0)中的步骤操作。

[返回目录页](#page-0-0)